# HP PSC 1600 All-in-One series Uporabniški priročnik

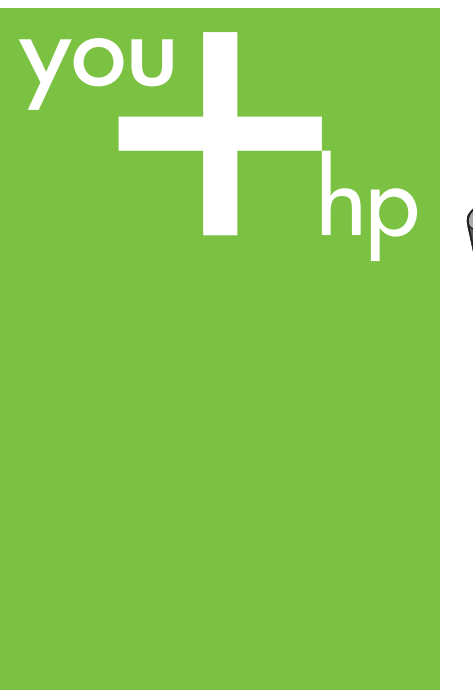

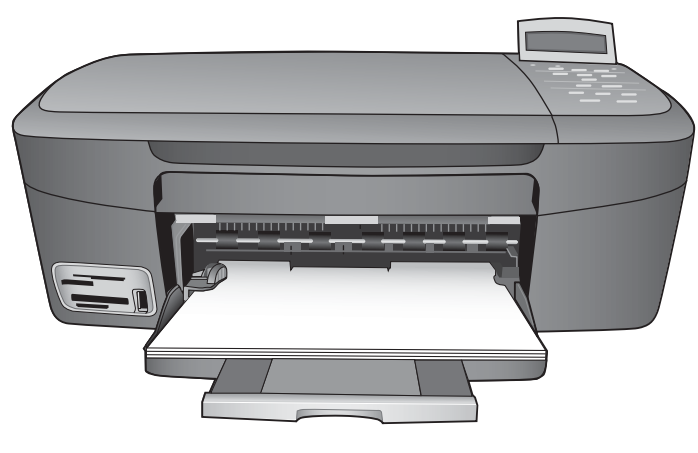

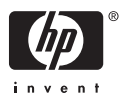

HP PSC 1600 All-in-One series

**Uporabniški priročnik**

© Copyright 2004 Hewlett-Packard Development Company, L.P.

Ta informacija se lahko spremeni brez predhodnega obvestila.

Prepovedano je reproducirati, prilagajati ali prevajati brez predhodnega pisnega dovoljenja, razen kot dovoljujejo zakoni o avtorskih pravicah.

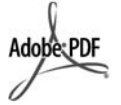

Logotipa Adobe in Acrobat sta registrirani blagovni znamki ali blagovni znamki podjetja Adobe Systems Incorporated v Združenih državah Amerike in/ali v drugih državah/regijah.

Windows®, Windows NT®, Windows Me®, Windows XP® in Windows 2000® so v ZDA registrirane blagovne znamke korporacije Microsoft.

Intel® in Pentium® so registrirane blagovne znamke korporacije Intel. SD™ Card je blagovna znamka SD Card Association.

Energy Star® in logotip Energy Star ® sta registrirani znamki Agencije ZDA za zaščito okolja.

Številka objave: Q5584-90278 Prva izdaja: November 2004

## **Obvestilo**

Edina jamstva za izdelke in storitve HP so navedena v izrecnih garancijskih izjavah, ki so priložene tem izdelkom in storitvam. Ničesar v tem dokumentu ni mogoče razlagati kot dodatno jamstvo. HP ne jamči za morebitne tehnične ali uredniške napake ali opustitve v tem dokumentu. Družba Hewlett-Packard ne odgovarja za naključno ali posledično škodo, nastalo zaradi opreme, delovanja ali uporabe tega dokumenta in programskega materiala, ki ga opisuje, ali povezano z le-temi.

**Opomba:** Informacije regulative se nahajajo v poglavju Tehnič[ni podatki](#page-129-0).

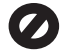

Kopiranje naslednjih listin je na mnogih mestih nezakonito. Če ste v dvomih, najprej preverite pri vašem pravnem zastopniku.

- Vladne listine ali dokumenti:
	- Potni listi
	- Listine za vstop/ priseljevanje
	- Selektivne službene listine
	- Značke, kartice ali insignije za identifikacijo
- Upravne znamke (koleki): Poštne znamke Boni za živila
- Čeki ali menice vladnih agencij
- Bankovci, potovalni čeki, ali denarne nakaznice
- Depozitni certifikati (blagajniški zapisi)
- Dela, zaščitena z avtorskimi pravicami

#### **Informacije o varnosti**

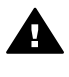

**Opozorilo** Ne izpostavljajte tega izdelka dežju ali kakršnikoli vlagi, da ne pride do požara ali nevarnosti šoka.

Pri uporabi tega izdelka obvezno upoštevajte osnovne varnostne ukrepe, da se ne izpostavljate poškodbam zaradi požara ali elektrošoka.

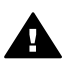

**Opozorilo** Potencialna nevarnost šoka.

- 1. Preberite vsa navodila iz navodil za nastavitev.
- 2. Pri povezovanju naprave na napajanje, uporabljajte le ozemljeno električno vtičnico. Če ne veste, ali je vtičnica ozemljena, preverite pri pooblaščenem elektrikarju.
- 3. Upoštevajte vsa opozorila in navodila na označbah na izdelku.
- 4. Pred čiščenjem izključite izdelek iz stenske vtičnice.
- 5. Tega izdelka ne smete namestiti ali uporabljati blizu vode ali če ste mokri.
- 6. Varno namestite izdelek na stabilno površino.
- 7. Namestite izdelek na zavarovano mesto, kjer nihče ne more stopiti nanj ali se spotakniti preko napajalnega kabla, tako da se kabel ne more poškodovati.
- 8. Če naprava ne deluje normalno, si oglejte elektronsko pomoč za odpravljanje napak.
- 9. V notranjosti izdelka ni delov, ki bi jih lahko servisiral operater. Prepustite servisiranje usposobljenemu serviserju.
- 10. Uporabljajte izdelek v dobro prezračenem prostoru.

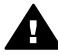

**Opozorilo** Ta oprema ne deluje med izpadom elektrike.

## **Kazalo**

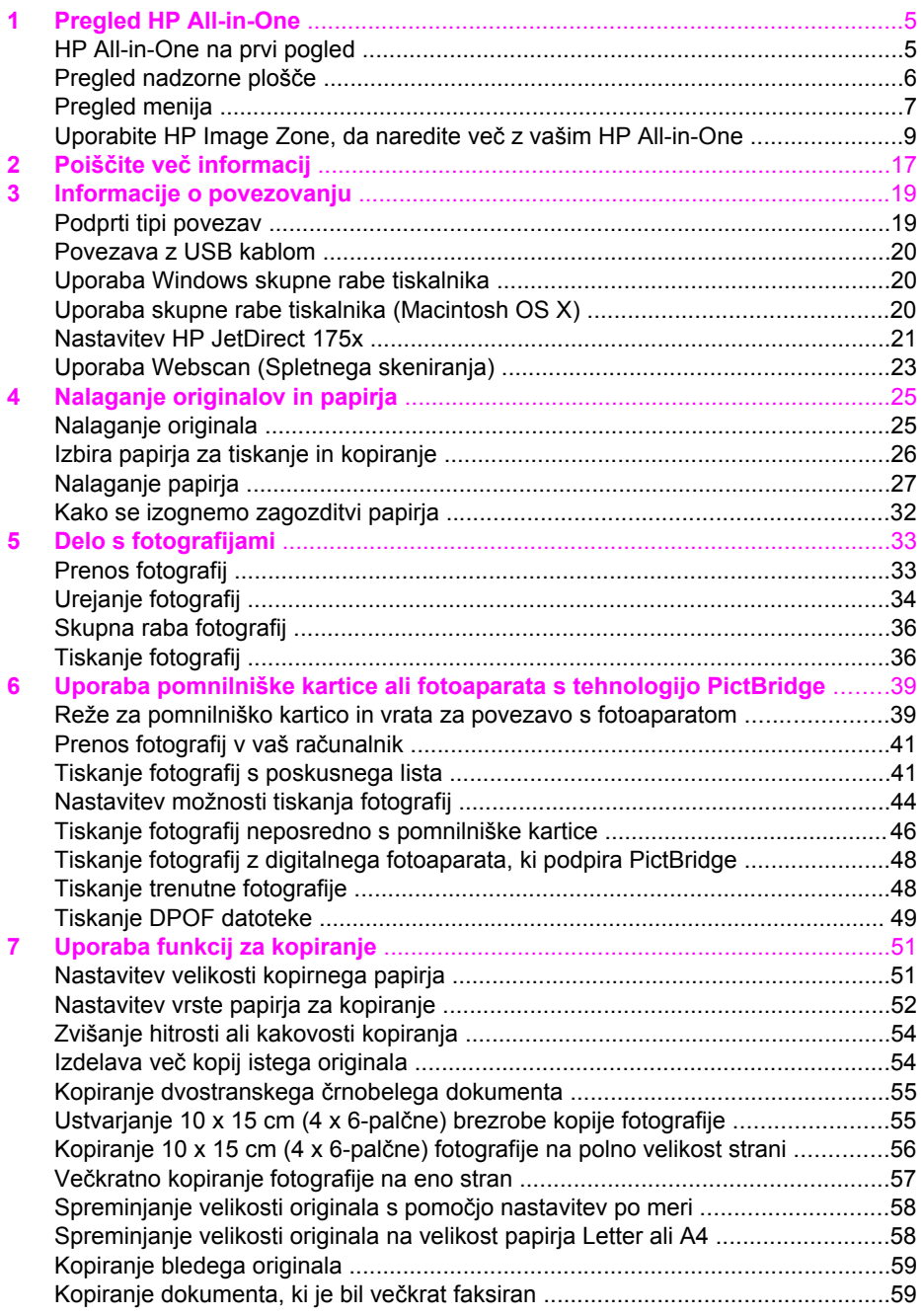

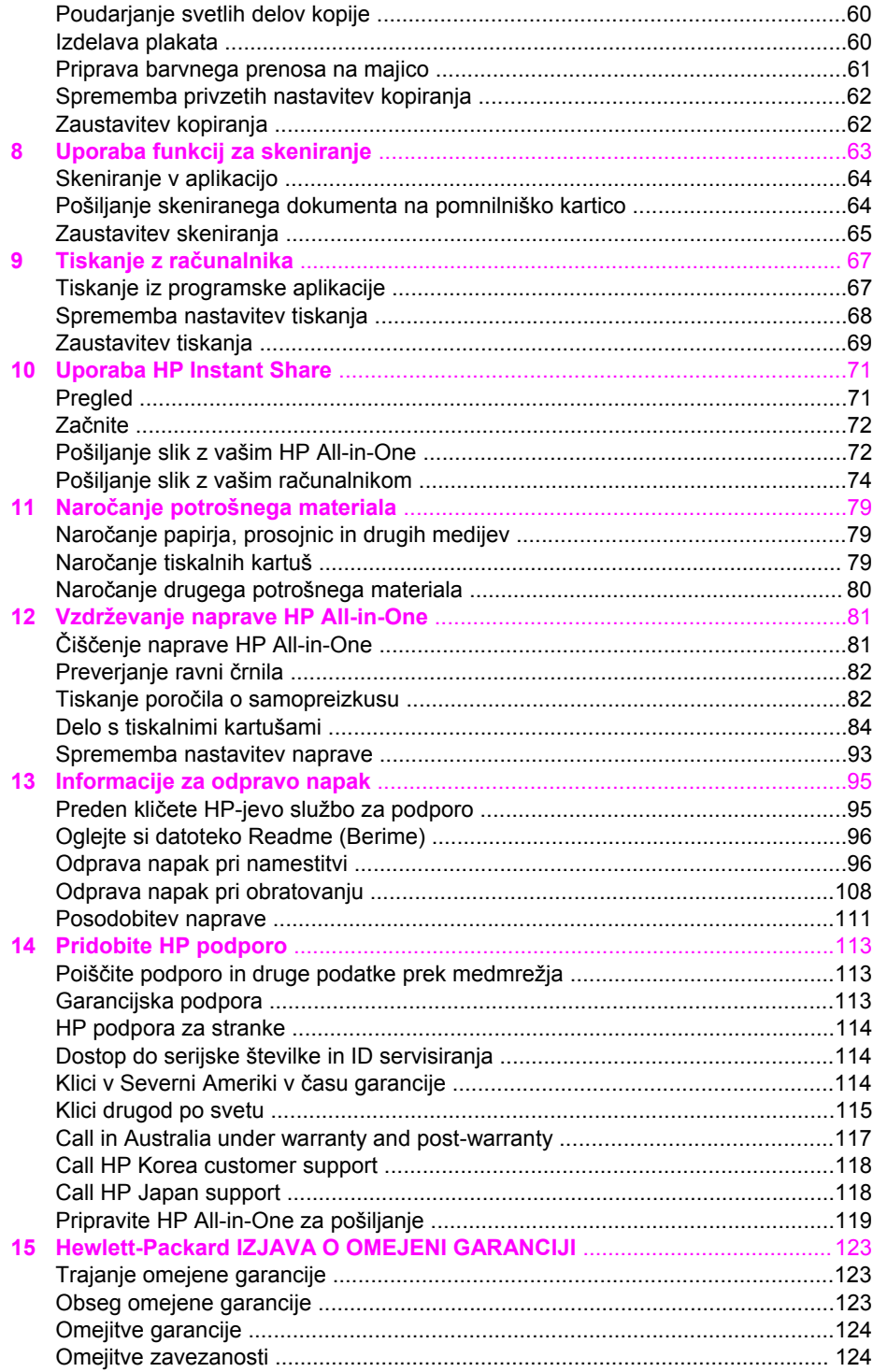

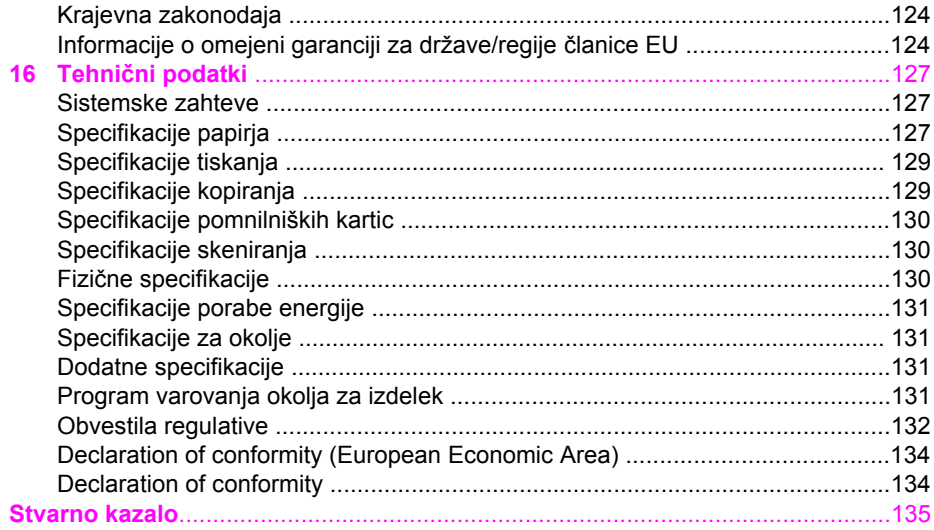

## <span id="page-7-0"></span>**1 Pregled HP All-in-One**

Do številnih HP All-in-One funkcij se da priti neposredno tudi brez vklapljanja računalnika. Naloge, kot so kopiranje ali tiskanje fotografij s pomnilniške kartice, lahko hitro in preprosto opravite z naprave HP All-in-One.

To poglavje opisuje strojne možnosti HP All-in-One, delovanje nadzorne plošče in način dostopa do programske opreme **HP Image Zone**.

**Nasvet** S HP All-in-One lahko dosežete več, če uporabljate na računalnik

nameščeno programsko opremo **HP Image Zone**. Programska oprema omogoča dodatne možnosti pri kopiranju, skeniranju in tiskanju fotografij. Za več informacij si oglejte zaslonsko pomoč **HP Image Zone Help** (Pomoč za HP Image Zone) in [Uporabite HP Image Zone, da naredite ve](#page-11-0)č z vašim [HP All-in-One](#page-11-0).

## **HP All-in-One na prvi pogled**

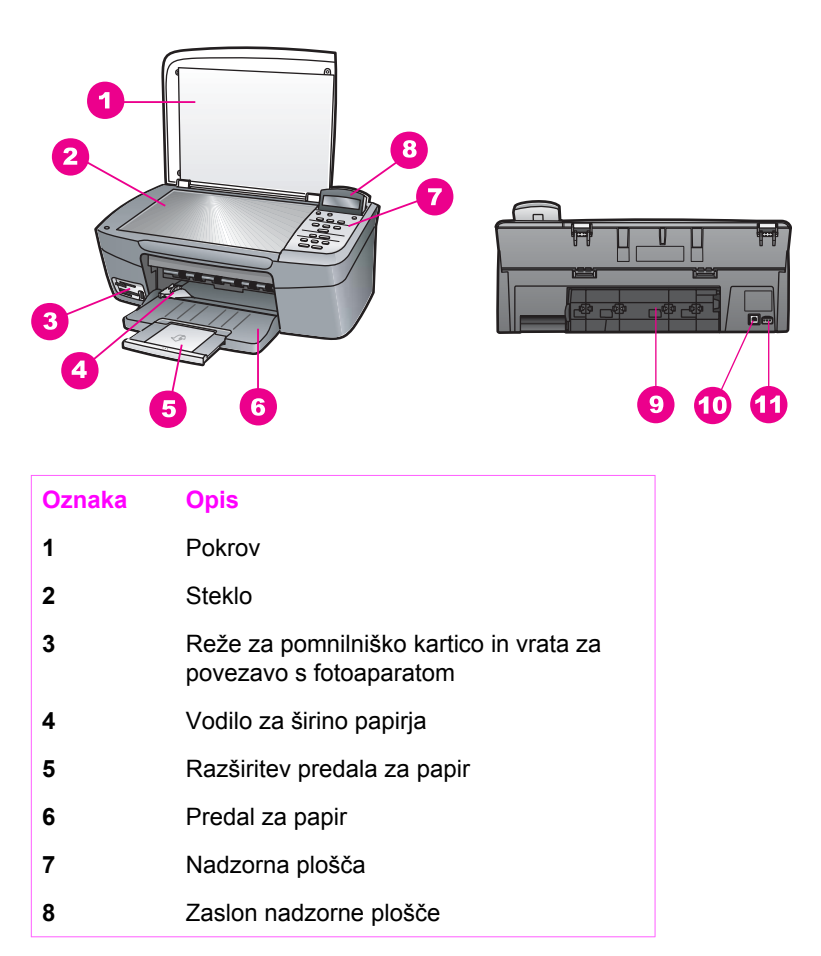

<span id="page-8-0"></span>(se nadaljuje)

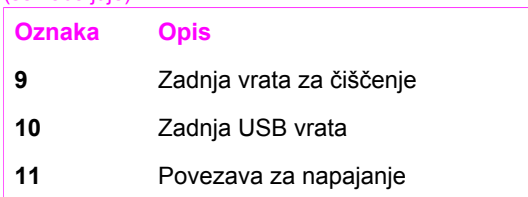

## **Pregled nadzorne plošče**

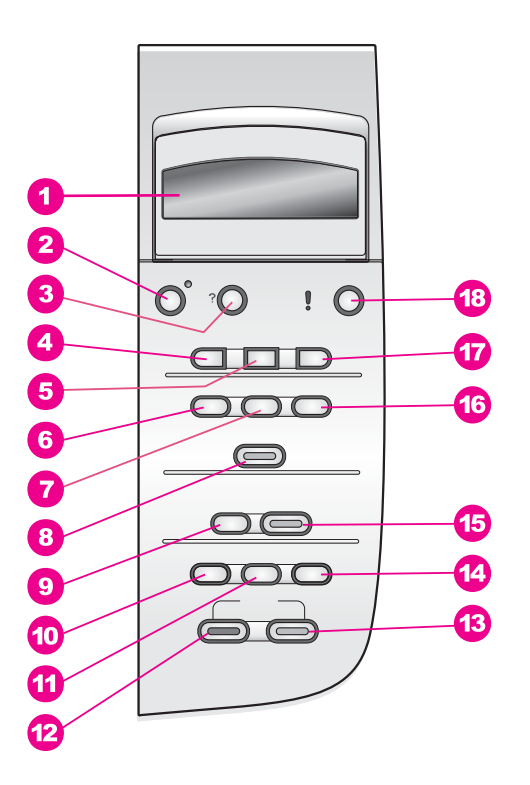

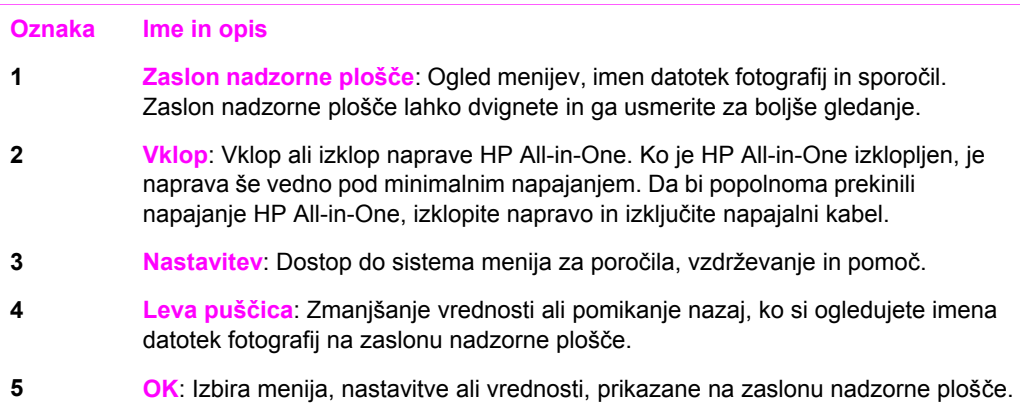

#### <span id="page-9-0"></span>(se nadaljuje)

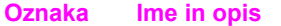

- **6 Meni Foto**: Izbiranje fotografij za tiskanje, kopiranje fotografij, sprememba velikosti slike, sprememba velikosti in tipa papirja, sprememba postavitve ali popravljanje fotografij.
- **7 Izbira fotografij**: Izberite slike, ki jih boste natisnili s pomnilniške kartice.
- **8 Tiskanje fotografij**: Tiskanje izbranih fotografij s pomnilniške kartice.
- **9 Skeniraj v**: Izberite cilj skeniranja.
- **10 Meni Kopiranje**: Izberite možnosti kopiranja, kot so število kopij, velikost in tip papirja.
- **11 Povečanje/pomanjšanje**: Poveča ali pomanjša original na velikost papirja, ki je naložen v predalu za papir.
- **12 Začni črnobelo kopiranje**: Začne črnobelo kopiranje.
- **13 Začni barvno kopiranje**: Začne barvno kopiranje.
- **14 Število kopij**: Določi željeno število kopij.
- **15 Začni skeniranje**: Začne skeniranje in ga pošlje na cilj, ki ste ga izbrali s pomočjo gumba **Skeniraj v**.
- **16 Poskusni list**: Tiskanje poskusnega lista po vstavljeni pomnilniški kartici v režo za pomnilniško kartico. Poskusni list prikazuje sličice vseh fotografij na pomnilniški kartici. Slike lahko na poskusnem listu izberete in jih nato natisnete tako, da skenirate poskusni list.
- **17 Desna puščica**: Povečanje vrednosti ali pomikanje naprej, ko si ogledujete imena datotek fotografij na zaslonu nadzorne plošče.
- **18 Prekliči**: Zaustavitev opravila, izhod iz menija ali izhod iz nastavitev.

## **Pregled menija**

Naslednje razpredelnice omogočajo hitre reference za vrhnje menije, ki se prikažejo na zaslonu nadzorne plošče HP All-in-One.

## **Meni Kopiranje**

- Velikost kopirnega papirja
- Tip papirja
- Kakovost kopiranja
- Svetleje/Temneje
- Izboljšave

Intenzivnost barv

Nastavitev novih privzetih vrednosti

## **Meni Skeniraj v**

HP Image Zone

Microsoft Word

Adobe PhotoShop

HP Instant Share

V meniju **Skeniraj v** so navedeni cilji skeniranja, vključno z aplikacijami, nameščenimi v vašem računalniku. Zaradi tega so lahko v vašem meniju **Skeniraj v** drugačni cilji skeniranja, kot so prikazani tu.

## **Meni Foto**

Izbira fotografij Število kopij Velikost slike Velikost papirja Tip papirja Slog postavitve Pametna izostritev Digitalna bliskavica Nastavitev novih privzetih vrednosti

## **Meni Poskusnega lista**

Tiskanje

Skeniranje

#### <span id="page-11-0"></span>**Meni Nastavitev**

- 1. Meni Pomoč
- 2. Natisni poročilo
- 3. Orodja
- 4. Nastavitve

Izbira **meni Pomoč** v **meniju Nastavitev** omogoča hiter dostop do glavnih tem pomoči. Večina informacij se izpiše na zaslonu povezanega računalnika.

## **Uporabite HP Image Zone, da naredite več z vašim HP All-in-One**

Programska oprema **HP Image Zone** se namesti na vaš računalnik, ko namestite vaš HP All-in-One. Za več informacij si oglejte navodila za nameščanje, ki so prišla z vašo napravo.

Dostop do programske opreme **HP Image Zone** se razlikuje glede na operacijski sistem (OS):

- Na primer, če imate PC in poganjate okolje Windows, je vstopna točka za programsko opremo **HP Image Zone** okno programa **HP Director**.
- Če imate računalnik Macintosh in poganjate OS X V10.1.5 ali novejši, je vstopna točka za programsko opremo **HP Image Zone** okno **HP Image Zone**.
- Če imate računalnik Macintosh in poganjate OS 9.2.6 ali starejši, je vstopna točka za programsko opremo **HP Image Zone** okno **HP Director**.

Vstopna točka vam omogoča delo s programsko opremo **HP Image Zone** in njenimi zmožnostmi.

Z uporabo programske opreme **HP Image Zone** lahko hitro in enostavno razširite funkcionalnost vaše naprave HP All-in-One. V priročniku poiščite okvirje, kot je ta, ki vsebujejo nasvete, specifične za to temo, in uporabne informacije za vaše projekte.

## **Dostop do programske opreme HP Image Zone (okolje Windows)**

Odprite **HP Director** s pomočjo ikone na namizju, sistemskem predalu ali iz **Start** menija. Možnosti programske opreme **HP Image Zone** se pojavijo v programu **HP Director**.

#### **Da odprete HP Director**

- 1. Napravite nekaj od naslednjega:
	- Na namizju okolja Windows, dvokliknite ikono **HP Director**.
	- V sistemskem predalu na skrajni desni strani Windows opravilne vrstice, dvokliknite ikono **Hewlett-Packard Digital Imaging Monitor**
	- V opravilni vrstici kliknite **Start**, pokažite na **Programs** (Programi) ali **All Programs** (Vsi programi), izberite **HP** in nato kliknite **Director**.
- 2. V polju **Select Device** (Izberi napravo) kliknite, da vidite seznam nameščenih naprav.

3. Izberite HP All-in-One.

**Opomba** Ikone v sliki **HP Director** so lahko drugačne na vašem računalniku. **HP Director** je prirejen, da prikaže ikone, ki ustrezajo napravi, ki je izbrana. Če izbrana naprava ni opremljena z določeno možnostjo ali funkcijo, potem se ikona za tisto možnost ali funkcijo ne izriše v programu **HP Director**.

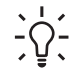

**Nasvet** Če **HP Director** na vašem računalniku ne vsebuje ikon, je morda prišlo do napake pri namestitvi programske opreme. Da to popravite, odstranite programsko opremo na enega od načinov opisanih v poglavju [Odstranitev in ponovna namestitev programske opreme.](#page-108-0)

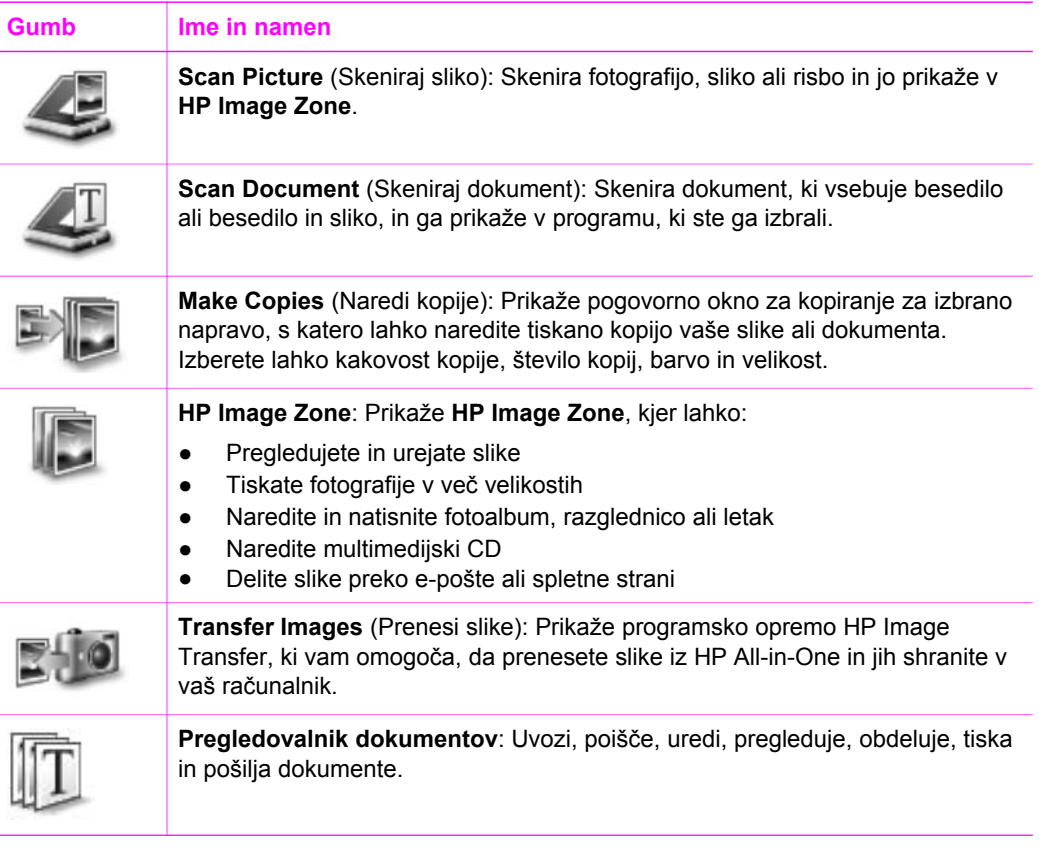

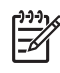

**Opomba** Za informacije o dodatnih možnostih in elementih menija, kot so Software Update (Posodobitev programske opreme), Creative Ideas (Kreativne ideje) in HP Shopping (HP Nakupovanje) si oglejte zaslonsko pomoč **HP Image Zone Help** (Pomoč za HP Image Zone).

Meniji in elementi menijev in seznamov so na voljo tudi zato, da vam pomagajo izbrati napravo, ki jo želite uporabljati, preverite njeno stanje, nastavite različne nastavitve programske opreme in dostopate do zaslonske pomoči. V naslednji tabeli so obrazloženi ti elementi.

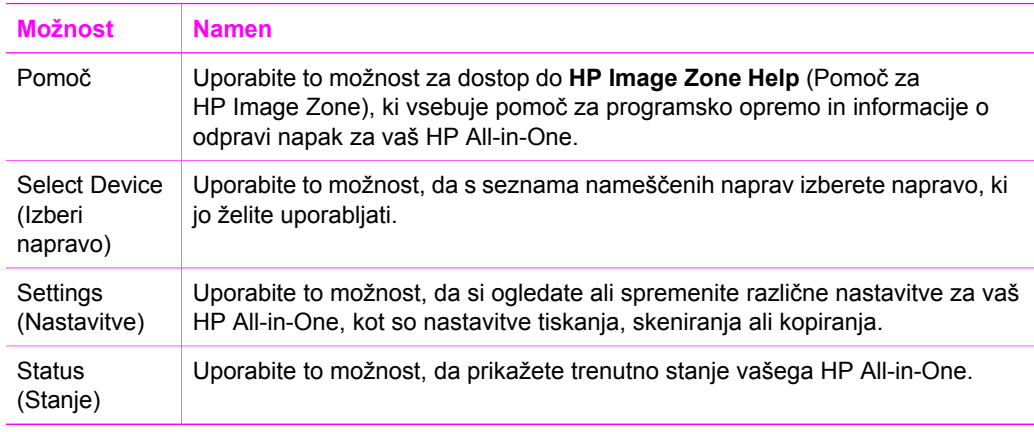

## **Odpiranje programske opreme HP Image Zone (Macintosh OS X v10.1.5 ali novejši)**

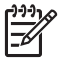

**Opomba** Macintosh OS 10.0.0 - 10.1.4 **niso** podprti.

Ko namestite programsko opremo **HP Image Zone**, se v doku (Dock) namesti ikona **HP Image Zone**.

Do programske opreme **HP Image Zone** lahko dostopate na enega od dveh načinov:

- Preko okna **HP Image Zone**
- Preko menija **HP Image Zone** v doku (Dock)

#### **Uporaba okna HP Image Zone**

Okno **HP Image Zone** ima dva glavna elementa:

- Področje prikaza zavihkov za **Products/Services** (Izdelki/Storitve)
	- S kartico **Products** (Izdelki) imate dostop do številnih funkcij izdelkov HP imaging, kot so pojavni meniji nameščenih izdelkov s seznamom opravil, ki so na voljo za trenutni izdelek. Seznam lahko vključuje opravila, kot so kopiranje, skeniranje ali prenos slik. S klikom na opravilo odprete aplikacijo, ki vam pomaga pri tem opravilu.
	- Zavihek **Services** (Storitve) vam omogoča dostop do aplikacij za digitalno obdelavo slik, s katerimi si lahko ogledujete, urejate, upravljate in delite vaše slike.
- Polje za vnos besedila **Search HP Image Zone Help** (Išči v pomoči za HP Image Zone)

Polje za vnos besedila **Search HP Image Zone Help** (Išči v pomoči za HP Image Zone) vam omogoča iskanje po pomoči **HP Image Zone Help** (Pomoč za HP Image Zone) po geslih ali stavkih.

#### **Da odprete okno HP Image Zone**

➔ Kliknite ikono **HP Image Zone** v doku (Dock).

Pojavi se okno **HP Image Zone**.

Okno **HP Image Zone** prikazuje samo možnosti **HP Image Zone**, ki ustrezajo izbrani napravi.

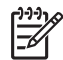

**Opomba** Ikone v spodnji tabeli so lahko drugačne na vašem računalniku. **HP Image Zone** je prirejen, da prikaže ikone za možnosti, ki ustrezajo napravi, ki je izbrana. Če izbrana naprava ni opremljena z določeno možnostjo ali funkcijo, potem se tista možnost ali funkcijo ne prikaže v oknu **HP Image Zone**.

### **Products (Izdelki)**

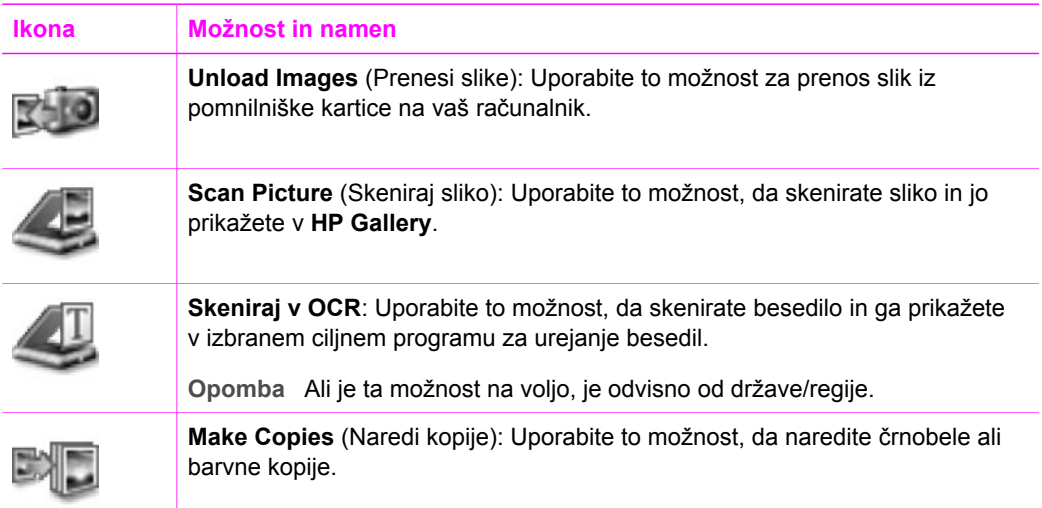

## **Services (Storitve)**

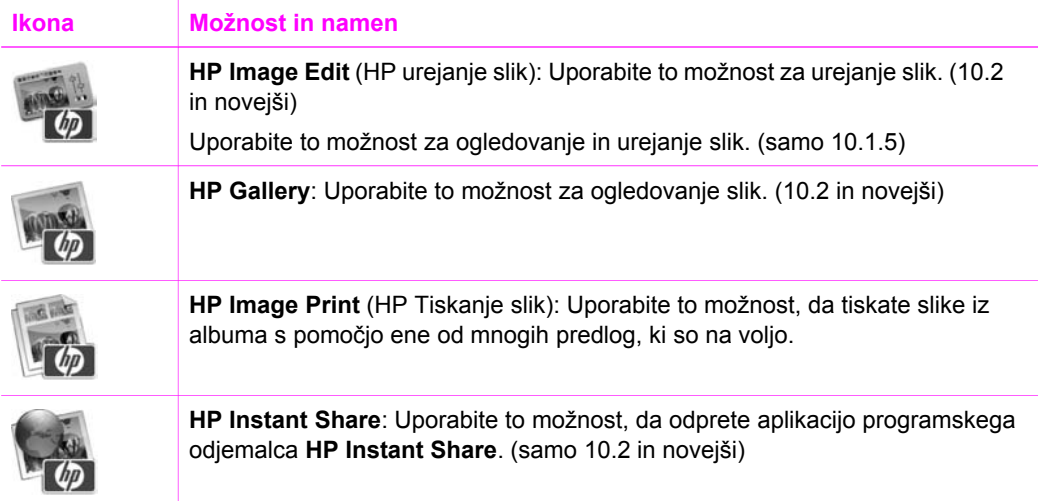

#### (se nadaljuje)

## **Services (Storitve)**

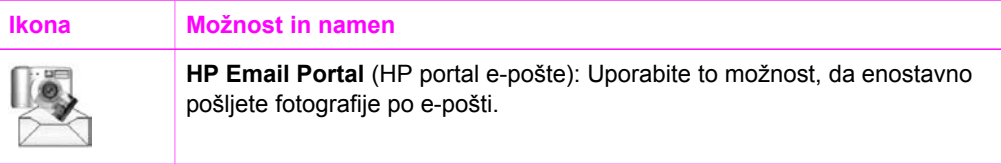

Poleg ikon za možnosti vam več elementov iz menija ali s seznama omogoča izbiro naprave, ki jo želite uporabljati, preverjanje njenega stanja, uravnavanje številnih nastavitev programske opreme in dostop do elektronske pomoči. V naslednji tabeli so obrazloženi ti elementi.

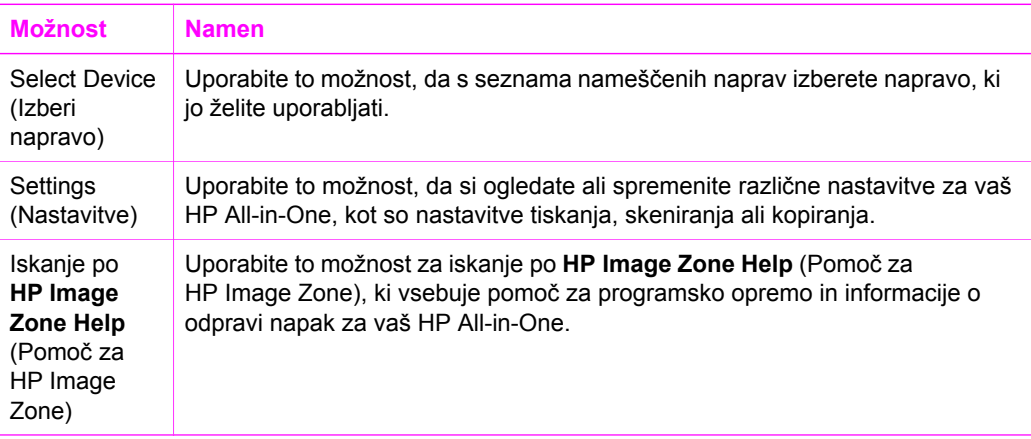

## **Prikaz menija HP Image Zone v doku (Dock)**

Meni **HP Image Zone** v doku (Dock) vam omogoča bližnjice do storitev **HP Image Zone**. Meni v doku (Dock) samodejno vsebuje vse aplikacije, ki so na voljo v zavihku s seznamom **Services** (Storitve) v oknu **HP Image Zone**. Lahko tudi nastavite lastnosti **HP Image Zone** za dodajanje drugih elementov v meni, kot so opravila s seznama v zavihku **Products** (Izdelki) ali **HP Image Zone Help** (Pomoč za HP Image Zone). Za več informacij si oglejte zaslonsko pomoč **HP Image Zone Help** (Pomoč za HP Image Zone).

## **Prikaz menija HP Image Zone v doku (Dock)**

➔ Pritisnite in držite miško na ikoni **HP Image Zone** na doku (Dock).

## **Odpiranje programske opreme HP Image Zone (Macintosh OS 9.2.6 ali starejši)**

**HP Director** je vstopna točka za programsko opremo **HP Image Zone**. Glede na zmožnosti vaše naprave HP All-in-One, vam **HP Director** omogoča izvajanje funkcij naprave kot so skeniranje, kopiranje ali prenos slik iz digitalnega fotoaparata ali

Pregled HP All-in-One **Pregled HP All-in-One**

## **Da odprete HP Director**

- 1. Do programske opreme **HP Image Zone** lahko dostopate na enega od dveh načinov:
	- Na namizju dvokliknite vzdevek **HP Director**.
	- Dvokliknite bližnjico **HP Director** v mapi **Applications:Hewlett-Packard:HP Photo and Imaging Software**.
	- **Opomba** Če ste namestili več naprav HP različnih vrst (na primer, HP All-in-One, kamero in HP skener), se v doku (Dock) prikaže ikona
		- **HP Director** za vsako vrsto naprave posebej. Če ste namestili dve napravi iste vrste (na primer, imate prenosnik, ki ga povezujete z dvema različnima napravama HP All-in-One -- eno v službi in eno doma), se v doku (Dock) prikaže samo ena ikona **HP Director**.
- 2. Pojavi se okno **HP Director**.

**HP Director** prikaže samo gumbe za opravila, ki ustrezajo izbrani napravi.

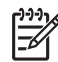

**Opomba** Ikone v spodnji tabeli so lahko drugačne na vašem računalniku. **HP Director** meni je prirejen, da prikaže ikone za možnosti, ki ustrezajo napravi, ki je izbrana. Če izbrana naprava ni opremljena z določeno možnostjo ali funkcijo, potem se ikona za tisto možnost ali funkcijo ne izriše.

## **Device Tasks (Opravila za napravo)**

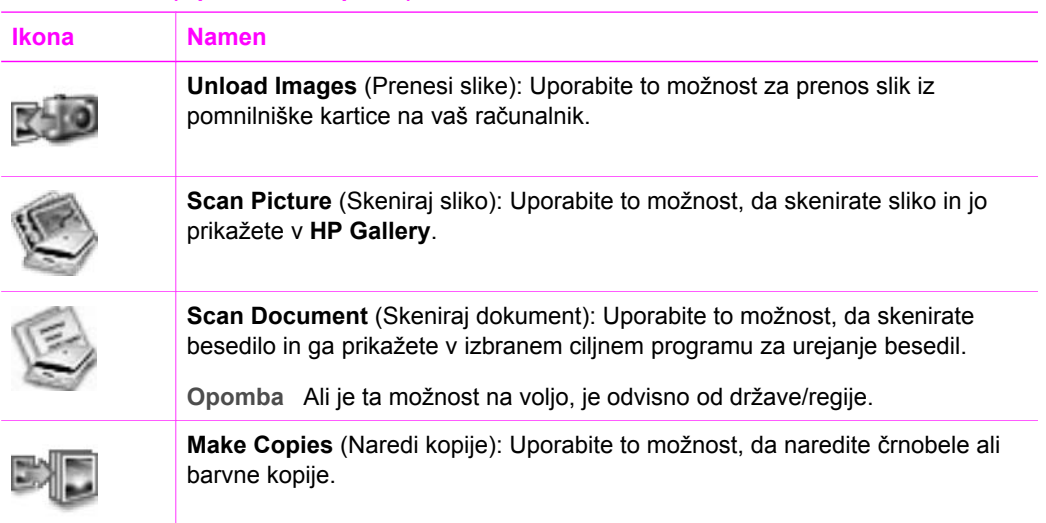

## **Manage and Share (Upravljanje in skupna raba)**

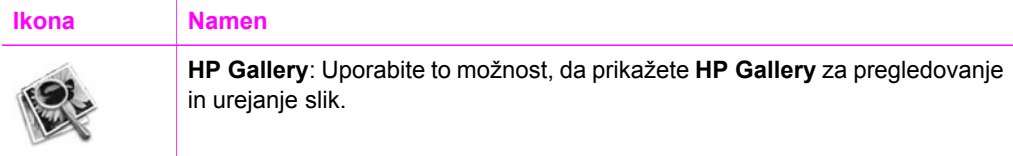

Dodatno k možnostim **HP Gallery**, vam več elementov menija brez ikon omogoča, da izberete druge aplikacije v vašem računalniku, spremenite nastavitve možnosti na vašem HP All-in-One in dostopate do zaslonske pomoči. V naslednji tabeli so obrazloženi ti elementi.

## **Manage and Share (Upravljanje in skupna raba)**

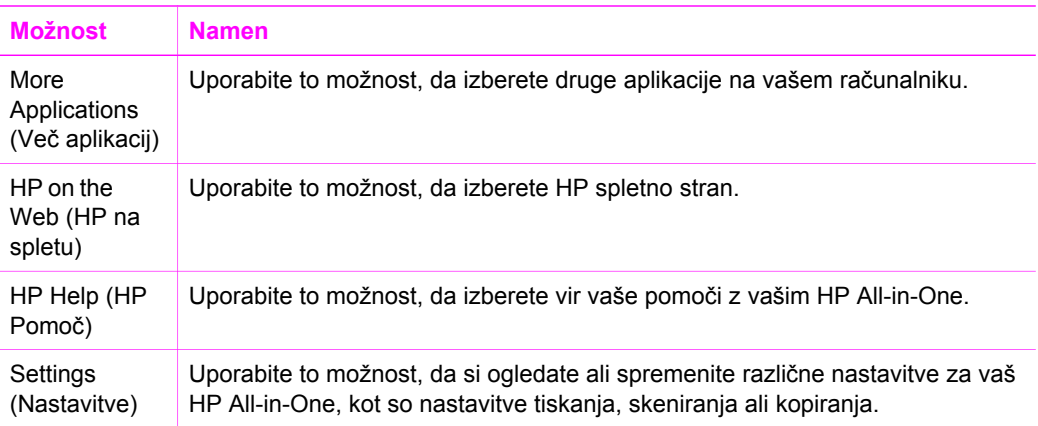

## <span id="page-19-0"></span>**2 Poiščite več informacij**

Na voljo je več virov, tako tiskanih kot na zaslonu računalnika, ki vsebujejo informacije o nastavitvi in uporabi vašega HP All-in-One.

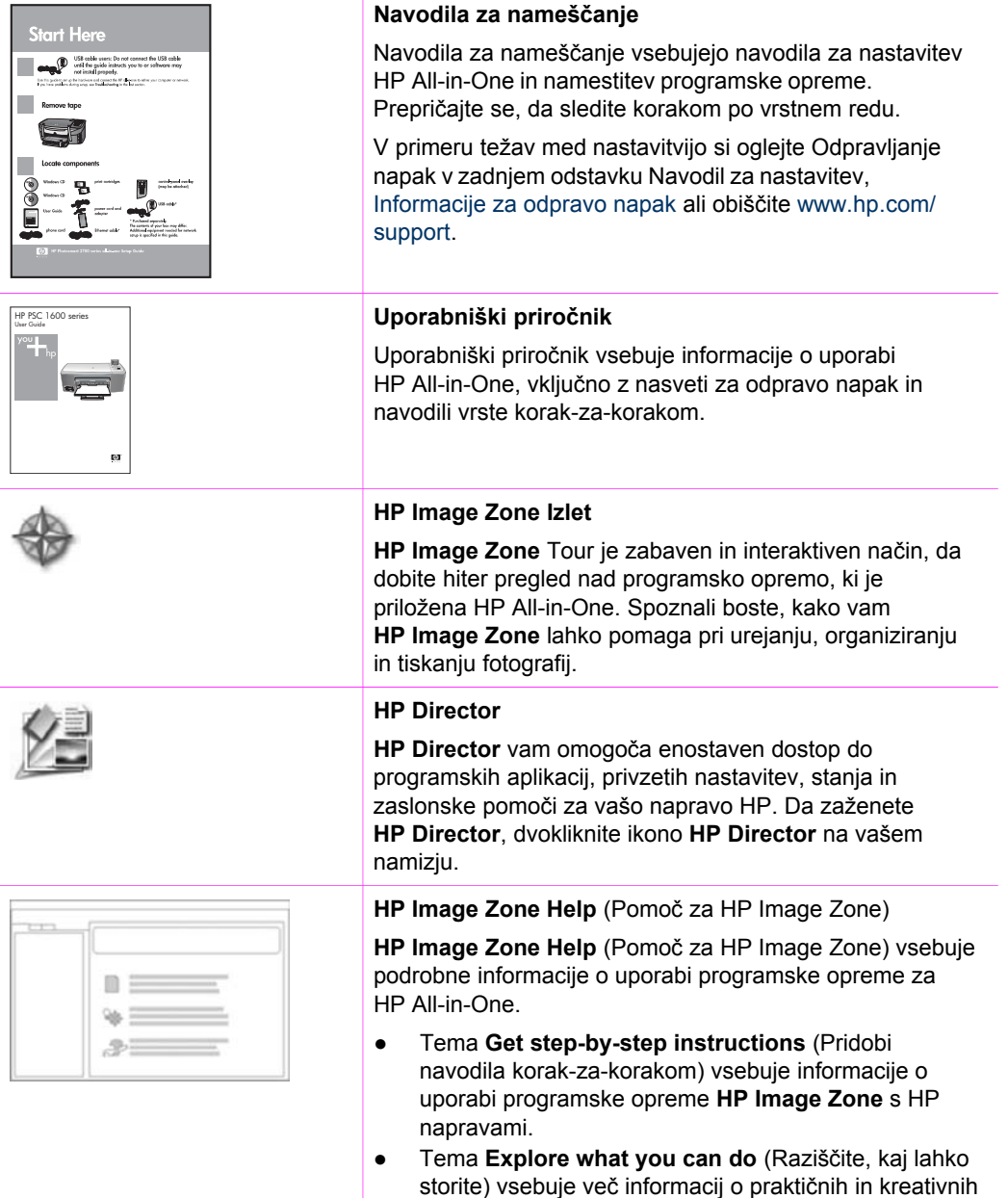

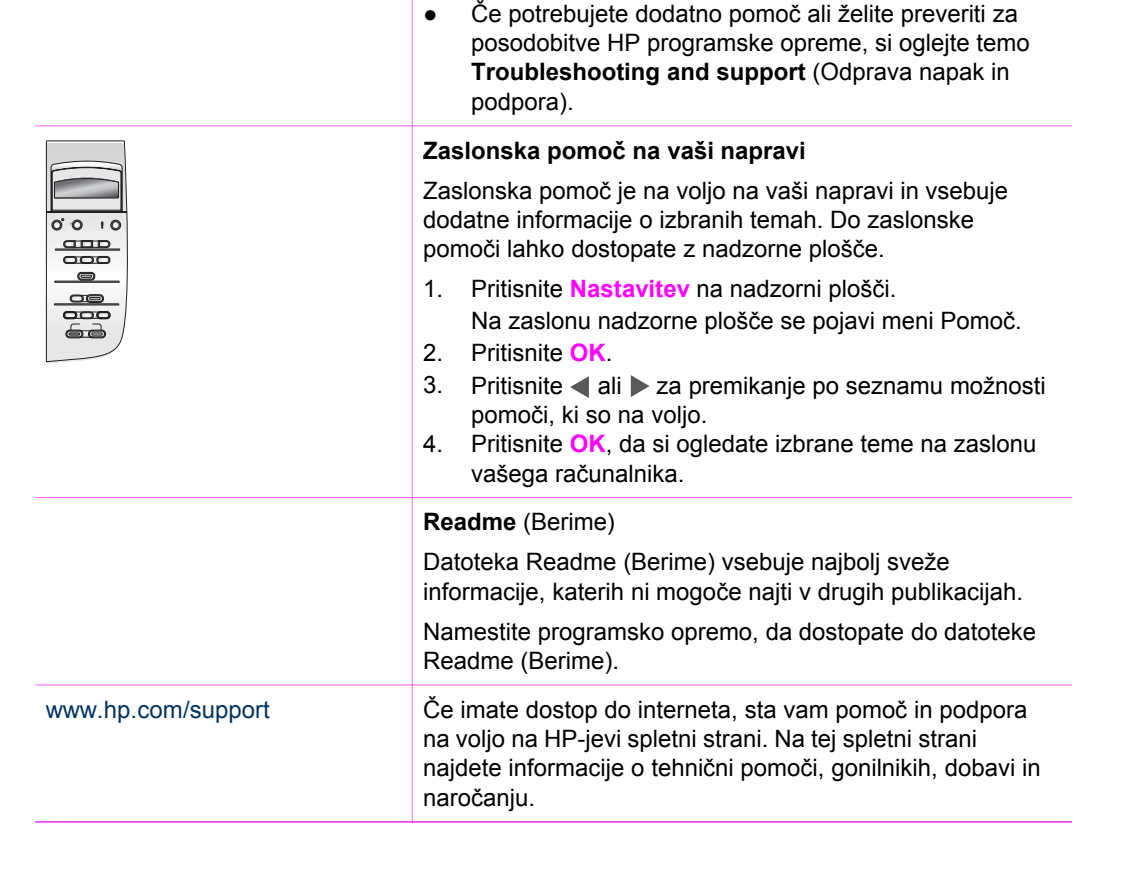

opravilih, ki jih lahko opravite s programsko opremo

**HP Image Zone** in vašimi HP napravami.

## <span id="page-21-0"></span>**3 Informacije o povezovanju**

Vaš HP All-in-One je opremljen z USB vrati, tako da ga lahko povežete neposredno z računalnikom z uporabo USB kabla. Ima tudi zmožnost omrežnega povezovanja, do katere lahko dostopate z uporabo zunanjega tiskalniškega strežnika (HP JetDirect 175x). HP JetDirect lahko kupite kot dodatek za vaš HP All-in-One in vam omogoča enostavno in ceneno skupno rabo vaše naprave v obstoječem Ethernet omrežju.

## **Podprti tipi povezav**

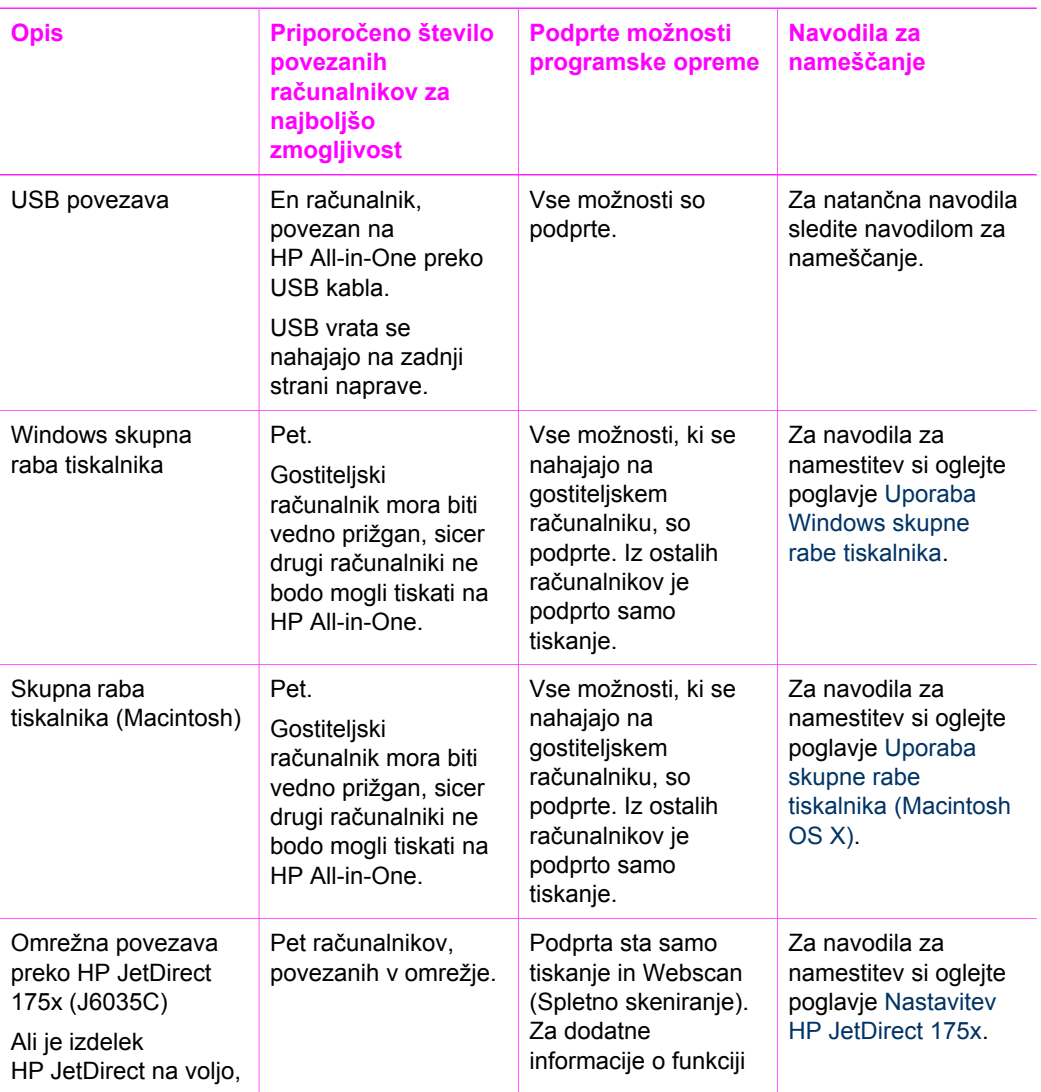

<span id="page-22-0"></span>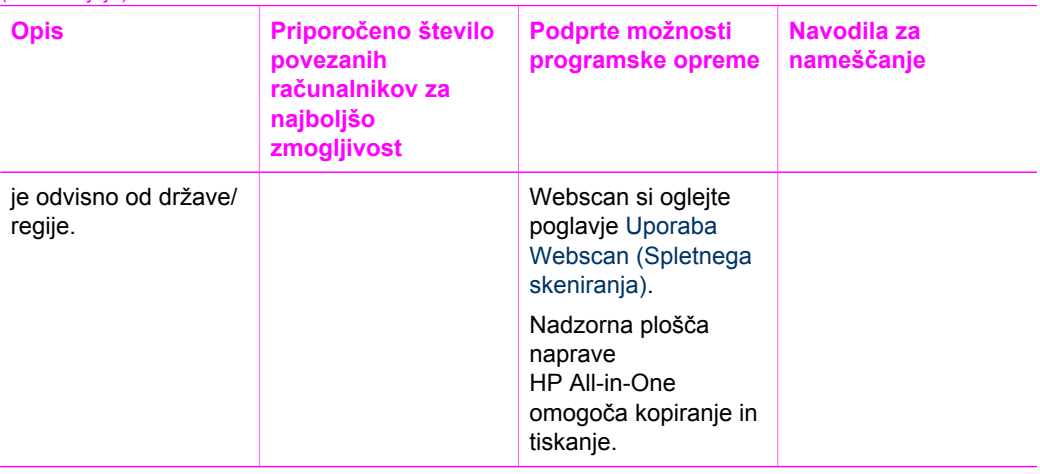

## **Povezava z USB kablom**

Podrobna navodila za povezovanje računalnika na vaš HP All-in-One z uporabo USB kabla so priložena v navodilih za nameščanje, ki so prišla z vašo napravo.

## **Uporaba Windows skupne rabe tiskalnika**

Če je vaš računanik v omrežju in če ima drugi računalnik na omrežju napravo HP All-in-One povezano nanj preko USB kabla, lahko uporabljate to napravo kot vaš tiskalnik s pomočjo Windows skupne rabe tiskalnika. Računalnik, neposredno povezan s HP All-in-One ima vlogo gostitelja za tiskalnik in ima polno funkcionalnost možnosti naprave. Vaš računalnik, imenovan tudi odjemalec, ima dostop samo do možnosti tiskanja. Vsa ostala opravila je potrebno izvajati na gostiteljskem računalniku.

## **Da omogočite Windows skupno rabo tiskalnika**

➔ Oglejte si uporabniški priročnik, ki je priložen računalniku, ali elektronsko pomoč za OS Windows.

## **Uporaba skupne rabe tiskalnika (Macintosh OS X)**

Če je vaš računanik v omrežju in če ima drugi računalnik na omrežju napravo HP All-in-One povezano nanj preko USB kabla, lahko uporabljate to napravo kot vaš tiskalnik s pomočjo skupne rabe tiskalnika. Računalnik, neposredno povezan s HP All-in-One ima vlogo gostitelja za tiskalnik in ima polno funkcionalnost možnosti naprave. Vaš računalnik, imenovan tudi odjemalec, ima dostop samo do možnosti tiskanja. Vsa ostala opravila je potrebno opravljati na gostiteljskem računalniku.

## **Da omogočite skupno rabo tiskalnika**

1. Na gostiteljskem računalniku, izerite v doku (Dock) **System Preferences** (Sistemske nastavitve).

Pojavi se okno **System Preferences** (Sistemske nastavitve).

2. Izberite **Sharing** (Skupna raba).

Informacije o povezovanju **Informacije o povezovanju**

3. V zavihku **Service** (Storitve) kliknite **Printer Sharing** (Skupna raba tiskalnika).

## <span id="page-23-0"></span>**Nastavitev HP JetDirect 175x**

Vaš HP All-in-One je mogoče dati v skupno rabo do petim računalnikom v lokalnem omrežju (LAN) z uporabo HP JetDirect 175x kot tiskalniškega strežnika za vse računalnike v omrežju. Enostavno povežite vaš HP JetDirect na vašo napravo HP All-in-One in usmerjevalnik ali dostopovni vozel, nato pa zaženite HP JetDirect namestitveno CD ploščo. Zahtevani gonilniki za tiskalnik (INF datoteke) se nahajajo na namestitveni CD plošči za vaš HP All-in-One.

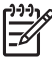

**Opomba** Preko HP JetDirect 175x lahko tiskate in pošljete skenirano sliko s pomočjo Webscan (Spletnega skeniranja) iz vašega računalnika. Lahko tudi kopirate in tiskate z nadzorne plošče vašega HP All-in-One.

#### **Da povežete vaš HP All-in-One v omrežje z uporabo HP JetDirect 175x (Windows)**

- 1. Napravite nekaj od naslednjega:
	- Če prvič nastavljate HP All-in-One in HP JetDirect 175x, uporabite navodila za nastavitev za vaš HP All-in-One in jim sledite.
	- Odstranite programsko opremo **HP Image Zone** iz računalnika, če je bil HP All-in-One povezan z računalnikom preko USB kabla in bi ga zdaj radi s HP JetDirect 175x povezali v omrežje. Za dodatne informacije si oglejte poglavje [Odstranitev in ponovna namestitev programske opreme.](#page-108-0)
- 2. Sledite navodilom za nameščanje HP JetDirect 175x, da povežete tiskalniški strežnik v LAN.
- 3. Povežite HP JetDirect 175x na USB vrata na zadnji strani vašega HP All-in-One.
- 4. Vstavite namestitveno CD ploščo HP JetDirect. Ta CD boste potrebovali, da boste poiskali HP JetDirect v omrežju.
- 5. Izberite **Install** (Namesti), da zaženete namestitveni program HP JetDirect installer.
- 6. Ko ste pozvani, vstavite namestitveno CD ploščo HP All-in-One.

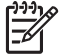

**Opomba** Če izvajate prvo namestitev vašega HP All-in-One in

HP JetDirect 175x, ne zaganjajte čarovnika za namestitev HP All-in-One. Namestite gonilnike tako, da sledite spodnjim navodilom.

7. Sledite korakom, ki ustrezajo vašemu operacijskemu sistemu:

#### **Če uporabljate Windows XP ali 2000:**

→ Pobrskajte v korenski imenik na CD plošči in izberite pravilen gonilnik .inf, hpoprn08.inf.

#### **Če uporabljate Windows 98 ali ME:**

a. Prebrskajte CD za mapo "Drivers" (Gonilniki) in poiščite ustrezno podmapo jezika.

Na primer, za angleško govoreče stranke, pojdite v imenik \enu\drivers \win9x\_me, kjer je enu imenik za angleški jezik in win9x\_me za Windows ME. Datoteka gonilnika za tiskalnik je hpoupdrx.inf.

- b. Če ste pozvani, ponovite to za vsako zahtevano datoteko.
- 8. Dokončajte namestitev tako, da sledite zaslonom na vašem računalniku.

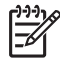

**Opomba** Če se želite pozneje povezati z računalnikom preko USB kabla, HP JetDirect izključite iz HP All-in-One, odstranite gonilnik HP-jevega tiskalnika iz računalnika in sledite navodilom v Navodilih za nastavitev, ki so priložena napravi HP All-in-One.

## **Da povežete vaš HP All-in-One v omrežje z uporabo HP JetDirect 175x (Macintosh)**

- 1. Sledite navodilom za nameščanje HP JetDirect 175x, da povežete tiskalniški strežnik v LAN.
- 2. Povežite HP JetDirect 175x na USB vrata na zadnji strani vašega HP All-in-One.
- 3. Napravite nekaj od naslednjega:
	- Če prvič nameščate vaš HP All-in-One, se prepričajte, da vstavite namestitveno CD ploščo za HP All-in-One v CD-ROM pogon v vašem računalniku in zaženete čarovnika za namestitev HP All-in-One. Programska oprema za omrežno podporo za vaš računalnik se namesti zdaj. Ko je namestitev končana, se na vašem računalniku pojavi **HP All-in-One Setup Assistant** (Pomočnik za namestitev HP All-in-One).
	- Z Disk Drive (Diskovni pogon), odprite **HP All-in-One Setup Assistant** (Pomočnik za namestitev HP All-in-One) z naslednje lokacije: Applications: Hewlett-Packard:HP Photo & Imaging Software:HP AiO Software **HP All-in-One Setup Assistant** (Pomočnik za namestitev HP All-in-One) se pojavi na vašem računalniku.
- 4. Sledite pozivom na zaslonu in vnesite zahtevane informacije.

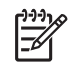

**Opomba** Prepričajte se, da kliknete **TCP/IP Network** (TCP/IP omrežje) na zaslonu za povezavo.

## <span id="page-25-0"></span>**Uporaba Webscan (Spletnega skeniranja)**

Funkcija Webscan omogoča osnovno skeniranje s HP JetDirect 175x samo z uporabo spletnega brskalnika. Omogoča vam tudi izvedbo skeniranja na vašem HP All-in-One, brez da so gonilniki nameščeni v vašem računalniku. V spletni brskalnik vnesite IP naslov HP JetDirect in dostopite do vgrajenega spletnega strežnika HP JetDirect in funkcije Webscan.

Uporabniški vmesnik za Webscan je edinstven glede uporabe HP JetDirect in ne podpira skeniranja na naslove, kot je programska oprema za skeniranje **HP Image Zone**. E-poštna funkcionalnost funkcije Webscan je omejena, zato je priporočljivo, da uporabite programsko opremo za skeniranje **HP Image Zone**, če niste povezani preko HP JetDirect.

#### **Za uporabo funkcije Webscan**

1. Za trenutek pritisnite in spustite gumb za preizkus na hrbtni strani HP JetDirect 175x.

HP All-in-One natisne stran z omrežno konfiguracijo HP JetDirect.

2. V spletni brskalnik v računalniku vnesite IP naslov HP JetDirect (ki ga dobite na strani z omrežno konfiguracijo).

V oknu brskalnika se odpre spletni strežnik HP JetDirect.

- 3. Izberite **Scan** (Skeniranje).
- 4. Sledite navodilom na zaslonu.

Poglavje 3

## <span id="page-27-0"></span>**4 Nalaganje originalov in papirja**

To poglavje vsebuje navodila za nalaganje originalnov na steklo za kopiranje, skeniranje ali faksiranje; izbiro najboljšega tipa papirja za opravilo; nalaganje papirja v predal za papir in izogibanje zagozditvam papirja.

## **Nalaganje originala**

Kopirate, skenirate ali faksirate lahko originale do velikosti Letter ali A4, tako da jih položite na steklo, kot je opisano tukaj. Ta navodila upoštevajte tudi, ko nalagate poskusni list na steklo za foto tiskanje.

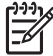

**Opomba** Številne posebne funkcije ne bodo delovale pravilno, če steklo in notranji del pokrova nista čista. Za dodatne informacije si oglejte Čišč[enje](#page-83-0) [naprave HP All-in-One](#page-83-0).

## **Za nalaganje originala na steklo**

1. Dvignite pokrov in original položite z licem navzdol na steklo v desni sprednji kot. Če nalagate poskusni list, poskrbite, da bo vrh le-tega poravnan z desnim robom stekla.

**Nasvet** Za dodatno pomoč pri nalaganju originala si oglejte vodila ob sprednjemu in desnemu robu stekla.

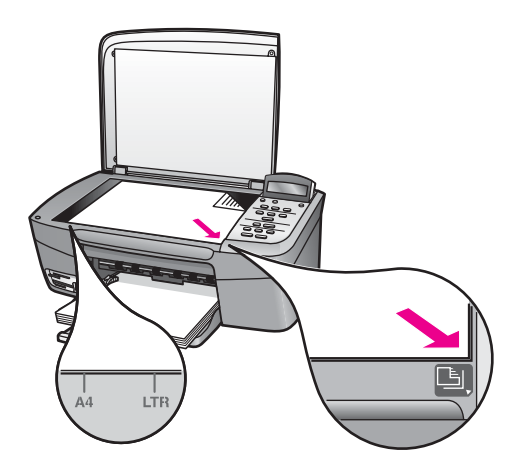

2. Zaprite pokrov.

**Nasvet** Kopirate ali skenirate lahko prevelike originale, tako da povsem odstranite pokrov z naprave HP All-in-One. Če želite odstraniti pokrov, ga do konca dvignite, zagrabite ob strani in potegnite navzgor. HP All-in-One deluje povsem normalno z odstranjenim pokrovom. Pokrov namestite nazaj tako, da vstavite tečaje nazaj v ustrezne reže.

<span id="page-28-0"></span>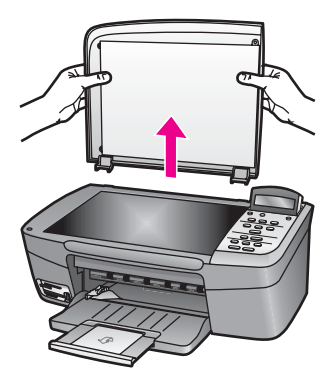

## **Izbira papirja za tiskanje in kopiranje**

HP All-in-One vam omogoča uporabo številnih vrst in velikosti papirja. Oglejte si naslednja priporočila za najboljšo kakovost tiskanja in kopiranja. Kadar zamenjate vrsto ali velikost papirja, ne pozabite spremeniti nastavitev.

## **Priporočene vrste papirja**

Za najboljšo kakovost tiskanja HP priporoča uporabo tipov papirja HP; ki so namenjeni posameznim tipom tiskalnih projektov. Če tiskate fotografije, na primer, naložite svetleč ali mat fotografski papir v predal za papir. Če tiskate brošuro ali predstavitev, uporabite vrsto papirja, posebej narejeno za ta namen.

Za več informacij o HP papirjih si oglejte elektronsko pomoč **HP Image Zone Help** (Pomoč za HP Image Zone) ali obiščite HP-jevo spletno stran:

[www.hp.com/support/inkjet\\_media](http://www.hp.com/support/inkjet_media)

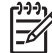

**Opomba** Trenutno je ta del spletne strani na voljo le v angleškem jeziku.

## **Neprimerne vrste papirja**

Pretanek papir, papir z gladko teksturo ali na praske občutljivi papir se lahko zagozdi. Ob uporabi papirja z močno teksturo ali takega, ki ne vsrkava črnila, so natisnjene slike lahko zamazane, prelite ali nepopolne.

## **Ne priporočamo tiskanja na naslednje vrste papirja:**

- Papir z izrezi ali perforacijami (razen če ni posebej zasnovan za uporabo z napravami HP Inkjet).
- Podlage z močno teksturo, kot je platno. Tiskanje mogoče ne bo enakomerno in takšne vrste papirja lahko vpijejo črnilo.
- Izredno gladke, svetleče ali premazane vrste papirja, ki niso namenjene za HP All-in-One. Povzročijo lahko zagozditev papirja v napravi HP All-in-One ali odbijejo črnilo.
- Večdelne obrazce (dvojniki ali trojniki). Lahko se nagubajo ali zagozdijo, črnilo se lahko zamaže.
- <span id="page-29-0"></span>Ovojnice z zaponkami ali odprtinami. Lahko se zagozdijo v valjih in povzročijo zagozditve papiria).
- Transparente.

Glede na državo/regijo vam nekateri izmed teh tipov papirja mogoče ne bodo na voljo.

#### **Kopiranja ne priporočamo na naslednje vrste papirja:**

- Katerikoli papir velikosti različne od Letter, A4, 10 x 15 cm, 13 x 18 cm, Hagaki (samo Japonska) ali velikosti L (samo Japonska). Nekateri od navedenih tipov papirjev vam morda ne bodo na voljo, odvisno od države/regije.
- Panoramski papirji.
- Papir z izrezi ali perforacijami (razen če ni posebej zasnovan za uporabo z napravami HP Inkjet).
- Ovojnice.
- Transparent.
- Prosojnice (razen HP Premium Inkjet Transparency Film ali HP Premium Plus Inkjet Transparency Film prosojnice).
- Večdelne obrazce ali nalepke.

## **Nalaganje papirja**

Ta odstavek opisuje postopek za nalaganje različnih vrst in velikosti papirja v HP All-in-One za kopije ali natise.

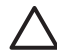

**Previdno** Da bi preprečili praske, gube in nagrbančene ali prepognjene robove, papir shranjujte v vreči, ki se jo da zatesniti. Če papir ni primerno shranjen, se lahko zaradi velikih temperaturnih sprememb in vlage nagrbanči in povzroči nepravilno delovanje v napravi HP All-in-One.

#### **Nalaganje papirja polne velikosti**

V glavni vhodni predal naprave HP All-in-One lahko nalagate papir velikosti Letter, A4 ali Legal.

#### **Nalaganje papirja polne velikosti**

1. Odprite vrata predala za papir.

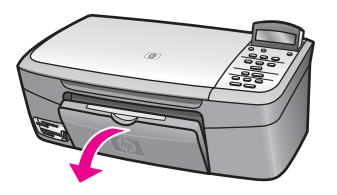

2. Podaljšek predala za papir povlecite proti sebi, kolikor se da. Preganite lovilec papirja na koncu podaljška izhodnega predala, da do konca odprete podaljšek.

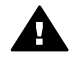

**Opozorilo** Papir Legal se lahko ujame na podaljšek predala za papir, če ie ta popolnoma izvlečen, ko tiskate na ta papir. Da se izognete

zagozditvam papirja, ko uporabljate papir Legal, **ne** obračajte podaljška predala za papir, kot je prikazano tu.

3. Stisnite in pridržite jeziček na vrhu vodila za širino papirja, nato potisnite vodilo za širino papirja v skrajni zunanji položaj.

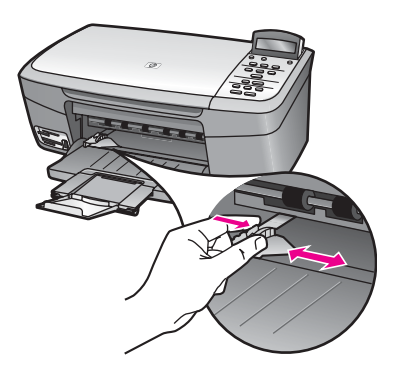

- 4. Spustite sveženj papirja na ravno površino, da poravnate robove, in preverite naslednje:
	- Preverite, da na njem ni prask, umazanije, gub in da nima nagrbančenih ali prepognjenih robov.
	- Preverite, ali je ves papir v svežnju iste velikosti in vrste.
- 5. Sveženj papirja vstavite v predal za papir s krajšim robom naprej in stranjo tiskanja navzdol. Sveženj papirja potiskajte naprej, dokler se ne ustavi.
	- **Nasvet** Če uporabljate papir, na katerem je že natisnjena glava, vstavite
	- najprej vrh strani, tako da bo stran tiskanja obrnjena navzdol. Za dodatno pomoč pri nalaganju papirja polne velikosti in glave pisma si oglejte shemo na spodnjem delu predala za papir.

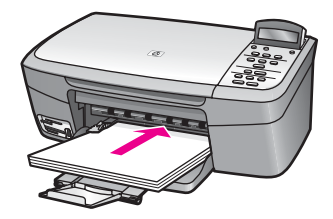

6. Stisnite in pridržite jeziček na vrhu vodila za širino papirja, nato potisnite vodilo za širino papirja navznoter, dokler se ne ustavi na robu papirja. V predal za papir ne nalagajte preveč papirja; poskrbite, da se bo sveženj papirja prilegal v vhodni predal in ne bo višje od vrha vodila za širino papirja.

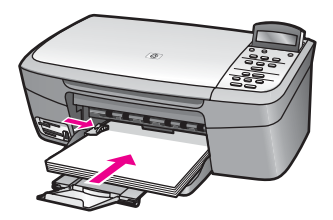

## **Nalaganje 10 x 15 cm (4 x 6 palcev) foto papirja**

V predal za papir HP All-in-One lahko naložite foto papir velikosti 10 x 15 cm. Za najboljše rezultate uporabite foto papir 10 x 15 cm HP Premium Photo Paper ali HP Premium Plus Photo Paper. Za dodatne informacije si oglejte Priporoč[ene vrste papirja.](#page-28-0)

Za najboljše rezultate nastavite vrsto in velikost papirja pred kopiranjem ali tiskanjem. Za informacije o spreminjanju nastavitev papirja si oglejte elektronsko pomoč **HP Image Zone Help** (Pomoč za HP Image Zone).

**Nasvet** Da bi preprečili praske, gube in nagrbančene ali prepognjene robove,

papir shranjujte v vreči, ki se jo da zatesniti. Če papir ni primerno shranjen, se lahko zaradi velikih temperaturnih sprememb in vlage nagrbanči in povzroči nepravilno delovanje v napravi HP All-in-One.

#### **Nalaganje 10 x 15 cm foto papirja**

- 1. Ves papir odstranite iz predala za papir.
- 2. Sveženj fotografskega papirja vstavite na desno stran predala za papir s krajšim robom naprej in svetlečo stranjo navzdol. Sveženj fotografskega papirja potiskajte naprej, dokler se ne ustavi. Če ima fotografski papir, ki ga uporabljate, perforirane robove, papir naložite tako, da vam bodo robovi čim bližje.
- 3. Stisnite in pridržite jeziček na vrhu vodila za širino papirja, nato potisnite vodilo za širino papirja navznoter proti svežnju fotografskega papirja, dokler se ne ustavi. V predal za papir ne nalagajte preveč papirja; poskrbite, da se bo sveženj fotografskega papirja prilegal v predal za papir in ne bo višje od vrha vodila za širino papirja.

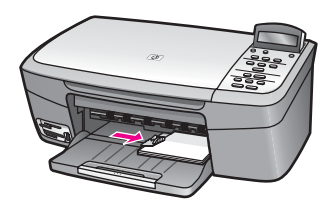

## **Nalaganje razglednic ali Hagaki kartic**

Razglednice ali Hagaki kartice lahko naložite v predal za papir vašega HP All-in-One.

Za najboljše rezultate nastavite vrsto in velikost papirja pred kopiranjem ali tiskanjem. Za več informacij si oglejte zaslonsko pomoč **HP Image Zone Help** (Pomoč za HP Image Zone).

## **Nalaganje razglednic ali Hagaki kartic**

- 1. Ves papir odstranite iz predala za papir.
- 2. Sveženj kartic vstavite na desno stran vhodnega predala s krajšim robom naprej in stranjo tiskanja navzdol. Sveženj kartic potiskajte naprej, dokler se ne ustavi.
- 3. Stisnite in pridržite jeziček na vrhu vodila za širino papirja, nato potisnite vodilo za širino papirja navznoter proti svežnju fotografskega papirja, dokler se ne ustavi. V predal za papir ne nalagajte preveč papirja; poskrbite, da se bo sveženj kartic prilegal v predal za papir in ne bo višje od vrha vodila za širino papirja.

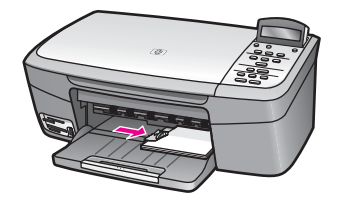

## **Nalaganje ovojnic**

V predal za papir vašega HP All-in-One lahko naložite eno ali več ovojnic. Ne uporabljajte svetlečih ali reliefnih ovojnic ali ovojnic z zaponkami ali odprtinami.

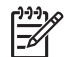

**Opomba** Besedilo, ki ga nameravate tiskati na ovojnice, oblikujte po navodilih v datotekah za pomoč pri oblikovanju besedila. Za najboljše rezultate na ovojnicah uporabite nalepke za naslov pošiljatelja.

## **Za nalaganje ovojnic**

- 1. Ves papir odstranite iz predala za papir.
- 2. Eno ali več ovojnic vstavite povsem na desno stran vhodnega predala, tako da bo pregib ovojnice zgoraj in na levi strani. Sveženj ovojnic potiskajte naprej, dokler se ne ustavi.

**Nasvet** Za dodatno pomoč pri nalaganju ovojnic si oglejte shemo na  $\lceil \bigcirc \rceil$  spodnjem delu predala za papir.

3. Stisnite in pridržite jeziček na vrhu vodila za širino papirja, nato potisnite vodilo za širino papirja navznoter proti svežnju ovojnic, dokler se ne ustavi. V predal za papir ne nalagajte preveč ovojnic; poskrbite, da se bo sveženj ovojnic prilegal v predal za papir in ne bo višje od vrha vodila za širino papirja.

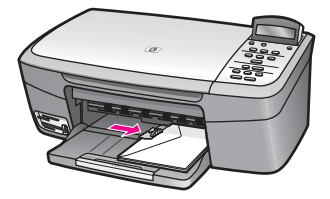

Valaganje originalov in papirja **Nalaganje originalov in papirja**

## **Nalaganje drugih vrst papirja**

V naslednji razpredelnici so navodila za nalaganje nekaterih vrst papirja. Če želite najboljše rezultate, ob vsaki zamenjavi velikosti ali vrste papirja prilagodite nastavitve papirja. Za informacije o spreminjanju nastavitev papirja si oglejte elektronsko pomoč **HP Image Zone Help** (Pomoč za HP Image Zone).

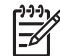

**Opomba** Vse funkcije naprave HP All-in-One niso na voljo za vse velikosti in vrste papirja. Nekatere velikosti in vrste papirja lahko uporabite samo, če začnete tiskati s pomočjo pogovornega okna **Print** (Natisni) v programski aplikaciji. Kopiranje ali tiskanje fotografij s pomnilniške kartice ali digitalnega fotoaparata na te vrste papirja ni možno. Vrste papirja, ki so na voljo le za tiskanje iz programske aplikacije, so navedene.

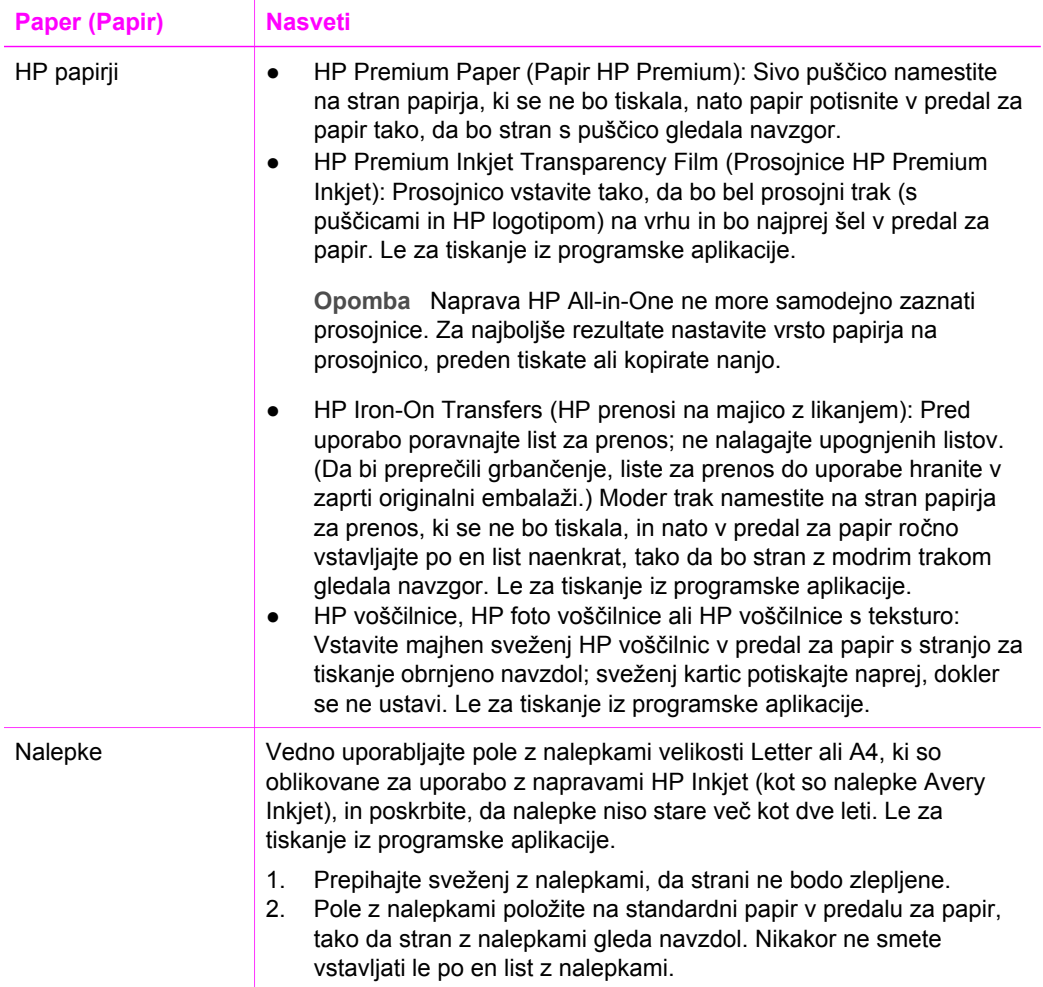

## <span id="page-34-0"></span>**Kako se izognemo zagozditvi papirja**

Da bi se izognili zagozditvam papirja, sledite naslednjim navodilom:

- S shranjevanjem neuporabljenega papirja v vrečo, ki se jo da zatesniti, preprečite nagrbančenost ali zgubanost papirja.
- Iz predala za papir pogosto odstranjujte natisnjen papir.
- Poskrbite, da bo papir ravno položen v vhodni predal in da robovi ne bodo prepognjeni ali natrgani.
- V predal za papir ne nalagajte različnih vrst in velikosti papirja; cel sveženj papirja v predalu za papir mora biti iste velikosti in vrste.
- Nastavite vodilo za širino papirja v predalu za papir, da se tesno prilega vsemu papirju. Prepričajte se, da vodilo za papir ne pregiba papirja v predalu.
- Papirja ne potiskajte preveč naprej v predal za papir.
- Uporabljajte vrste papirja, ki so priporočene za vaš HP All-in-One. Za dodatne informacije si oglejte [Izbira papirja za tiskanje in kopiranje](#page-28-0).

Za več informacij o čiščenju zagozditev papirja si oglejte poglavje [Odprava napak,](#page-110-0) [povezanih s papirjem](#page-110-0).

## <span id="page-35-0"></span>**5 Delo s fotografijami**

Vaš HP All-in-One vam omogoča, da fotografije prenašate, urejate, delite in tiskate na več različnih načinov. To poglavje vsebuje kratek pregled cele vrste možnosti za opravljanje vsakega od teh opravil, v odvisnosti od vaših nastavitev in računalnika. Bolj podrobne informacije o vsakem opravilu so na voljo v ostalih poglavjih v tem priročniku ali v zaslonski pomoči **HP Image Zone Help** (Pomoč za HP Image Zone), ki je prišla z vašo programsko opremo.

## **Prenos fotografij**

Na voljo imate več različnih možnosti za prenašanje fotografij. Fotografije lahko prenašate na vaš računalnik ali na pomnilniško kartico. Za več informacij si oglejte spodnji razdelek, glede na vaš operacijski sistem.

## **Prenos fotografij z uporabo osebnega računalnika z okoljem Windows**

Spodnja slika prikazuje načine za prenos fotografij na vaš računalnik z OS Windows ali na pomnilniško kartico.

Fotografije iz pomnilniške kartice, vstavljene v vaš HP All-in-One, lahko prenesete v vaš osebni računalnik z okoljem Windows.

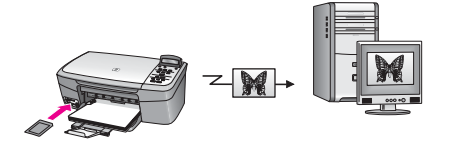

Prenesete lahko fotografijo iz vašega HP digitalnega fotoaparata v vaš računalnik z okoljem Windows.

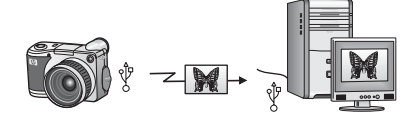

Prenesete lahko fotografije s skeniranjem fotografije neposredno na pomnilniško kartico, vstavljeno v vaš HP All-in-One.

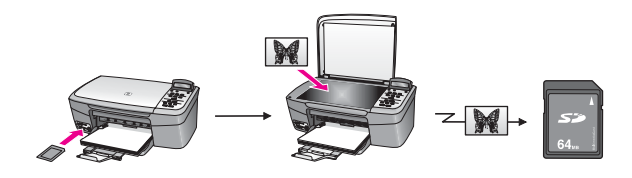
#### **Prenos fotografij z uporabo računalnika Macintosh**

Spodnja slika prikazuje načine za prenos fotografij na vaš računalnik Macintosh ali na pomnilniško kartico. Za več informacij si oglejte spodnji seznam pod sliko.

Prenesete lahko fotografij iz pomnilniške kartice, vstavljene v vaš HP All-in-One, v vaš računalnik Macintosh.

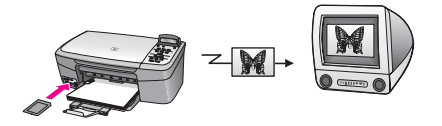

Prenesete lahko fotografijo iz vašega HP digitalnega fotoaparata v vaš računalnik Macintosh.

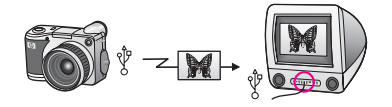

Prenesete lahko fotografije s skeniranjem fotografije neposredno na pomnilniško kartico, vstavljeno v vaš HP All-in-One.

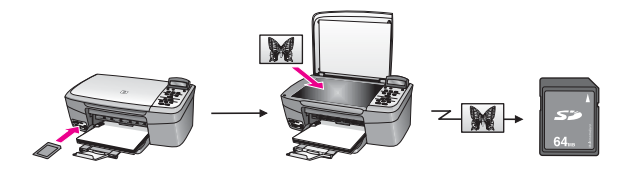

### **Urejanje fotografij**

Na voljo imate več različnih možnosti za urejanje fotografij. Za več informacij si oglejte spodnji razdelek, glede na vaš operacijski sistem.

#### **Urejanje fotografij z uporabo osebnega računalnika z okoljem Windows**

Spodnja slika prikazuje metode za urejanje fotografij z uporabo osebnega računalnika z okoljem Windows.

Urejate lahko fotografije na računalniku z okoljem Windows z uporabo programske opreme **HP Image Zone**.

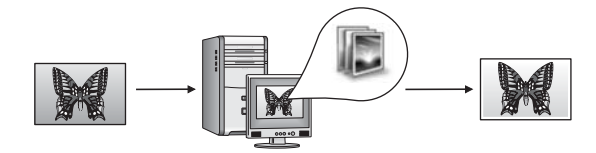

Fotografijo lahko uredite z uporabo nadzorne plošče na vašem HP All-in-One.

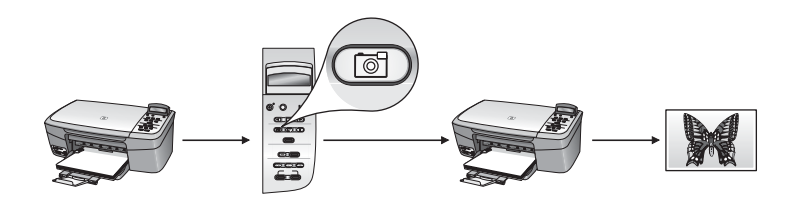

#### **Urejanje fotografij z uporabo računalnika Macintosh**

Spodnja slika prikazuje dve metodi za urejanje fotografij z uporabo računalnika Macintosh.

Urejate lahko fotografije na računalniku Macintosh z uporabo programske opreme **HP Image Zone**.

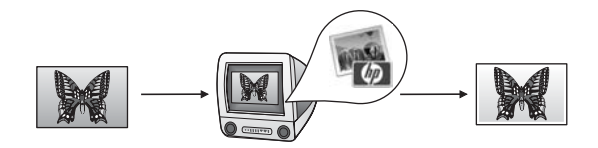

Urejate lahko fotografije na računalniku Macintosh z uporabo programske opreme iPhoto.

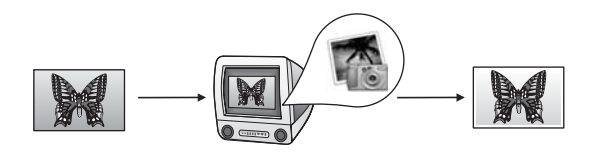

Fotografijo lahko uredite z uporabo nadzorne plošče na vašem HP All-in-One.

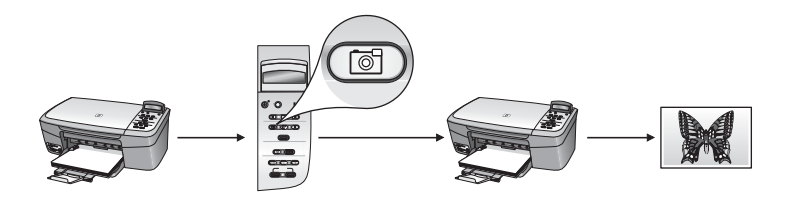

### **Skupna raba fotografij**

Na voljo imate več različnih možnosti za deljenje fotografij s prijatelji in družino. Za več informacij si oglejte spodnji razdelek, glede na vaš operacijski sistem.

#### **Deljenje fotografij z uporabo osebnega računalnika z okoljem Windows**

Na spodnji sliki je prikazan način deljenja fotografij ob uporabi računalnika z OS Windows.

Fotografije lahko delite z vašim HP All-in-One, povezanimi preko kabla USB, z uporabo strežnika HP Instant Share. Prenesite fotografije iz vašega HP All-in-One, povezanega z USB kablom, v vaš računalnik, kjer lahko uporabite programsko opremo **HP Image Zone**, da pošljete fotografije preko strežnika HP Instant Share kot elektronsko pošto vašim prijateljem ali družini.

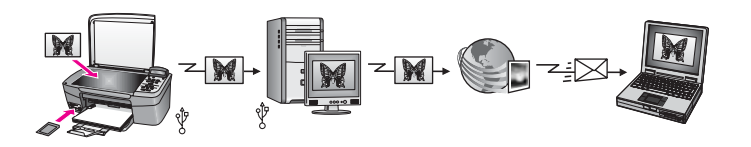

#### **Skupna raba fotografij z uporabo računalnika Macintosh**

Na spodnji sliki je prikazan način skupne rabe fotografij ob uporabi računalnika Macintosh.

Fotografije lahko delite z vašim HP All-in-One, povezanimi preko kabla USB, z uporabo strežnika HP Instant Share. Prenesite fotografije iz vašega HP All-in-One, povezanega z USB kablom, v vaš računalnik, kjer lahko uporabite programsko opremo **HP Image Zone**, da pošljete fotografije preko strežnika HP Instant Share kot elektronsko pošto vašim prijateljem ali družini.

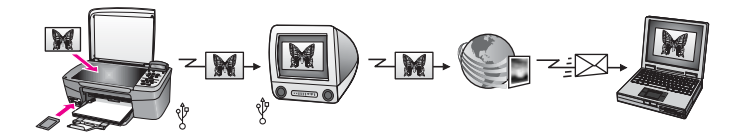

### **Tiskanje fotografij**

Na voljo imate več različnih možnosti za tiskanje fotografij. Za več informacij si oglejte spodnji razdelek, glede na vaš operacijski sistem.

#### **Tiskanje fotografij z uporabo osebnega računalnika z okoljem Windows**

Spodnja slika prikazuje metode za tiskanje fotografij z uporabo osebnega računalnika z okoljem Windows.

Fotografije lahko natisnete iz vašega HP digitalnega fotoaparata z uporabo PictBridge tehnologije.

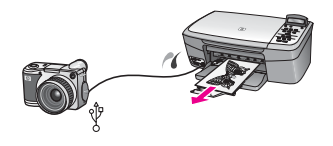

Fotografije iz fotoaparata lahko natisnete ob uporabi programske aplikacije (kot je **HP Image Zone**) na vašem računalniku.

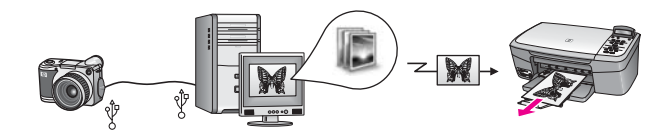

Fotografije iz pomnilniške kartice lahko natisnete z uporabo nadzorne plošče na HP All-in-One.

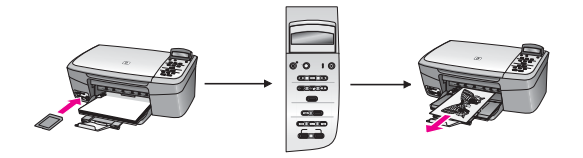

Fotografije lahko natisnete iz pomnilniške kartice tako, da prenesete fotografije na vaš računalnik z okoljem Windows in tiskate preko programske opreme **HP Image Zone**.

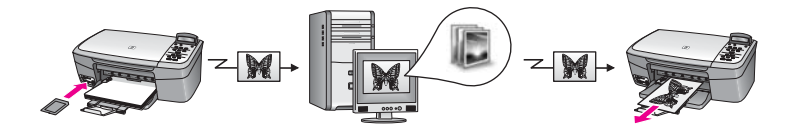

#### **Tiskanje fotografij z uporabo računalnika Macintosh**

Spodnja slika prikazuje dve metodi za tiskanje fotografij z uporabo računalnika Macintosh.

Fotografije lahko natisnete iz vašega HP digitalnega fotoaparata z uporabo PictBridge tehnologije.

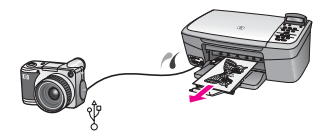

Fotografije iz fotoaparata lahko natisnete ob uporabi programske aplikacije (kot je **HP Image Zone**) na vašem računalniku.

Poglavje 5

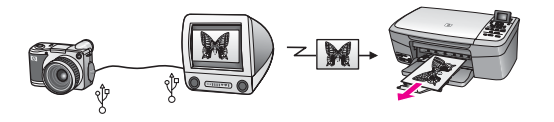

Fotografije iz pomnilniške kartice lahko natisnete z uporabo nadzorne plošče na HP All-in-One.

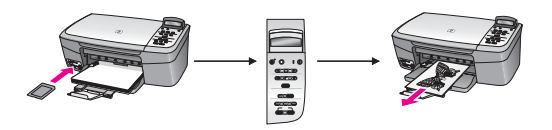

Tiskanje fotografij iz pomnilniške kartice s prenosom fotografij na vaš računalnik Macintosh in tiskanje z uporabo programske opreme **HP Image Zone**.

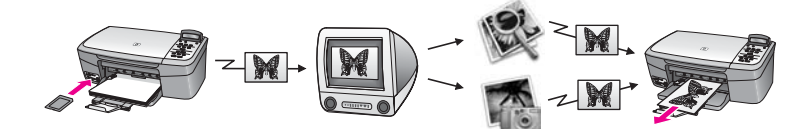

## <span id="page-41-0"></span>**6 Uporaba pomnilniške kartice ali fotoaparata s tehnologijo PictBridge**

HP All-in-One je združljiv s pomnilniškimi karticami, ki se uporabljajo v večini digitalnih fotoaparatov, tako da lahko digitalne fotografije tiskate, shranjujete in upravljate z njimi. Pomnilniško kartico lahko vstavite v HP All-in-One ali pa nanj priključite fotoaparat, da HP All-in-One prebere vsebino pomnilniške kartice, ko je le-ta še v fotoaparatu.

To poglavje vsebuje informacije o uporabi pomnilniških kartic ali fotoaparata s tehnologijo PictBridge z vašim HP All-in-One. V tem poglavju si lahko preberete informacije o prenašanju fotografij na vaš računalnik, nastavljanju možnosti tiskanja fotografij, tiskanju in urejanju fotografij.

### **Reže za pomnilniško kartico in vrata za povezavo s fotoaparatom**

Če vaš digitalni fotoaparat uporablja pomnilniško kartico za shranjevanje fotografij, jo lahko vstavite v HP All-in-One, da tiskate ali shranite fotografije. Na HP All-in-One lahko prek vrat za fotoaparat priključite tudi digitalni fotoaparat, ki podpira tehnologijo PictBridge, in tako tiskate neposredno s fotoaparata.

**Nasvet** Natisnete lahko poskusni list, ki je lahko dolg več strani in prikazuje

sličice fotografij, shranjenih na pomnilniški kartici, tako da lahko tiskate<br>
Sličice fotografij, shranjenih na pomnilniški kartici, tako da lahko tiskate fotografije s pomnilniške kartice tudi, če HP All-in-One ni povezan z računalnikom.

Naprava HP All-in-One lahko bere naslednje pomnilniške kartice: Kartice CompactFlash (I, II), Memory Stick, MultiMediaCard (MMC), Secure Digital, SmartMedia in xD-Picture Card.

Naslednja slika prikazuje pripadajočo režo za vsako podprto pomnilniško kartico.

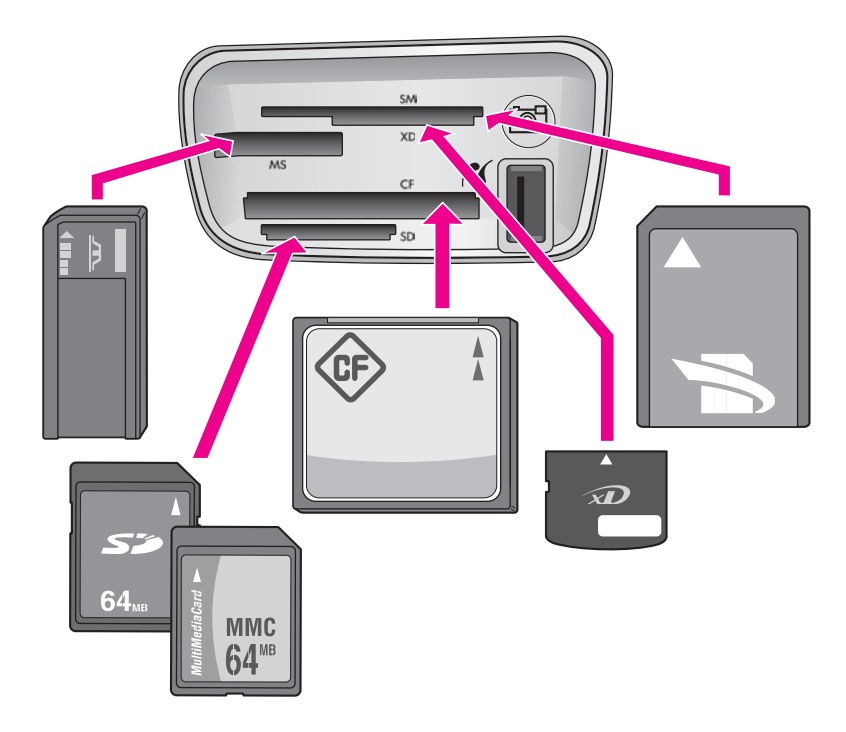

Reže so konfigurirane tako (z vrha navzdol):

- SmartMedia, xD-Picture Card (vstavi se v spodnji desni del reže)
- Memory Stick, Magic Gate Memory Stick, Memory Stick Duo (z adapterjem, ki ga mora priskrbeti uporabnik), Memory Stick Pro
- CompactFlash (I, II)
- Secure Digital, MultiMediaCard (MMC)

računalniku z OS Windows XP.

Vrata za fotoaparat (desno od rež za pomnilniške kartice): združljiva z vsakim digitalnim fotoaparatom, ki je opremljen z USB in podpira PictBridge. Poiščite

ikono PictBridge ( ( ).

**Opomba** Vrata za fotoaparat podpirajo le digitalne fotoaparate z USB-jem, ki podpirajo PictBridge. Ne podpirajo drugih vrst USB naprav. Če priključite USB napravo, ki ni združljiva z vrati za fotoaparat, se na zaslonu nadzorne plošče pojavi sporočilo o napaki. Če imate starejši HP-jev digitalni fotoaparat, ki ne podpira tehnologije PictBridge, poskusite uporabiti USB kabel, ki je priložen fotoaparatu. Vključite ga v USB vrata na hrbtni strani HP All-in-One in ne v vrata za fotoaparat, ki so pri režah za pomnilniške kartice.

**Nasvet** Po privzeti nastavitvi bo OS Windows XP pomnilniško kartico z 8 MB ali manj in 64 MB ali več formatiral na format FAT32. Digitalni fotoaparati in druge naprave uporabljajo format FAT (FAT16 ali FAT12) in ne delujejo s kartico, formatirano na format FAT32. Pomnilniško kartico formatirajte v

fotoaparatu ali pa izberite format FAT za formatiranje pomnilniške kartice v

### **Prenos fotografij v vaš računalnik**

Ko z digitalnim fotoaparatom posnamete fotografije, jih lahko takoj natisnete ali pa shranite neposredno v računalnik. Da bi jih shranili v računalnik, morate vzeti pomnilniško kartico iz fotoaparata in jo vstaviti v ustrezno režo za pomnilniške kartice na napravi HP All-in-One.

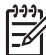

**Opomba** Naenkrat imate lahko v HP All-in-One le eno pomnilniško kartico.

#### **Za uporabo pomnilniške kartice**

1. Pomnilniško kartico vstavite v ustrezno režo na napravi HP All-in-One. Ko je pomnilniška kartica pravilno vstavljena, začne utripati lučka stanja poleg reže za pomnilniško kartico. Na zaslonu nadzorne plošče se prikaže **Branje kartice..**. Lučka stanja ob režah za pomnilniške kartice utripa zeleno, ko je kartica v uporabi.

Če pomnilniško kartico vstavite napačno, lučka stanja ob režah za pomnilniške kartice utripa v jantarjevi barvi, na zaslonu nadzorne plošče pa je prikazano sporočilo o napaki, kot npr. **Kartica je vstavljena obratno** ali **Kartica ni vstavljena do konca**.

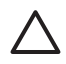

**Previdno** Nikoli ne odstranjujte pomnilniške kartice, ko je kartica v uporabi. To lahko poškoduje datoteke na kartici. Kartico lahko varno odstranite le takrat, ko lučka stanja ob režah ne utripa.

- 2. Če so na pomnilniški kartici datoteke s fotografijami, ki še niso bile prenesene, se v računalniku prikaže pogovorno okno, ki sprašuje, ali želite datoteke shraniti v računalnik.
- 3. Kliknite možnost za shranjevanje.

Na ta način se v računalnik shranijo vse nove fotografije, ki so bile na pomnilniški kartici.

**V okolju Windows**: po privzeti nastavitvi se datoteke s fotografijami shranijo v mape z mesecem in letom, ko jih prenesete iz vašega fotoaparata. Mape se ustvarijo v mapi **C:\Documents and Settings\username\My Documents\My Pictures** v sistemih Windows XP in Windows 2000.

**V okolju Macintosh**: Privzeto se datoteke shranjujejo v računalnik v mapo **Hard Drive:Documents:HP All-in-One Data:Photos** (OS 9) ali **Hard**

**Drive:Users:User Name:Pictures:HP Photos** (OS X).

Ko naprava HP All-in-One zaključi z branjem s pomnilniške kartice, lučka stanja ob reži za pomnilniško kartico neha utripati in ostane prižgana. Ime prve datoteke na pomnilniški kartici se prikaže na zaslonu nadzorne plošče.

Za pomikanje med datotekami na pomnilniški kartici pritiskajte < ali >, na ta način se premikate po eno datoteko nazaj ali naprej. Za hitro premikanje nazaj ali naprej med datotekami držite pritisnjen < ali  $\blacktriangleright$ .

### **Tiskanje fotografij s poskusnega lista**

Poskusni list je preprost in pripraven način za izbiranje fotografij in tiskanje neposredno s pomnilniške kartice, ne da bi pri tem rabili računalnik. Poskusni list, ki je lahko dolg več strani, prikazuje sličice fotografij, ki so shranjene na pomnilniški kartici.

Pod vsako sličico so ime datoteke, indeksna številka in datum. S poskusnimi listi lahko na hiter način ustvarite tiskan katalog fotografij. Za tiskanje fotografij s poskusnimi listi morate le-tega natisniti, ga izpolniti in nato skenirati.

Tiskanje fotografij s poskusnega lista je v treh korakih: tiskanje poskusnega lista, izpolnjevanje poskusnega lista in skeniranje poskusnega lista. Ta razdelek vsebuje podrobne informacije o vseh treh korakih.

Pomnilniško kartico pustite v reži, dokler niste opravili vseh treh korakov (natisnili, izpolnili in skenirali poskusni list) in dokler niso slike natisnjene. Če odstranite pomnilniško kartico ali vstavite drugo, se slike, ki ste jih izbrali, ne bodo natisnile.

#### **Tiskanje poskusnega lista**

Prvi korak pri uporabi poskusnega lista je, da ga natisnete iz HP All-in-One.

1. Pomnilniško kartico vstavite v ustrezno režo na napravi HP All-in-One.

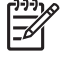

**Opomba** Pomnilniško kartico pustite v reži, dokler niste natisnili, izpolnili in skenirali poskusnega lista in dokler niso slike natisnjene. Če odstranite pomnilniško kartico ali vstavite drugo, se slike, ki ste jih izbrali, ne bodo natisnile.

2. Pritisnite **Poskusni list** in nato **OK**. Tako se prikaže **Meni Poskusnega lista** in izbere **Natisni poskusni list**.

ص<sup>ردون</sup>⊓ **Opomba** Čas tiskanja poskusnega lista je lahko zelo različen, odvisno od števila fotografij na pomnilniški kartici.

- 3. Če je na kartici več kot 20 fotografij, se prikaže meni **Izberi fotografije**. Pritisnite , da se pomaknete do možnosti, ki jo želite izbrati, nato pritisnite **OK**.
	- **Vse**
	- **Zadnjih 20**
	- **Obseg po meri**
- 4. Če izbirate **Obseg po meri**, vnesite indeksne številke prve in zadnje fotografije, ki jo želite natisniti. Ko se prikaže poziv **Prva fotografija**, pritiskajte , dokler se ne prikaže številka prve fotografije v obsegu in pritisnite **OK**.

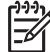

**Opomba** Če ste vnesli napačno številko, pritisnite **Prekliči**, da prekličete postopek in začnite znova.

5. Ko se prikaže poziv **Zadnja fotograf.**, pritiskajte , dokler se ne prikaže številka zadnje fotografije v obsegu in pritisnite **OK**.

#### **Dokončanje poskusnega lista**

Ko je poskusni list natisnjen, ga lahko uporabite za izbiro fotografij, ki jih želite natisniti.

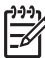

**Opomba** Za izvrstno kakovost tiskanja lahko uporabite kartuše za tiskanje fotografij. Ob vstavitvi tribarvne tiskalne kartuše in kartuše za tiskanje fotografij vam je na voljo šestbarvni sistem. Za dodatne informacije si oglejte [Uporaba](#page-89-0) [kartuše za tiskanje fotografij.](#page-89-0)

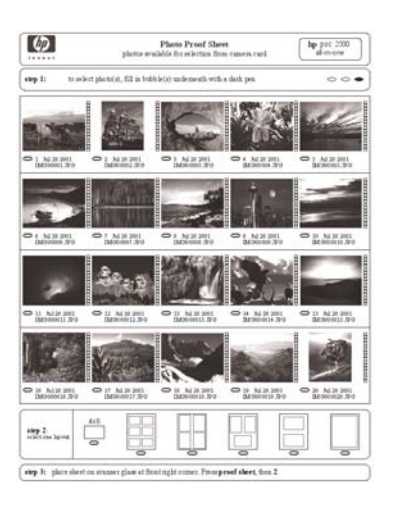

#### **Za dokončanje poskusnega lista**

- 1. Fotografije za tiskanje izberite tako, da s črnim peresom ali svinčnikom pobarvate krogce, ki se nahajajo pod sličicami na poskusnem listu.
- 2. Slog postavitve izberite tako, da pobarvate en krogec v 2. koraku poskusnega lista.

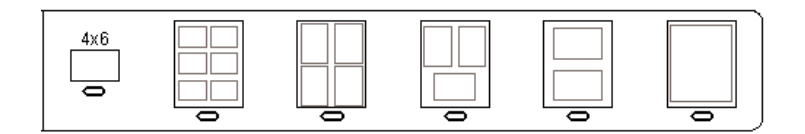

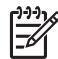

**Opomba** Če rabite večji nadzor nad nastavitvami tiskanja, kot ga nudi poskusni list, lahko fotografije tiskate neposredno z nadzorne plošče. Za dodatne informacije si oglejte [Tiskanje fotografij neposredno s](#page-48-0) [pomnilniške kartice.](#page-48-0)

#### **Skeniranje poskusnega lista**

Zadnji korak pri uporabi poskusnega lista je, da skenirate izpolnjen list in tako začnete tiskati fotografije.

**Nasvet** Poskrbite, da bo steklo HP All-in-One povsem čisto, sicer poskusni <sup>1</sup> list ne bo pravilno skeniran. Za dodatne informacije si oglejte Čišč[enje stekla](#page-83-0).

1. Poskusni list položite z licem navzdol v desni sprednji kot stekla. Poskrbite, da se bosta stranici poskusnega lista dotikali desnega in sprednjega roba. Zaprite pokrov.

<span id="page-46-0"></span>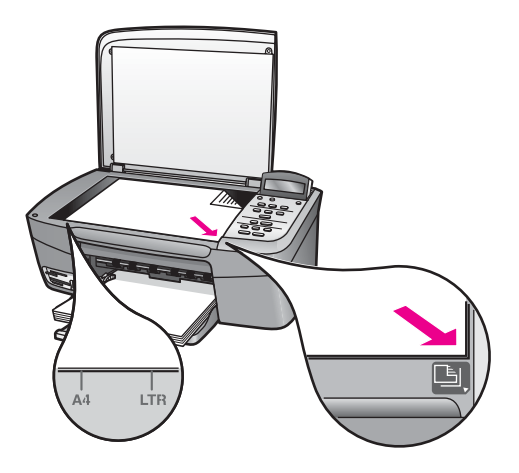

- 2. Naložite foto papir v predal za papir. Prepričajte se, da je ob skeniranju poskusnega lista v reži še vedno tista pomnilniška kartica, ki ste jo uporabili za tiskanje poskusnega lista.
- 3. Pritisnite **Poskusni list** in nato , da izberete Skeniranje.
- 4. Pritisnite **OK**. Naprava HP All-in-One skenira poskusni list in natisne izbrane fotografije.

### **Nastavitev možnosti tiskanja fotografij**

Z nadzorne plošče lahko nadzorujete, kako naprava HP All-in-One tiska fotografije, nadzorujete lahko tudi tip in velikost papirja, postavitev in še več.

Ta odstavek vsebuje informacije o naslednjih temah: nastavitev možnosti tiskanja fotografij, spreminjanje možnosti tiskanja in nastavitev novih privzetih vrednosti za tiskanje fotografij.

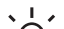

**Nasvet** Za tiskanje fotografij lahko uporabite tudi programsko opremo

**HP Image Zone**. Za več informacij si oglejte zaslonsko pomoč **HP Image Zone Help** (Pomoč za HP Image Zone).

#### **Uporaba Menija Foto za nastavitev možnosti tiskanja fotografij**

**Meni Foto** nudi dostop do številnih nastavitev, ki vplivajo na tiskanje fotografij, vključno s številom kopij, tipi papirja in še več. Privzete mere in velikosti se razlikujejo glede na državo/regijo.

- 1. Pomnilniško kartico vstavite v ustrezno režo na napravi HP All-in-One.
- 2. Pritisnite **Meni Foto**. Prikaže se meni **Foto**.
- 3. Večkrat pritisnite **Meni Foto**, dokler se na zaslonu nadzorne plošče ne prikaže nastavitev, ki jo želite spreminjati:

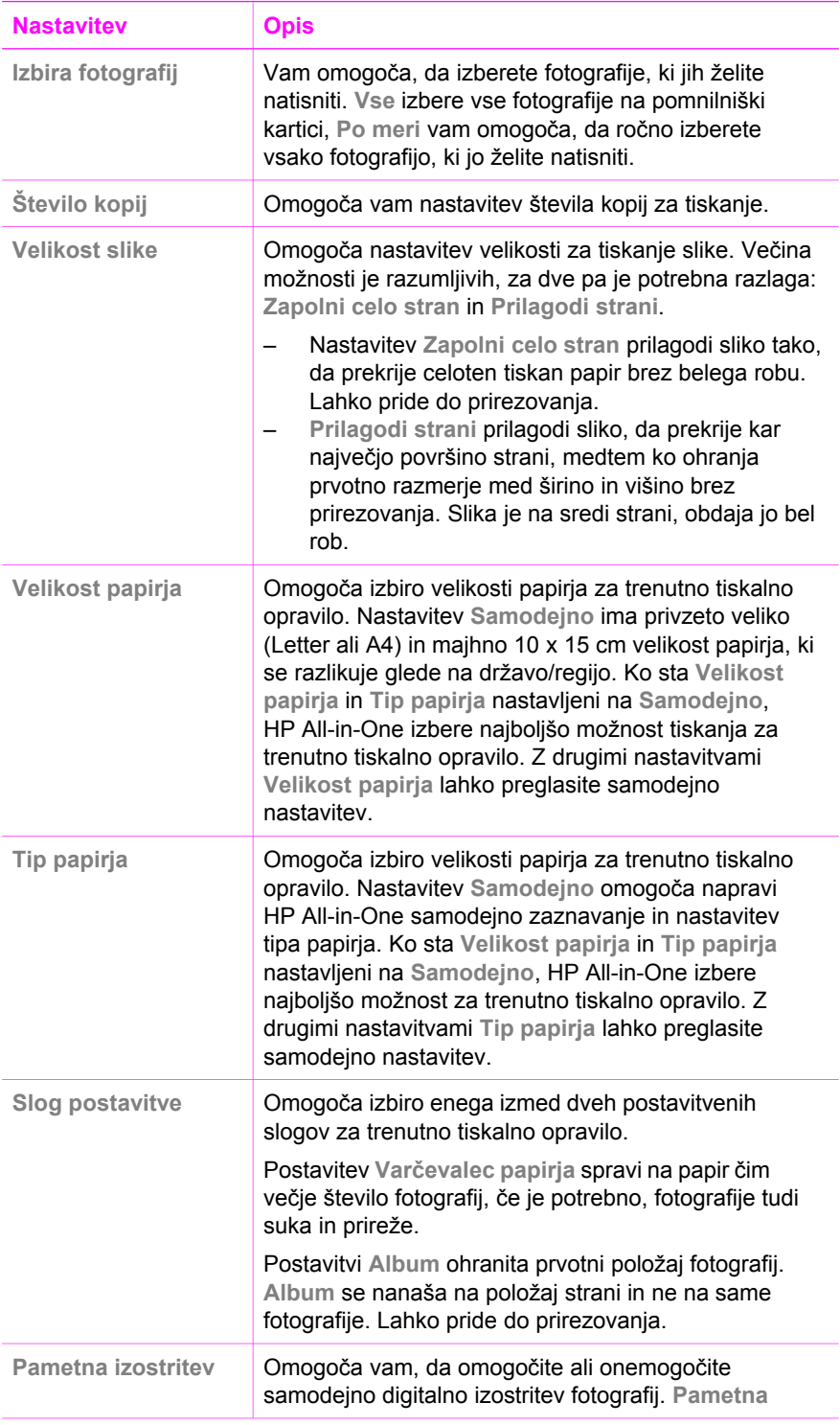

<span id="page-48-0"></span>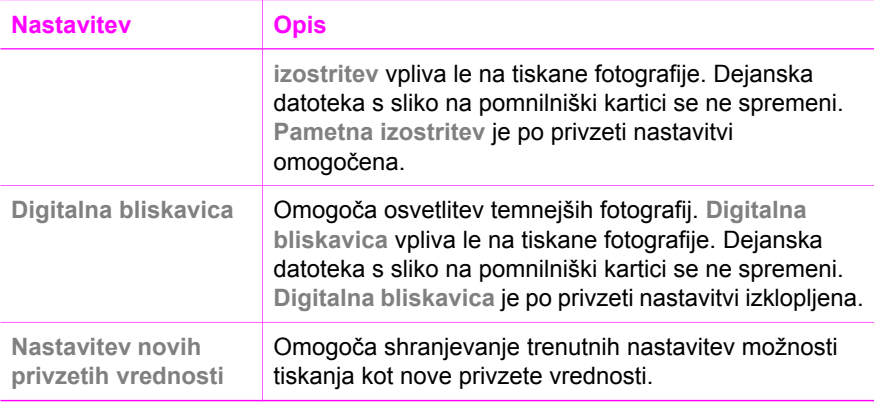

#### **Sprememba možnosti tiskanja**

Na enak način lahko spremenite vsako nastavitev menija **Možnosti tiskanja**.

- 1. Večkrat pritisnite **Meni Foto**, da vidite vse možnosti. Trenutno izbrana možnost je označena, njena privzeta nastavitev (če obstaja) se prikaže pod menijem na spodnjem delu zaslona nadzorne plošče.
- 2. Make the change to the setting, and then press **OK**.

Za informacije o nastavitvi privzetih možnosti tiskanja fotografij si oglejte Nastavitev novih privzetih vrednosti možnosti tiskanja fotografij.

#### **Nastavitev novih privzetih vrednosti možnosti tiskanja fotografij**

Privzete vrednosti možnosti tiskanja fotografij lahko spreminjate z nadzorne plošče.

- 1. Pritisnite **Meni Foto**, dokler se ne prikaže možnost, ki jo želite spremeniti.
- 2. Po potrebi spremenite katerokoli možnost. Po končanem vnosu ključnega gesla pritisnite **OK**.
- 3. Pritisnite **Meni Foto**, da se prikaže **Nove priv. vred.** na zaslonu nadzorne plošče.
- 4. S pritiskom na **E** izberite možnost Da in pritisnite **OK**. Vse trenutne nastavitve postanejo nove privzete vrednosti.

### **Tiskanje fotografij neposredno s pomnilniške kartice**

V HP All-in-One lahko vstavite pomnilniško kartico in za tiskanje fotografij uporabite nadzorno ploščo. Za informacije o tiskanju fotografij na HP All-in-One s fotoaparata, ki podpira PictBridge, si oglejte [Tiskanje fotografij z digitalnega fotoaparata, ki podpira](#page-50-0) [PictBridge](#page-50-0).

Ta odstavek vsebuje informacije o naslednjih temah: tiskanje posamičnih fotografij, ustvarjanje brezrobih fotografij in preklic izbire fotografij.

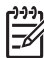

**Opomba** Ko tiskate fotografije, morate izbrati možnosti za pravi tip papirja in izboljšavo fotografije. Za dodatne informacije si oglejte poglavje [Nastavitev](#page-46-0) [možnosti tiskanja fotografij](#page-46-0). Za vrhunsko kakovost tiskanja vam priporočamo uporabo kartuše za tiskanje fotografij. Za dodatne informacije si oglejte [Uporaba kartuše za tiskanje fotografij.](#page-89-0)

Če uporabite programsko opremo **HP Image Zone**, lahko s fotografijami naredite več kot samo tiskate. Ta programska oprema vam omogoča uporabo fotografij za prenose z likanjem, izdelavo plakatov, transparentov, nalepk in drugih kreativnih projektov. Za več informacij, si oglejte datoteko z elektronsko pomočjo **HP Image Zone Help** (Pomoč za HP Image Zone), ki je prišla z vašo programsko opremo.

#### **Tiskanje posameznih fotografij**

Fotografije lahko tiskate neposredno z nadzorne plošče, ne da bi uporabljali poskusni list.

- 1. Pomnilniško kartico vstavite v ustrezno režo na napravi HP All-in-One. Lučka stanja poleg reže za pomnilniško artico se prižge.
- 2. Naložite foto papir v predal za papir. Prepričajte se, da ste naložili papir prave velikosti za velikost fotografije, ki jo želite natisniti.
- 3. Pritisnite < ali >, da se premikate nazaj ali naprej skozi imena datotek na pomnilniški kartici. Ko se ime datoteke s fotografijo, ki jo želite natisniti, prikaže na zaslonu nadzorne plošče, pritisnite **Izbira fotografij**. Poleg izbranega imena datoteke se pojavi kljukica.
- 4. Pritisnite **Meni Foto** za prikaz menija **Foto** in nato po želji spremenite možnosti tiskanja fotografij. Nastavitve možnosti tiskanja se po dokončanju tiskalnega opravila povrnejo na privzete vrednosti.
- 5. Za tiskanje fotografije pritisnite **Tiskanje fotografij**.

#### **Ustvarjanje brezrobih natisov**

Izjemna funkcija naprave HP All-in-One je zmožnost spreminjanja fotografij na pomnilniški kartici v profesionalne, brezrobe natise.

- 1. Pomnilniško kartico vstavite v ustrezno režo na napravi HP All-in-One. Lučka stanja poleg reže za pomnilniško artico se prižge.
- 2. Uporabite ◀ ali ▶, da se premikate nazaj ali naprej skozi imena datotek na pomnilniški kartici. Ko se ime datoteke s fotografijo, ki jo želite natisniti, prikaže na zaslonu nadzorne plošče, pritisnite **Izbira fotografij**. Poleg izbranega imena datoteke se pojavi kljukica.
- 3. V predal za papir naložite fotografski papir velikosti 10 x 15 cm.

**Nasvet** Če ima fotografski papir, ki ga uporabljate, perforirane robove,  $\lceil \bigcirc \rceil$  papir naložite tako, da vam bodo robovi čim bližje.

4. Za tiskanje fotografije pritisnite **Tiskanje fotografij**.

#### **Preklic izbire fotografij**

Izbiro fotografij lahko prekličete z nadzorne plošče.

- ➔ Napravite nekaj od naslednjega:
	- Pritisnite **Izbira fotografij**, da prekličete izbiro trenutno izbrane datoteke na zaslonu.
	- Pritisnite **Prekliči** za preklic izbire **vseh** fotografij in povrnitev v mirujoč zaslon.

### <span id="page-50-0"></span>**Tiskanje fotografij z digitalnega fotoaparata, ki podpira PictBridge**

Naprava HP All-in-One podpira standard PictBridge, ki omogoča priključitev kateregakoli fotoaparata, ki podpira tehnologijo PictBridge, na vrata za fotoaparat in tiskanje fotografij v formatu JPEG, ki se nahajajo na pomnilniški kartici v fotoaparatu.

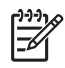

**Opomba** Vaš HP All-in-One podpira samo JPEG formate datotek, ko tiska preko vrat PictBridge. Za več informacij o spreminjanju formata datoteke na vašem digitalnem fotoaparatu, ki je združljiv s tehnologijo PictBridge, si oglejte dokumentacijo, ki je prišla s fotoaparatom.

- 1. Prepričajte se, da je HP All-in-One vklopljen in da je končal proces inicializacije.
- 2. Priključite digitalni fotoaparat, ki podpira PictBridge, na vrata za fotoaparat na sprednjem delu naprave HP All-in-One z USB kablom, ki je priložen fotoaparatu.
- 3. Vklopite fotoaparat in se prepričajte, da je v načinu PictBridge.

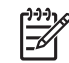

**Opomba** Ko je fotoaparat povezan pravilno, se lučka stanja poleg reže za pomnilniško kartico prižge. Lučka stanja utripa zeleno, ko naprava tiska iz fotoaparata.

Za dodatne informacije o tiskanju iz fotoaparata, ki je združljiv s tehnologijo PictBridge, si oglejte dokumentacijo, ki je priložena digitalnemu fotoaparatu.

Če fotoaparat ni združljiv s tehnologijo PictBridge ali ni v PictBridge načinu, lučka stanja utripa oranžno in prikaže se sporočilo o napaki na zaslonu računalnika (če imate nameščeno programsko opremo HP All-in-One). Izključite fotoaparat, odpravite težavo na fotoaparatu in ponovno vključite. Za več informacij o odpravi napak z vrati za PictBridge fotoaparat si oglejte **Troubleshooting Help** (Pomoč pri odpravi napak), ki je prišla z vašo programsko opremo **HP Image Zone**.

Ko uspešno priključite fotoaparat, ki podpira PictBridge, na napravo HP All-in-One, lahko tiskate fotografije. Prepričajte se, da papir, naložen v HP All-in-One, ustreza nastavitvi na fotoaparatu. Če je nastavitev velikosti papirja v vašem fotoaparatu nastavljena na privzeto, HP All-in-One uporabi papir, ki je trenutno v predalu za papir. Podrobne informacije o tiskanju s fotoaparata najdete v uporabniškem priročniku, ki ste ga dobili s fotoaparatom.

- **Nasvet** Če je vaš digitalni fotoaparat HP model, ki ne podpira PictBridge,
- lahko še vedno tiskate neposredno na HP All-in-One. Priključite fotoaparat na USB vrata na zadnji strani HP All-in-One namesto na vrata za fotoaparat. To deluje le s HP-jevimi digitalnimi fotoaparati.

### **Tiskanje trenutne fotografije**

Funkcijo **Tiskanje fotografij** lahko uporabite za tiskanje datoteke, ki je trenutno prikazana na zaslonu nadzorne plošče.

- 1. Pomnilniško kartico vstavite v ustrezno režo na napravi HP All-in-One.
- 2. Pomaknite se do imena datoteke fotografije, ki jo želite natisniti.
- 3. Za tiskanje fotografije s trenutnimi nastavitvami pritisnite **Tiskanje fotografij**.

### **Tiskanje DPOF datoteke**

DPOF (Digital Print Order Format) je standardizirana datoteka, ki jo lahko ustvarijo nekateri digitalni fotoaparati. Ko izberete fotografije s fotoaparatom, fotoaparat ustvari DPOF datoteko, v kateri so zabeležene fotografije, označene za tiskanje. Naprava HP All-in-One lahko prebere DPOF datoteko s pomnilniške kartice, tako da vam ni treba ponovno izbrati fotografij za tiskanje.

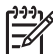

**Opomba** Označevanja fotografij za tiskanje ne omogočajo vsi digitalni fotoaparati. Informacije o podpori formata DPOF poiščite v dokumentaciji digitalnega fotoaparata. Naprava HP All-in-One podpira DPOF datototečni format 1.1.

Ko tiskate fotografije, izbrane v fotoaparatu, ne veljajo nastavitve tiskanja naprave HP All-in-One; nastavitve v DPOF datoteki za postavitev fotografij in število kopij preglasijo nastavitve naprave HP All-in-One.

DPOF datoteko shrani digitalni fotoaparat na pomnilniško kartico in poda naslednje informacije:

- Katere fotografije naj se natisnejo
- Število natisov posamezne fotografije
- Sukanje fotografije
- Prirezovanje fotografije
- Natis kazala (sličice izbranih fotografij)

#### **Za tiskanje fotografij, izbranih v fotoaparatu**

- 1. Pomnilniško kartico vstavite v ustrezno režo na napravi HP All-in-One. Če obstajajo fotografije, označene z DPOF, se na zaslonu nadzorne plošče prikaže poziv **Tiskam DPOF?**.
- 2. Napravite nekaj od naslednjega:
	- Za tiskanje vseh fotografij na pomnilniški kartici, označenih s formatom DPOF, pritisnite **OK**. To izbere **Da** in natisne fotografije z DPOF nastavitvami.
	- **Pritisnite , nato OK.** To izbere Ne in preskoči DPOF tiskanje.

Poglavje 6

# <span id="page-53-0"></span>**7 Uporaba funkcij za kopiranje**

HP All-in-One vam omogoča izdelavo kakovostnih barvnih in črnobelih kopij na različnih tipih papirja, vključno s prosojnicami. Original lahko povečate ali pomanjšate tako, da ustreza določeni velikosti papirja, uravnavate zatemnjenost in intenzivnost barv kopije in uporabite posebne funkcije za izdelavo kakovostnih kopij fotografij, vključno z 10 x 15 cm brezrobimi kopijami.

To poglavje vsebuje navodila za povečanje hitrosti kopiranja, povečanje kakovosti kopij, nastavitev števila kopij za izpis, smernice za izbiro najprimernejše vrste in velikosti papirja za vaše opravilo, navodila za izdelavo plakatov in prenosov z likanjem.

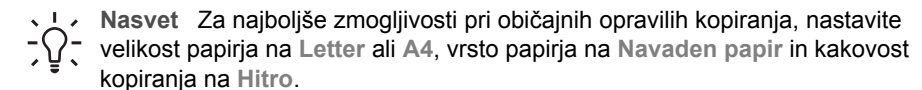

- Za informacije o nastavitvi velikosti papirja si oglejte Nastavitev velikosti kopirnega papirja.
- Za informacije o nastavitvi velikosti papirja si oglejte [Nastavitev vrste papirja za](#page-54-0) [kopiranje.](#page-54-0)
- Za informacije o nastavitvi kakovosti kopiranja si oglejte [Zvišanje hitrosti ali](#page-56-0) [kakovosti kopiranja.](#page-56-0)

Naučite se lahko, kako narediti nekatere projekte kopiranja, kot je izdelava brezrobih kopij fotografij, povečanje in pomanjšanje kopij fotografij, da ustrezajo vašim željam, izdelava več kopij fotografij na stran in izdelava izboljšanih kopij zbledelih fotografij.

 [Ustvarjanje 10 x 15 cm \(4 x 6-pal](#page-57-0)čne) brezrobe kopije fotografije. Kopiranje 10 x 15 cm (4 x 6-palč[ne\) fotografije na polno velikost strani](#page-58-0). Več[kratno kopiranje fotografije na eno stran](#page-59-0).

[Poudarjanje svetlih delov kopije](#page-62-0).

### **Nastavitev velikosti kopirnega papirja**

Na HP All-in-One lahko nastavite velikost papirja. Izbrana velikost papirja mora ustrezati papirju, ki je naložen v predalu za papir. Privzeta nastavitev velikosti papirja za kopiranje je **Samodejno**, zaradi česar HP All-in-One zazna velikost papirja v predalu za papir.

- 1. Preverite, ali je papir naložen v predal za papir.
- 2. Original položite z licem navzdol v desni sprednji kot stekla.
- 3. Pritiskajte **Meni Kopiranje**, da se prikaže **Velik. kop. pap.**.
- 4. Pritiskajte  $\blacktriangleright$ , dokler se ne prikaže ustrezna velikost papirja.
- 5. S pritiskom na **OK** potrdite izbor prikazane velikosti papirja.

#### <span id="page-54-0"></span>Poglavje 7

6. Pritisnite **Začni črnobelo kopiranje** ali **Začni barvno kopiranje**.

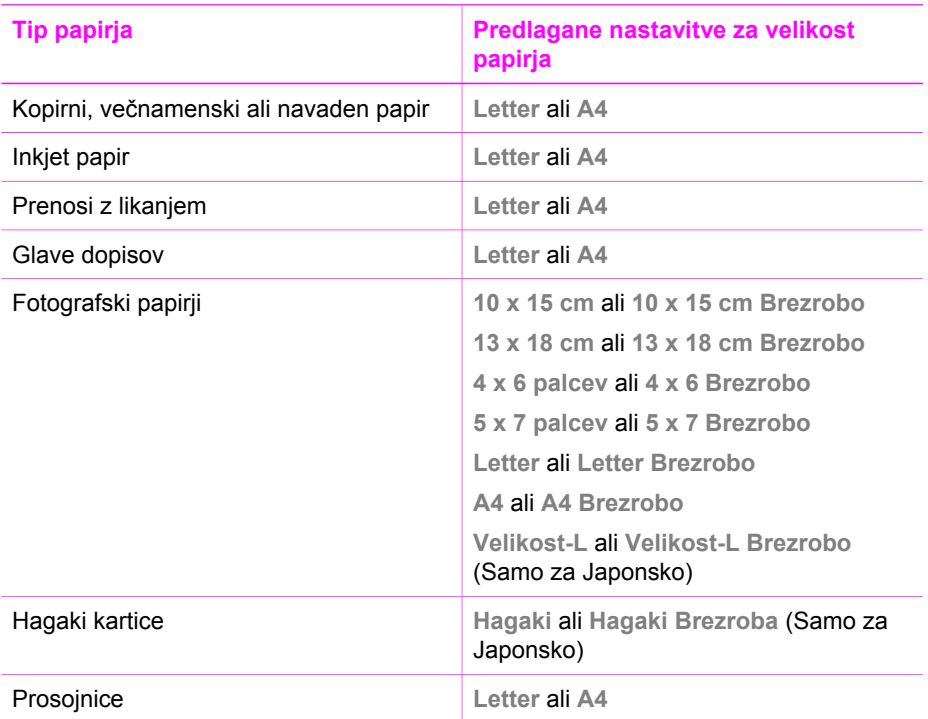

### **Nastavitev vrste papirja za kopiranje**

Na HP All-in-One lahko nastavite vrsto papirja. Privzeta nastavitev vrste papirja za tiskanje je **Samodejno**, zaradi česar HP All-in-One zazna velikost papirja v predalu za papir.

Če kopirate na posebne papirje, ali če so izpisi slabe kakovosti z uporabo nastavitve **Samodejno**, lahko ročno nastavite vrsto papirja v **Meni Kopiranje**.

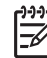

**Opomba** Naprava HP All-in-One ne more samodejno zaznati prosojnice. Za najboljše rezultate nastavite vrsto papirja na **Prosojnico**, preden tiskate ali kopirate nanjo.

- 1. Preverite, ali je papir naložen v predal za papir.
- 2. Original položite z licem navzdol v desni sprednji kot stekla.
- 3. Pritiskajte **Meni Kopiranje**, da se prikaže **Vrsta kop. pap.**.
- 4. Pritiskajte , dokler se ne prikaže ustrezen tip papirja, nato pritisnite **OK**.
- 5. Pritisnite **Začni črnobelo kopiranje** ali **Začni barvno kopiranje**.

Oglejte si spodnjo tabelo, da določite, katero nastavitev vrste papirja boste izbrali glede na papir, ki je naložen v predalu.

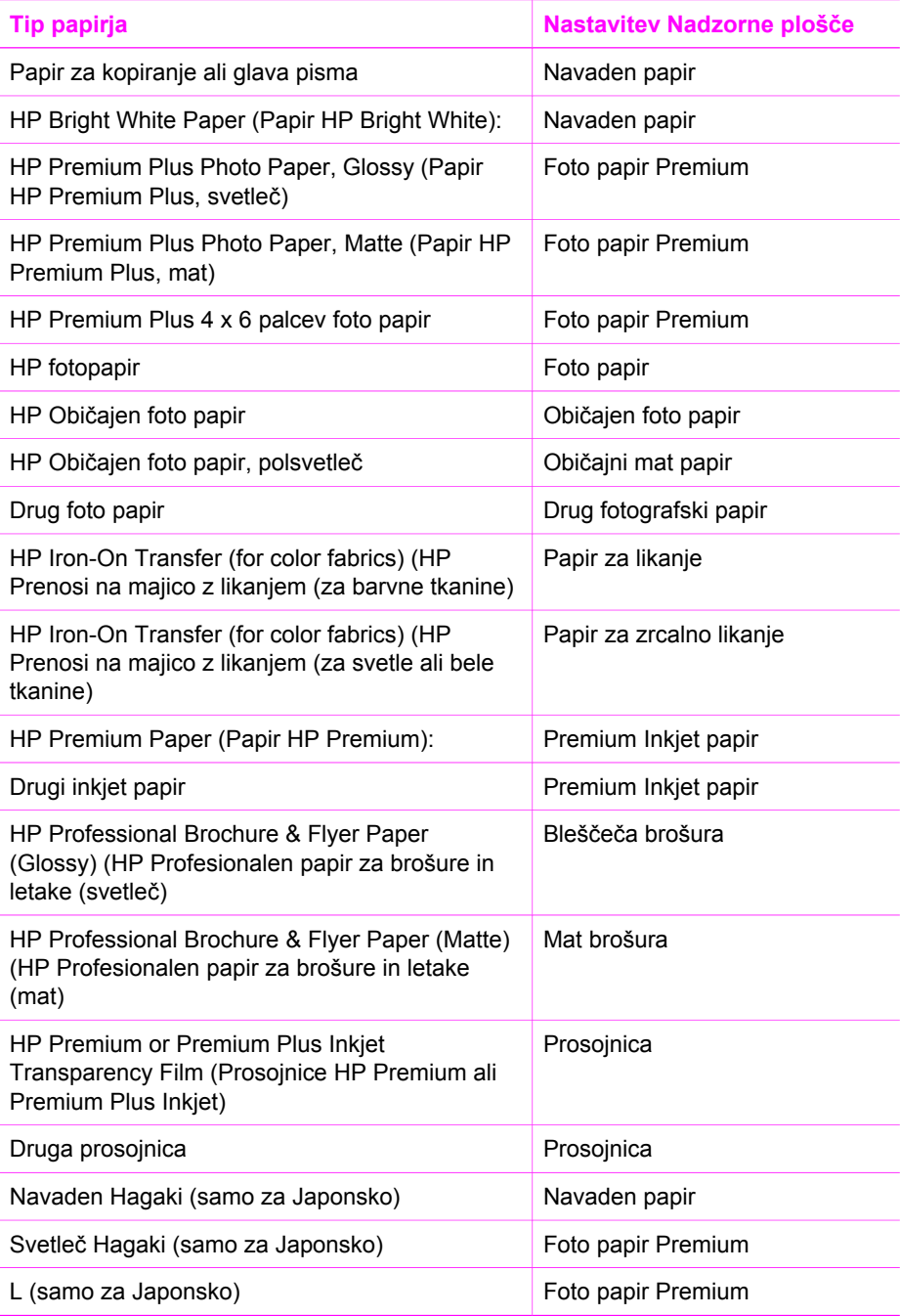

### <span id="page-56-0"></span>**Zvišanje hitrosti ali kakovosti kopiranja**

HP All-in-One ima tri možnosti za določanje hitrosti in kakovosti kopiranja.

- **Normal** (Normalno) zagotavlja visoko kakovostne natise in je priporočena nastavitev za večino kopiranj. **Normal** (Normalno) kopira hitreje kot **Best** (Najboljše).
- Best (Najboljše) omogoča najkakovostnejše tiskanje za vse tipe papirja in preprečuje proge (pasove), ki se včasih pojavijo na strjenih delih. **Best** (Najboljše) kopira počasneje kot ostale nastavitve za kakovost.
- **Fast** (Hitro) kopira hitreje kot **Normal** (Normalno). Kakovost besedila je približno taka kot pri nastavitvi **Normal** (Normalno), le slike so lahko slabše. Pri nastavitvi **Fast** (Hitro) se porabi manj črnila, zato je življenjska doba tiskalnih kartuš daljša.

#### **Za zamenjavo kakovosti kopiranja z nadzorne plošče**

- 1. Preverite, ali je papir naložen v predal za papir.
- 2. Original položite z licem navzdol v desni sprednji kot stekla.
- 3. Pritiskajte **Meni Kopiranje**, da se prikaže **Kakovost kopije**.
- 4. Pritiskajte , dokler se ne prikaže ustrezna nastavitev kakovosti, nato pritisnite **OK**.
- 5. Pritisnite **Začni črnobelo kopiranje** ali **Začni barvno kopiranje**.

### **Izdelava več kopij istega originala**

Število kopij lahko nastavite na nadzorni plošči ali preko programske opreme **HP Image Zone**.

- 1. Preverite, ali je papir naložen v predal za papir.
- 2. Original položite z licem navzdol v desni sprednji kot stekla.
- 3. Pritisnite **Št. kopij**.
- 4. Pritisnite ali , da vnesete število kopij, do najvišjega števila, nato pa pritisnite **OK**.

(Najvišje število kopij se razlikuje od modela do modela.)

**Nasvet** Če držite pritisnjen en ali drug puščični gumb, se bo število  $-\bigcap$  povečevalo za 5, kar vam olajša nastavitev velikega števila kopij.

5. Pritisnite **Začni črnobelo kopiranje** ali **Začni barvno kopiranje**.

V tem primeru HP All-in-One naredi šest kopij originalne fotografije 10 x 15 cm.

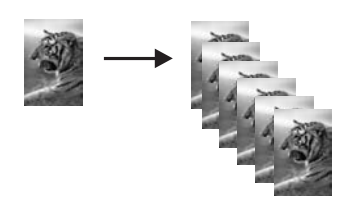

### <span id="page-57-0"></span>**Kopiranje dvostranskega črnobelega dokumenta**

S HP All-in-One lahko kopirate eno- ali večstranske barvne ali črnobele dokumente. V tem primeru se HP All-in-One uporablja za kopiranje dvostranskega črnobelega originala.

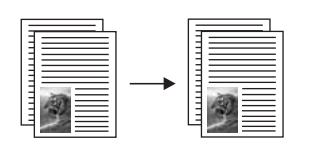

- 1. Preverite, ali je papir naložen v predal za papir.
- 2. Prvo stran originala položite z licem navzdol v desni sprednji kot stekla.
- 3. Pritisnite **Začni črnobelo kopiranje**.
- 4. S stekla odstranite prvo stran in nanj položite drugo.
- 5. Pritisnite **Začni črnobelo kopiranje**.

### **Ustvarjanje 10 x 15 cm (4 x 6-palčne) brezrobe kopije fotografije**

Uporabite lahko nastavitev **Zapolni celo stran**, da ustvarite brezrobo kopijo fotografije. Če želite ustvariti brezrobe natise brez spreminjanja razmerij originala, utegne HP All-in-One prirezati sliko po robovih. V večini primerov prirezi ne bodo opazni.

Za najboljšo kakovost pri kopiranju fotografije naložite fotografski papir v predal za papir in spremenite nastavitve kopiranja za pravilni tip papirja in povečavo fotografije. Za vrhunsko kakovost tiskanja vam priporočamo uporabo kartuše za tiskanje fotografij. Ob vstavitvi tribarvne tiskalne kartuše in kartuše za tiskanje fotografij vam je na voljo šestbarvni sistem. Za dodatne informacije si oglejte [Uporaba kartuše za](#page-89-0) [tiskanje fotografij.](#page-89-0)

#### **Za kopiranje fotografije z nadzorne plošče**

1. V predal za papir naložite fotografski papir velikosti 10 x 15 cm.

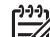

**Opomba** Da naredite brezrobo kopijo, morate imeti naložen fotografski papir (ali drug poseben papir). Če HP All-in-One zazna navaden papir v vhodnem predalu, ne bo naredil brezrobe kopije. Namesto tega, bo kopija imela robove.

- 2. Originalno fotografijo položite z licem navzdol v desni sprednji kot stekla. Fotografijo položite na steklo z daljšim robom ob sprednji rob stekla.
- 3. Pritisnite **Povečanje/pomanjšanje**. Prikaže se meni **Poveč./pomanjš.**.
- 4. Pritiskajte , dokler se ne prikaže **Zapolni celo stran**, nato pritisnite **OK**.
- 5. Pritisnite **Začni barvno kopiranje**. HP All-in-One naredi brezrobo kopijo velikosti 10 x 15 cm vaše orginalne fotografije, kot je prikazano spodaj.

<span id="page-58-0"></span>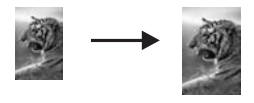

- **Nasvet** Če izpis ni brez robov, nastavite velikost papirja na ustrezno
- brezrobo izbiro v meniju, nastavite vrsto papirja na **Foto papir**, nastavite izboljšavo **Foto** in poskusite znova.
- Za več informacij o nastavljanju velikosti papirja si oglejte [Nastavitev velikosti](#page-53-0) [kopirnega papirja](#page-53-0).
- Za več informacij o nastavljanju vrste papirja si oglejte [Nastavitev vrste](#page-54-0) [papirja za kopiranje](#page-54-0).
- Za več informacij o nastavljanju **Foto** izboljšav si oglejte [Poudarjanje svetlih](#page-62-0) [delov kopije.](#page-62-0)

### **Kopiranje 10 x 15 cm (4 x 6-palčne) fotografije na polno velikost strani**

Uporabite lahko nastavitev **Zapolni celo stran** za samodejno povečanje ali pomanjšanje originala na področje tiskanja velikosti papirja, ki je naložen v predal za papir. V tem primeru je **Zapolni celo stran** uporabljen za povečavo 10 x 15 cm fotografije za ustvarjanje brezrobe kopije polne velikosti. Za vrhunsko kakovost tiskanja vam pri kopiranju fotografij priporočamo uporabo kartuše za tiskanje fotografij. Ob vstavitvi tribarvne tiskalne kartuše in kartuše za tiskanje fotografij vam je na voljo šestbarvni sistem. Za dodatne informacije si oglejte poglavje [Uporaba kartuše za](#page-89-0) tiskanie fotografii.

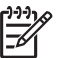

**Opomba** Če želite ustvariti brezrobe natise brez spreminjanja razmerij originala, utegne HP All-in-One prirezati sliko po robovih. V večini primerov prirezi ne bodo opazni.

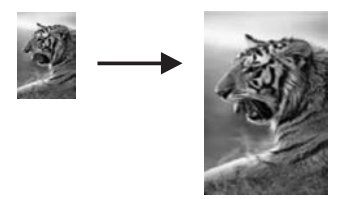

#### **Za kopiranje fotografije na polno velikost strani z nadzorne plošče**

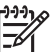

**Opomba** Ta funkcija ne bo delovala pravilno, če steklo in notranji del pokrova nista čista. Za dodatne informacije si oglejte Čišč[enje naprave HP All-in-One](#page-83-0).

1. V predal za papir naložite fotografski papir velikosti Letter ali A4.

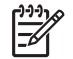

**Opomba** Da naredite brezrobo kopijo, morate imeti naložen fotografski papir (ali drug poseben papir). Če HP All-in-One zazna navaden papir v

vhodnem predalu, ne bo naredil brezrobe kopije. Namesto tega, bo kopija imela robove.

- <span id="page-59-0"></span>2. Originalno fotografijo položite z licem navzdol v desni sprednji kot stekla. Fotografijo položite na steklo z daljšim robom ob sprednji rob stekla.
- 3. Pritisnite **Povečanje/pomanjšanje**.
- 4. Pritiskajte , dokler se ne prikaže **Zapolni celo stran**, nato pritisnite **OK**.
- 5. Pritisnite **Začni barvno kopiranje**.

**Nasvet** Če izpis ni brez robov, nastavite velikost papirja na **Letter Brezrobo** ali **A4 Brezrobo**, nastavite vrsto papirja na **Foto papir**,

nastavite izboljšavo na **Foto** in poskusite znova.

- Za več informacij o nastavljanju velikosti papirja si oglejte [Nastavitev velikosti](#page-53-0) [kopirnega papirja](#page-53-0).
- Za več informacij o nastavljanju vrste papirja si oglejte [Nastavitev vrste](#page-54-0) [papirja za kopiranje](#page-54-0).
- Za več informacij o nastavljanju **Foto** izboljšave si oglejte [Poudarjanje svetlih](#page-62-0) [delov kopije.](#page-62-0)

### **Večkratno kopiranje fotografije na eno stran**

Na eno stran lahko natisnete več kopij originala, tako da izberete velikost slike s pomočjo možnosti **Poveč./pomanjš.**.

Ko izberete eno od razpoložljivih velikosti, boste morda pozvani, ali želite natisniti več kopij fotografije na papir, ki ste ga naložili v predal za papir.

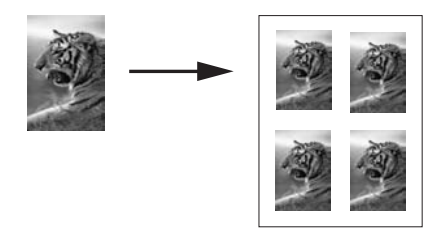

#### **Za večkratno kopiranje fotografije na eno stran z nadzorne plošče**

1. Preverite, ali je papir naložen v predal za papir.

**Nasvet** Za najboljšo kvaliteto kopiranja fotografije naložite foto papir v  $\frac{1}{2}$  predal za papir.

- 2. Originalno fotografijo položite z licem navzdol v desni sprednji kot stekla. Fotografijo položite na steklo z daljšim robom ob sprednji rob stekla.
- 3. Pritisnite **Povečanje/pomanjšanje**.
- 4. Pritiskajte , dokler se ne prikaže **Velikost slike**, nato pritisnite **OK**.
- 5. S pritiskom na  $\triangleright$  označite velikost, v kateri želite kopirati fotografijo, nato pritisnite **OK**.

Odvisno od izbrane velikosti slike se utegne prikazati poziv **Mnoge na stran?**, da se odločite, ali želite natisniti več kopij fotografije na papir, ki je v predalu za papir, ali le eno kopijo.

Pri nekaterih večjih velikostih niste pozvani k izbiri števila slik. V tem primeru se na stran prekopira le ena slika.

- 6. Če se prikaže poziv **Mnoge na stran?**, pritisnite , da izberete **Da** ali **Ne**, nato pritisnite **OK**.
- 7. Pritisnite **Začni barvno kopiranje**.

### **Spreminjanje velikosti originala s pomočjo nastavitev po meri**

Za zmanjšanje ali povečanje kopije originala lahko uporabite svoje nastavitve po meri.

- 1. Preverite, ali je papir naložen v predal za papir.
- 2. Original položite z licem navzdol v desni sprednji kot stekla.
- 3. Pritisnite **Povečanje/pomanjšanje**.
- 4. Pritiskajte , dokler se ne prikaže **Po meri 100%**, nato pritisnite **OK**.
- 5. Pritisnite ali , da spremenite odstotek povečanja/pomanjšanja in pritisnite **OK**.

**Nasvet** Če držite katero od tipk s puščicami, se odstotek povečanja/ pomanjšanja spreminja v korakih po 5.

6. Pritisnite **Začni črnobelo kopiranje** ali **Začni barvno kopiranje**.

### **Spreminjanje velikosti originala na velikost papirja Letter ali A4**

Če slika ali besedilo originala zapolni cel list brez robov, s pomočjo funkcije **Prilagodi strani** pomanjšajte original in preprečite neželene prireze besedila ali slike na robovih lista papirja.

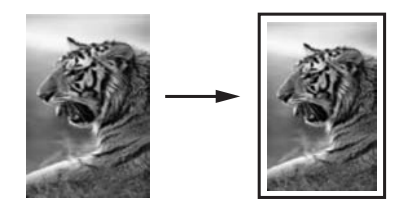

- **Nasvet** S funkcijo **Prilagodi strani** lahko prav tako povečate majhno
- fotografijo, da se prilega področju tiskanja polne velikosti strani. Če želite narediti to brez spreminjanja razmerij originala ali prirezovanja robov, utegne HP All-in-One na robovih papirja pustiti neenakomerno belo površino.

#### **Za spreminjanje velikosti dokumenta z nadzorne plošče**

- 1. Preverite, ali je papir naložen v predal za papir.
- 2. Original položite z licem navzdol v desni sprednji kot stekla.
- 4. Pritisnite , dokler se ne prikaže **Letter** ali **A4**, kot ustreza, in pritisnite **OK**.
- 5. Pritisnite **Povečanje/pomanjšanje**.
- 6. Pritiskajte , dokler se ne prikaže **Prilagodi strani**, nato pritisnite **OK**.
- 7. Pritisnite **Začni črnobelo kopiranje** ali **Začni barvno kopiranje**.

### **Kopiranje bledega originala**

Za uravnavanje osvetlitve in zatemnitve kopij lahko uporabite možnost **Lighter/Darker** (Svetlejši/Temnejši). Uravnavate lahko tudi intenzivnost barve in tako ustvarite bolj žive ali bolj nežne barve kopij.

- 1. Preverite, ali je papir naložen v predal za papir.
- 2. Original položite z licem navzdol v desni sprednji kot stekla.
- 3. Pritiskajte **Meni Kopiranje**, da se prikaže **Svetleje/Temneje**.
- 4. S pritiskom na zatemnite kopijo, nato pritisnite **OK**.

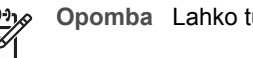

**Opomba** Lahko tudi pritisnete , da kopijo posvetlite.

- 5. Pritiskajte **Meni Kopiranje**, da se prikaže **Barvna globina**.
- 6. S pritiskom na **L** ustvarite bolj žive barve slike, nato pritisnite **OK**.

**Opomba** Lahko tudi pritisnete , da naredite sliko bolj bledo.

7. Pritisnite **Začni črnobelo kopiranje** ali **Začni barvno kopiranje**.

### **Kopiranje dokumenta, ki je bil večkrat faksiran**

S funkcijo **Enhancements** (Poudarki) lahko prilagodite kakovost besedil z izostritvijo robov črnega besedila ali fotografij s poudarki svetlih barv, ki bi utegnile drugače izpasti bele.

Izboljšanje **Mešano** je privzeta možnost. Uporabite izboljšavo **Mešano**, da izostrite robove na večini originalov.

#### **Za kopiranje zamegljenega dokumenta z nadzorne plošče**

- 1. Preverite, ali je papir naložen v predal za papir.
- 2. Original položite z licem navzdol v desni sprednji kot stekla.
- 3. Pritiskajte **Meni Kopiranje**, da se prikaže **Izboljšave**.
- 4. Pritiskajte , dokler se ne prikaže **Besedilo**, nato pritisnite **OK**.
- 5. Pritisnite **Začni črnobelo kopiranje** ali **Začni barvno kopiranje**.

**Nasvet** Če se prikaže kaj od naslednjega, izključite poudarek **Besedilo** z izbiro **Foto** ali **Brez**:

- Okrog nekaterih delov besedila se pojavijo izgubljene barvne pike
- Velike temne površine izgledajo zamazane (neostre)
- Tanki barvni deli ali črte vsebujejo črne vstavke
- V svetlo-sivih do srednie-sivih delih se pojavi vodoravna zrnavost ali bele črte

### <span id="page-62-0"></span>**Poudarjanje svetlih delov kopije**

S poudarki **Foto** lahko poudarite svetle barve, ki bi drugače utegnile izpasti bele. S poudarki **Foto** lahko tudi odstranite ali zmanjšate kaj od naslednjega, kar bi se utegnilo pojaviti pri kopiranju s poudarki **Besedilo**:

- Okrog nekaterih delov besedila se pojavijo izgubljene barvne pike
- Velike temne površine izgledajo zamazane (neostre)
- Tanki barvni deli ali črte vsebujejo črne vstavke
- V svetlo-sivih do srednje-sivih delih se pojavi vodoravna zrnavost ali bele črte

#### **Za kopiranje preveč osvetljene fotografije z nadzorne plošče**

1. Preverite, ali je papir naložen v predal za papir.

**Nasvet** Za najboljšo kvaliteto kopiranja fotografije naložite foto papir v  $\lceil \bigcirc \rceil$  predal za papir.

- 2. Originalno fotografijo položite z licem navzdol v desni sprednji kot stekla. Fotografijo položite na steklo z daljšim robom ob sprednji rob stekla.
- 3. Pritiskajte **Meni Kopiranje**, da se prikaže **Izboljšave**.
- 4. Pritiskajte , dokler se ne prikaže **Foto**, nato pritisnite **OK**.
- 5. Pritisnite **Začni barvno kopiranje**.

S pomočjo programske opreme **HP Image Zone**, ki je prišla z vašim HP All-in-One, lahko enostavno nastavite nastavitve za **Izboljšave**. Z enim klikom na miškin gumb lahko nastavite, da fotografijo kopira s **Foto** izboljšavami, besedilo z izboljšavami za **Besedilo**, dokument, ki vsebuje tako besedilo kot slike pa z obojimi izboljšavami **Foto** in **Besedilo**. Za več informacij si oglejte zaslonsko pomoč **HP Image Zone Help** (Pomoč za HP Image Zone).

### **Izdelava plakata**

S funkcijo **Poster** (Plakat) po delčkih ustvarite povečano kopijo originala, ki jih sestavite v plakat.

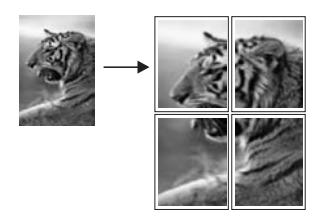

1. Preverite, ali je papir naložen v predal za papir.

**Nasvet** Če kopirate fotografijo na plakat, uporabite foto papir polne

velikosti, da dobite kopijo najvišje kakovosti.<br>
Sultanajvišje kakovosti.<br>
1. velikosti, da dobite kopijo najvišje kakovosti.

- 2. Original položite z licem navzdol v desni sprednji kot stekla. Če kopirate fotografijo, jo položite na steklo z daljšim robom ob sprednji rob stekla.
- 3. Pritisnite **Povečanje/pomanjšanje**.
- 4. Pritiskajte , dokler se ne prikaže **Plakat**, nato pritisnite **OK**. Privzeta velikost plakata je široka dve strani.
- 5. Pritisnite , da spremenite širino plakata.
- 6. Pritisnite **Začni črnobelo kopiranje** ali **Začni barvno kopiranje**. Ko izberete širino plakata, HP All-in-One samodejno prilagodi dolžino, da se ohrani razmerje originala.
	- **Nasvet** Če se originala ne da povečati na izbrano velikost plakata, ker
	- presega najvišji odstotek povečave, se prikaže sporočilo o napaki, ki vam sporoči, da poskusite z manjšo širino. Izberite manjšo velikost plakata in ponovno naredite kopijo.
- 7. Ko je plakat natisnjen, obrežite robove listov in liste s trakom zlepite skupaj.

S programsko opremo **HP Image Zone**, ki je prišla z vašim HP All-in-One, ste lahko še bolj kreativni z vašimi fotografijami. Za več informacij si oglejte zaslonsko pomoč **HP Image Zone Help** (Pomoč za HP Image Zone).

### **Priprava barvnega prenosa na majico**

Sliko ali besedilo lahko kopirate na papir za prenose z likanjem, nato pa jo zalikate na majico, prevleko za blazino ali drugi kos blaga.

 $\frac{1}{2}$ **Nasvet** Najprej poskusite izvesti prenos na staro oblačilo.

- 1. V predal za papir naložite papir za prenos na majico z likanjem.
- 2. Original položite z licem navzdol v desni sprednji kot stekla. Če kopirate fotografijo, jo položite na steklo z daljšim robom ob sprednji rob stekla.
- 3. Pritiskajte **Meni Kopiranje**, da se prikaže **Vrsta kop. pap.**.
- 4. Pritiskajte , dokler se ne prikaže **Papir za likanje** ali **Papir za zrcalno likanje**, nato pritisnite **OK**.
	- Za vrsto papirja izberite **Papir za likanje**, če uporabljate HP Iron-On Transfers for color fabrics (HP papir za likanje za barvasto blago). Če uporabljate HP Iron-On Transfers for color fabrics, slike ni potrebno prezrcaliti, da jo dobimo pravilno na tkanini.
	- Izberite **Papir za zrcalno likanje**, če uporabljate HP Iron-On Transfers for light or white fabrics (HP papir za likanje za svetlo ali belo blago). HP All-in-One samodejno kopira zrcalno sliko vašega originala, tako da bo slika pravilna, ko jo boste zalikali na svetlo ali belo blago.
- 5. Pritisnite **Začni črnobelo kopiranje** ali **Začni barvno kopiranje**.

### **Sprememba privzetih nastavitev kopiranja**

- 1. Preverite, ali je papir naložen v predal za papir.
- 2. Original položite z licem navzdol v desni sprednji kot stekla.
- 3. Vse potrebne spremembe nastavitev naredite v **Meniju Kopiranje**.
- 4. Pritiskajte **Meni Kopiranje**, dokler se ne prikaže **Nove priv. vred.**.
- 5. Pritiskajte , dokler se ne prikaže **Da**.
- 6. Da bi sprejeli nastavitve kot nove privzete nastavitve, pritisnite **OK**.
- 7. Pritisnite **Začni črnobelo kopiranje** ali **Začni barvno kopiranje**.

Nastavitve, ki jih navedete tu, se shranijo samo v HP All-in-One. Nastavitve programske opreme se ne spremenijo. S programsko opremo **HP Image Zone**, ki je prišla z vašim HP All-in-One, lahko shranite najpogosteje uporabljane nastavitve. Za več informacij si oglejte zaslonsko pomoč **HP Image Zone Help** (Pomoč za HP Image Zone).

### **Zaustavitev kopiranja**

➔ Za zaustavitev kopiranja pritisnite **Prekliči** na nadzorni plošči.

# **8 Uporaba funkcij za skeniranje**

Skeniranje je postopek pretvarjanja besedil in slik v elektronsko obliko za računalnik. Skenirate lahko tako rekoč vse: fotografije, članke iz revij in besedilne dokumente, le da pazite, da ne opraskate stekla na napravi HP All-in-One. Skeniranje na pomnilniško kartico naredi vaše skenirane slike še toliko bolj prenosne.

S funkcijami skeniranja naprave HP All-in-One lahko delate naslednje:

- Skenirajte besedilo iz članka v vaš urejevalnik besedil in ga citirajte v poročilu.
- Tiskate vizitke in brošure, tako da skenirate logotip in ga uporabite v programski opremi za tiskanje.
- Pošljete fotografije prijateljem in sorodnikom tako, da skenirate vaše priljubljene fotografije in jih vključite v e-poštna sporočila.
- Ustvarite fotografski inventar vaše hiše ali pisarne, ali arhivirate dragocene fotografije v elektronski album.
	- **Opomba** Skeniranje besedila (znano kot optično prepoznavanje znakov ali OCR) vam omogoča prenos vsebine člankov iz revij, knjige in drugih natisnjenih vsebin v vaš najljubši urejevalnik besedil (in številne druge programe) kot besedilo za urejanje. Pomembno je, da se naučite pravilno izpeljati postopek OCR, če želite najboljše rezultate. Ne pričakujte, da bodo ob prvi uporabi OCR programske opreme skenirani besedilni dokumenti natančni do črke. Uporaba OCR programske opreme je umetnost, za katero sta potrebna čas in vaja, preden jo obvladate. Za dodatne informacije o skeniranju dokumentov, še posebej tistih z besedilom in sliko, si oglejte dokumentacijo, ki je priložena OCR programski opremi.

Če želite uporabiti funkcije za skeniranje, morata biti HP All-in-One in računalnik povezana in vklopljena. Programska oprema naprave HP All-in-One mora biti nameščena v vaš računalnik in zagnana pred skeniranjem. Da bi preverili, ali je programska oprema naprave HP All-in-One pognana na računalniku z okoljem Windows, v sistemskem predalu desno spodaj ob uri poiščite ikono HP All-in-One. V računalniku Macintosh je programska oprema HP All-in-One vedno pognana.

**Opomba** Zapiranje HP ikone v Windows sistemskem predalu lahko povzroči, da HP All-in-One izgubi nekaj funkcionalnosti za skeniranje, kar se pozna v sporočilu o napaki **Ni povezave**. Če se to zgodi, lahko povrnete polno funkcionalnost tako, da ponovno zaženete vaš računalnik ali zaženete programsko opremo **HP Image Zone**.

Za informacije o tem, kako skenirati iz računalnika in kako popraviti, spremeniti velikost, zasukati, zajeti in izostriti vaše skenirane slike, si oglejte zaslonsko pomoč **HP Image Zone Help** (Pomoč za HP Image Zone), ki je prišla z vašim računalnikom.

To poglavje vsebuje informacije o pošiljanju skenirane slike na in iz različnih ciljev in nastavitev predogleda.

### **Skeniranje v aplikacijo**

Originale, položene na steklo, lahko skenirate neposredno z nadzorne plošče.

- 1. Original položite z licem navzdol v desni sprednji kot stekla.
- 2. V področju Skeniranje, pritisnite **Skeniraj v**. Prikaže se meni **Skeniraj v**. Meni **Skeniraj v** vsebuje seznam, kjer so prikazani naslovi za skeniranje, vključno z aplikacijami. Privzet naslov je tisti, ki ste ga izbrali, ko ste nazadnje uporabili ta meni. Meni **Skeniraj v** je možno nastaviti. Določite lahko, katere aplikacije in druge naslove bo prikazal meni **Skeniraj v**, s pomočjo **HP Image Zone** v računalniku.
- 3. Da izberete aplikacijo, ki bo dobila skenirano sliko, pritisnite  $\blacktriangleright$ , dokler se ne prikaže željeni cilj na zaslonu nadzorne plošče, nato pritisnite **Začni skeniranje**. V oknu **HP Scan** (HP Skeniranje) v računalniku se prikaže slika za predogled skeniranega dokumenta, kjer ga lahko uredite. Za več informacij, si oglejte datoteko z elektronsko pomočjo **HP Image Zone Help** (Pomoč za HP Image Zone), ki je prišla z vašo programsko opremo.
- 4. Uredite sliko za predogled v oknu **HP Scan** (HP Skeniranje). Ko končate, kliknite **Accept** (Sprejmi).

Za več informacij o urejanju skenirane slike v oknu **HP Scan** (HP skeniranje), si oglejte zaslonsko pomoč **HP Image Zone Help** (Pomoč za HP Image Zone). HP All-in-One pošlje skeniran dokument v izbrano aplikacijo. Na primer, če izberete **HP Image Zone**, samodejno odpre in prikaže sliko.

V **HP Image Zone** je veliko orodij, katera lahko uporabite, da uredite vašo skenirano sliko. Izboljšate lahko celotno kakovost slike z nastavitvijo svetlosti, ostrine, barvnega tona ali nasičenja. Sliko lahko tudi prirežete, izravnate, zasukate ali ji spremenite velikost. Ko skenirana slike izgleda natančno tako, kot želite, jo lahko odprete v drugi aplikaciji, pošljete po elektronski pošti, shranite v datoteko ali natisnete. Za več informacij o **HP Image Zone** si oglejte razdelek **HP Gallery** v zaslonski pomoči **HP Image Zone** (Pomoč za HP Image Zone).

### **Pošiljanje skeniranega dokumenta na pomnilniško kartico**

Skenirano sliko lahko kot JPEG sliko pošljete na pomnilniško kartico, ki je trenutno vstavljena v eno od rež za pomnilniške kartice v HP All-in-One. To vam omogoča, da uporabite funkcije pomnilniških kartic za ustvarjanje brezrobih natisov in strani albuma skenirane slike. Tako imate dostop do skenirane slike tudi z drugih naprav, ki podpirajo pomnilniško kartico.

- 1. Original položite z licem navzdol v desni sprednji kot stekla.
- 2. V področju Skeniranje, pritisnite **Skeniraj v**. Prikaže se meni **Skeniraj v**, kjer so prikazane različne možnosti ali naslovi. Privzet naslov je tisti, ki ste ga izbrali, ko ste nazadnje uporabili ta meni.
- 3. Pritiskajte **Skeniraj v**, da se na zaslonu nadzorne plošče pojavi **Pom. kartica**.
- 4. Pritisnite **Začni skeniranje**.

HP All-in-One skenira sliko in datoteko shrani na pomnilniško kartico v JPEG formatu.

### **Zaustavitev skeniranja**

➔ Za zaustavitev skeniranja pritisnite **Prekliči** na nadzorni plošči, ali kliknite **Cancel** (Prekliči) v programu **HP Image Zone**.

Poglavje 8

## **9 Tiskanje z računalnika**

HP All-in-One lahko uporabljate z vsako programsko aplikacijo, ki omogoča tiskanje. Navodila se razlikujejo glede na to, ali tiskate iz računalnika z OS Windows ali računalnika Macintosh. Prepričajte se, da sledite navodilom za vaš operacijski sistem v tem poglavju.

Dodatno k zmožnostim tiskanja, ki so opisana v tem poglavju, lahko tiskate tudi posebna opravila, kot so brezrobi izpisi in brošure; tiskate slike neposredno s pomnilniške kartice ali iz digitalnega fotoaparata, ki podpira tehnologijo PictBridge; in uporabljate skenirane slike pri tiskanju projektov v **HP Image Zone**.

- Za več informacij o tiskanju iz pomnilniške kartice ali digitalnega fotoaparata si oglejte [Uporaba pomnilniške kartice ali fotoaparata s tehnologijo PictBridge.](#page-41-0)
- Za več informacij o izvajanju posebnih opravil tiskanja ali tiskanja slik v **HP Image Zone** si oglejte zaslonsko pomoč **HP Image Zone Help** (Pomoč za HP Image Zone).

### **Tiskanje iz programske aplikacije**

Večino nastavitev tiskanja samodejno nastavi programska aplikacija za tiskanje ali HP -jeva tehnologija ColorSmart. Nastavitve morate ročno spremeniti samo v primeru, če bi radi spremenili kakovost tiskanja, tiskali na posebne vrste papirja ali prosojnic ali uporabljali posebne funkcije.

#### **Za tiskanje iz programske aplikacije, s katero ste ustvarili dokument (Uporabniki v okolju Windows)**

- 1. Preverite, ali je papir naložen v predal za papir.
- 2. V meniju **File** (Datoteka) v programski aplikaciji kliknite **Print** (Natisni).
- 3. Za tiskalnik izberite HP All-in-One.
- 4. Če morate spremeniti nastavitve, kliknite gumb za odpiranje pogovornega okna **Properties** (Lastnosti).

Glede na programsko aplikacijo se ta gumb lahko imenuje **Properties** (Lastnosti), **Options** (Možnosti), **Printer Setup** (Nastavitev tiskalnika), **Printer** (Tiskalnik) ali **Preferences** (Nastavitve).

- 5. Izberite ustrezne možnosti za tiskanje s pomočjo funkcij na jezičkih **Paper/ Quality** (Papir/Kakovost), **Finishing** (Dovršitev), **Effects** (Učinki), **Basics** (Osnove) in **Color** (Barva).
	- **Nasvet** Enostavno lahko izberete ustrezne možnosti za tiskanje z izbiro
	- enega od tovarniško določenih tiskalnih opravil na kartici **Printing Shortcuts** (Bližnjice tiskanja). Na seznamu **What do you want to do?** (Kaj bi radi storili?) kliknite tip tiskanja. Privzete nastavitve za ta tip tiskanja so nastavljene in povzete na jezičku **Printing Shortcuts** (Bližnjice tiskanja). Nastavitve tukaj lahko tudi spremenite, ali pa spremembe izvedete na drugih jezičkih v pogovornem oknu **Properties** (Lastnosti).
- 6. Kliknite **OK**, da bi zaprli pogovorno okno **Properties** (Lastnosti).
- 7. Za začetek tiskanja kliknite **Print** (Natisni) ali **OK**.
- 1. Preverite, ali je papir naložen v predal za papir.
- 2. Izberite HP All-in-One v **Chooser** (Izbiralec) (OS 9), **Print Center** (Tiskalni center) (OS 10.2 ali starejši) ali **Printer Setup Utility** (Pripomoček za nastavitev tiskalnika) (OS 10.3 ali novejši), preden začnete tiskati.
- 3. V meniju **File** (Datoteka) v programski aplikaciji izberite **Page Setup** (Nastavitev strani).

Pojavi se pogovorno okno **Page Setup** (Nastavitev strani), ki vam omogoča določitev velikosti papirja, orientacije in skaliranja.

- 4. Določite atribute strani:
	- Izberite velikost papirja.
	- Izberite orientacijo.
	- Vnesite skalirni odstotek.

E

**Opomba** Pri OS 9 pogovorno okno **Page Setup** (Nastavitev strani) vsebuje tudi možnosti za tiskanje zrcalne (ali obrnjene) različice slike in naravnavo robov strani za dvostransko tiskanje.

- 5. Kliknite **OK**.
- 6. V meniju **File** (Datoteka) v programski aplikaciji izberite **Print** (Natisni). Prikaže se pogovorno okno **Print** (Natisni). Če uporabljate OS 9, pa se odpre plošča **General** (Splošno). Če uporabljate OS X, se odpre plošča **Copies & Pages** (Kopije in strani).
- 7. Glede na projekt spremenite nastavitve tiskanja za vsako možnost v pojavnem meniju.
- 8. Za začetek tiskanja kliknite **Print** (Natisni).

### **Sprememba nastavitev tiskanja**

Nastavitve tiskanja lahko prilagodite tako, da HP All-in-One obvlada skoraj kakršnokoli opravilo tiskanja.

#### **Uporabniki v okolju Windows**

Preden spremenite nastavitve tiskanja, se morate odločiti, ali želite spremeniti nastavitve le za trenutno opravilo ali če želite narediti nastavitve privzete za vsa prihodnja tiskanja. Kako želite prikazati nastavitve tiskanja je odvisno od tega, ali želite uporabiti spremembo za vsa prihodnja opravila tiskanja ali le za trenutno opravilo.

#### **Za spremembo nastavitev tiskanja za vse prihodnje izpise**

- 1. V programu **HP Director** kliknite **Settings** (Nastavitve), pokažite na **Print Settings** (Nastavitve tiskanja) in nato kliknite **Printer Settings** (Nastavitve tiskalnika).
- 2. Opravite spremembe na nastavitvah za tiskanje in kliknite **OK** (V redu).

#### **Za spremembo nastavitev tiskanja za trenuten izpis**

- 1. v meniju **File** (Datoteka) v programski aplikaciji kliknite **Print** (Natisni).
- 2. Preverite, ali je HP All-in-One izbrani tiskalnik.
- 3. Kliknite gumb za odpiranje pogovornega okna **Properties** (Lastnosti). Glede na programsko aplikacijo se ta gumb lahko imenuje **Properties** (Lastnosti), **Options** (Možnosti), **Printer Setup** (Nastavitev tiskalnika), **Printer** (Tiskalnik) ali **Preferences** (Nastavitve).
- 4. Opravite spremembe na nastavitvah za tiskanje in kliknite **OK** (V redu).
- 5. Kliknite **Print** (Natisni) ali **OK** (V redu) v pogovornem oknu **Print** (Natisni), da začnete tiskati.

#### **Uporabniki v okolju Macintosh**

Uporabite pogovorni okni **Page Setup** (Nastavitev strani) in **Print** (Natisni), da spremenite nastavitve za vaš izpis. Katero pogovorno okno boste uporabili je odvisno od tega, katero nastavitev želite spremeniti.

#### **Da spremenite velikost papirja, orientacijo ali odstotek skaliranja**

- 1. Izberite HP All-in-One v **Chooser** (Izbiralec) (OS 9), **Print Center** (Tiskalni center) (OS 10.2 ali starejši) ali **Printer Setup Utility** (Pripomoček za nastavitev tiskalnika) (OS 10.3 ali novejši), preden začnete tiskati.
- 2. V meniju **File** (Datoteka) v programski aplikaciji izberite **Page Setup** (Nastavitev strani).
- 3. Opravite spremembe velikosti papirja, orientacije in odstotka skaliranja in kliknite **OK** (V redu).

#### **Za spremembo vseh ostalih nastavitev tiskanja**

- 1. Izberite HP All-in-One v **Chooser** (Izbiralec) (OS 9), **Print Center** (Tiskalni center) (OS 10.2 ali starejši) ali **Printer Setup Utility** (Pripomoček za nastavitev tiskalnika) (OS 10.3 ali novejši), preden začnete tiskati.
- 2. V meniju **File** (Datoteka) v programski aplikaciji izberite **Print** (Natisni).
- 3. Opravite spremembe na nastavitvah za tiskanje in kliknite **Print** (Natisni), da opravilo natisnete.

### **Zaustavitev tiskanja**

Čeprav tiskanje lahko zaustavite s HP All-in-One ali računalnika, vam za optimalne rezultate priporočamo, da ga zaustavite s HP All-in-One.

#### **Za zaustavitev tiskanja s HP All-in-One**

➔ Pritisnite **Prekliči** na nadzorni plošči. Na zaslonu nadzorne plošče poiščite sporočilo **Tiskanje preklicano**. Če se sporočilo ne pojavi, ponovno pritisnite **Prekliči**.
#### Poglavje 9

## **10 Uporaba HP Instant Share**

HP Instant Share vam omogoča, da si enostavno delite fotografije z družino in prijatelji. S pomočjo programske opreme **HP Image Zone**, nameščene na vašem računalniku, lahko izberete eno ali več fotografij za skupno rabo, izberete cilj vaših fotografij in jih pošljete. Vaše fotografije lahko celo prenesete na spletni fotoalbum ali spletno storitev tiskanja fotografij. Če je ta storitev na voljo, je odvisno od države/regije.

Z **HP Instant Share E-pošto** lahko družina in prijatelji vedno dobijo fotografije, ki si jih lahko ogledajo -- nič več dolgotrajnih prenosov ali slik, ki so prevelike, da bi se odprle. E-poštno sporočilo s sličicami vaših fotografij se pošlje preko povezave na varno spletno stran, kjer si jih vaša družina in prijatelji enostavno ogledajo, delijo, tiskajo in shranijo.

## **Pregled**

Če je vaš HP All-in-One povezan preko USB, lahko delite fotografije s prijatelji in sorodniki s pomočjo vaše naprave in **HP Image Zone** programske opreme, ki je nameščena v vašem računalniku. USB povezana naprava je HP All-in-One, ki je z računalnikom povezan z USB kablom. HP All-in-One uporablja računalnik za dostop do interneta.

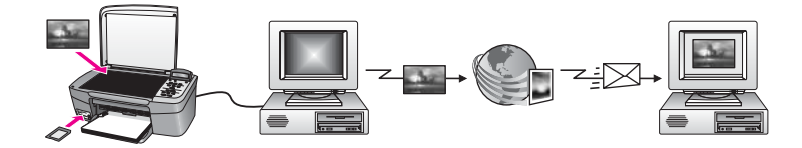

Uporabite HP Instant Share, da pošljete slike iz vašega HP All-in-One na cilj po vaši izbiri. Cilj je lahko na primer e-poštni naslov, spletni fotoalbum ali spletna storitev tiskanja slik. Če je ta storitev na voljo, je odvisno od države/regije.

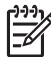

**Opomba** Slike lahko pošiljate tudi prijateljevi ali sorodnikovi v omrežje povezani napravi HP All-in-One ali foto tiskalniku. Za pošiljanje na napravo morate imeti uporabniško identifikacijo HP Passport in geslo. Sprejemna naprava mora biti nastavljena in registrirana pri HP Instant Share. Pridobiti boste morali tudi ime, ki ga je prejemnik dodelil sprejemni napravi. Nadaljnja navodila so navedena v 6. koraku v [Pošiljanje slik z vašim HP All-in-One](#page-74-0).

## <span id="page-74-0"></span>**Začnite**

Za uporabo HP Instant Share z vašim HP All-in-One, morate imeti naslednje:

- HP All-in-One, povezan z računalnikom preko USB kabla
- Dostop do interneta preko računalnika, na katerega je povezan HP All-in-One.
- Programsko opremo **HP Image Zone**, nameščeno na vašem računalniku. Uporabniki v okolju Macintosh lahko ugotovijo, da je programska oprema odjemalca **HP Instant Share** tudi nameščena.

Ko ste nastavili vaš HP All-in-One in namestili **HP Image Zone** programsko opremo, ste pripravljeni, da si začnete deliti fotografije s pomočjo HP Instant Share. Za več informacij o nastavitvi vašega HP All-in-One si oglejte navodila za nameščanje, ki so prišla z vašo napravo.

## **Pošiljanje slik z vašim HP All-in-One**

Slike so lahko fotografije ali skenirani dokumenti. Oboje lahko delite s prijatelji in sorodniki z uporabo vašega HP All-in-One in HP Instant Share. Enostavno prenesite na vaš računalnik fotografije iz pomnilniške kartice ali skenirajte sliko, izberite eno ali več slik za skupno rabo in pošljite vaše slike na cilj po vaši izbiri.

#### **Pošiljanje fotografij s pomnilniške kartice**

Fotografije s pomnilniške kartice se prenesejo na vaš računalnik s pomočjo HP programske opreme za prenos fotografij. Ko se fotografije prenesejo, uporabite programsko opremo **HP Image Zone**, da jih delite s pomočjo HP Instant Share.

- Za več informacij o prenosu fotografij s pomnilniške kartice si oglejte [Prenos](#page-43-0) [fotografij v vaš ra](#page-43-0)čunalnik.
- Za več informacij o uporabi **HP Image Zone** programske opreme za skupno rabo vaših fotografij, si oglejte [Pošiljanje slik z vašim ra](#page-76-0)čunalnikom.

#### **Pošiljanje skenirane slike**

V skupno rabo lahko posredujete skenirano sliko s pritiskom na **Skeniraj v** na nadzorni plošči. Za uporabo **Skeniraj v**, pritisnite sliko na steklo z licem navzdol, izberite cilj, na katerega želite sliko poslati in začnite s skeniranjem.

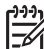

**Opomba** Za dodatne informacije o skeniranju slike si oglejte [Uporaba funkcij](#page-65-0) [za skeniranje](#page-65-0).

#### **Za pošiljanje skenirane slike iz vašega HP All-in-One**

- 1. Original položite z licem navzdol v desni sprednji kot stekla.
- 2. Pritisnite **Skeniraj v** na nadzorni plošči vašega HP All-in-One. Meni **Skeniraj v** se pojavi na zaslonu nadzorne plošče.
- 3. Uporabite puščici in , da označite **HP** Instant Share.
- 4. Pritisnite **OK** ali **Začni skeniranje**, da izberete cilj. Slika se skenira in prenese na vaš računalnik. Za uporabnike v okolju Windows, se programska oprema **HP Image Zone** odpre v vašem računalniku. Pojavi se zavihek **HP Instant Share**. V Selection Tray (Izbirni pladenj) se pojavi sličica skenirane slike.

Za uporabnike v okolju Macintosh, se programska oprema odjemalca **HP Instant Share** odpre v vašem računalniku. V oknu **HP Instant Share** se pojavi sličica skenirane slike.

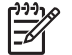

**Opomba** Če uporabljate Macintosh OS, starejši od X v10.2 (vključno z OS 9 v9.1.5), se vaše fotografije prenesejo v **HP Gallery** na vaš računalnik Macintosh. Kliknite **E-mail** (E-pošta). Pošljite skenirane slike kot e-poštne priponke tako, da sledite pozivom na zaslonu računalnika.

5. Sledite korakom, ki ustrezajo vašemu operacijskemu sistemu:

#### **Če uporabljate računalnik z osnovo Windows:**

a. V področju **Control** (Nadzor) ali **Work** (Delo) zavihka **HP Instant Share**, kliknite povezavo ali ikono storitve, ki jo želite uporabiti za pošiljanje vaših skeniranih slik.

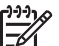

**Opomba** Če kliknete **See All Servies** (Prikaži vse storitve), lahko izbirate med vsemi storitvami, ki so na voljo v vaši državi/regiji, na primer: **HP Instant Share E-mail** (E-pošta) in **Create Online Albums** (Ustvari spletne albume). Sledite navodilom na zaslonu.

V delovnem področju se prikaže se zaslon **Go Online** (Pojdi na splet).

b. Kliknite **Next** (Naprej) in sledite navodilom na zaslonu.

#### **Če uporabljate Macintosh:**

a. Prepričajte se, da so skenirane slike, ki jih želite deliti, prikazane v oknu **HP Instant Share**.

Uporabite gumb **-**, da odstranite fotografije, ali gumb **+**, da fotografije dodate v okno.

- b. Kliknite **Continue** (Nadaljuj) in sledite navodilom na zaslonu.
- c. S seznama storitev HP Instant Share, izberite storitev, ki jo želite uporabiti za pošiljanje vaše skenirane slike.
- d. Sledite navodilom na zaslonu.
- 6. S storitvijo **HP Instant Share E-mail** (E-pošta), lahko:
	- Pošljete e-poštno sporočilo s sličicami vaših fotografij, katere si je možno ogledati, natisniti in shraniti preko spleta.
	- Odprite in vzdržujte e-poštni adresar. Kliknite **Address Book** (Adresar), registrirajte ga z HP Instant Share in ustvarite HP Passport račun.
	- Pošljite vaše e-poštno sporočilo na več naslovov. Kliknite sorodno povezavo.
	- Skenirane slike pošljete prijateljevi ali sorodnikovi napravi, povezani v omrežje. V polje **E-mail address** (E-poštni naslov) vnesite ime, ki ga je prejemnik dodelil napravi, kateremu naj sledi @send.hp.com. Pozvani boste, da se vpišete v HP Instant Share z vašim HP Passport **uporabniškim imenom** in **geslom**.

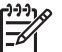

**Opomba** Če pred tem niste nastavili HP Instant Share, kliknite **I need an HP Passport account** (Potrebujem HP Passport račun) na zaslonu **Sign in with HP Passport** (Vpišite se s HP Passport). Pridobite uporabniško identifikacijo in geslo HP Passport.

## <span id="page-76-0"></span>**Pošiljanje slik z vašim računalnikom**

Dodatno k uporabi vašega HP All-in-One za pošiljanje slik preko HP Instant Share, lako uporabljate **HP Image Zone** programsko opremo, ki je nameščena v vašem računalnku za pošiljanje slik. Programska oprema **HP Image Zone** vam omogoča, da izberete in urejate eno ali več slik, in nato dostopate do HP Instant Share, da izberete storitev (na primer, **HP Instant Share E-mail** (E-pošta)) in pošljete vaše slike. Vaše slike lahko delite na naslednje načine:

- HP Instant Share E-mail (E-pošta) (pošiljanje na e-poštni naslov)
- HP Instant Share E-mail (E-pošta) (pošiljanje na napravo)
- Spletni albumi
- Spletno tiskanje fotografij (ali je ta možnost na voljo, je odvisno od države/regije)

#### **Pošiljanje slik s pomočjo programske opreme HP Image Zone (Windows)**

Uporabite lahko programsko opremo **HP Image Zone**, da si delite slike s prijatelji in sorodniki. Enostavno odprite **HP Image Zone**, izberite slike, ki jih želite deliti in posredujte slike s pomočjo storitve **HP Instant Share E-mail** (E-pošta).

- 1. Dvokliknite ikono **HP Image Zone** na vašem namizju. Na vašem računalniku se odpre okno **HP Image Zone**. V oknu se pojavi zavihek **My Images** (Moje slike).
- 2. Izberite eno ali več slik v mapah, v katerih so shranjene. Za več informacij si oglejte zaslonsko pomoč **HP Image Zone Help** (Pomoč za HP Image Zone).

**Opomba** Uporabite **HP Image Zone** orodja za urejanje slik, da urejate vaše slike in arhivirate rezultate, ki jih želite. Za več informacij si oglejte zaslonsko pomoč **HP Image Zone Help** (Pomoč za HP Image Zone).

3. Kliknite jeziček **HP Instant Share**.

V oknu **HP Image Zone** se pojavi zavihek **HP Instant Share**.

4. V področju **Control** (Nadzor) ali **Work** (Delo) zavihka **HP Instant Share**, kliknite povezavo ali ikono storitve, ki jo želite uporabiti za pošiljanje vaših skeniranih slik.

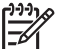

**Opomba** Če kliknete **See All Servies** (Prikaži vse storitve), lahko izbirate med vsemi storitvami, ki so na voljo v vaši državi/regiji, na primer: **HP Instant Share E-mail** (E-pošta) in **Create Online Albums** (Ustvari spletne albume). Sledite navodilom na zaslonu.

V **Work area** (Delovno področje) jezička **HP Instant Share** se prikaže se zaslon **Go Online** (Pojdi na splet).

- 5. Kliknite **Next** (Naprej) in sledite navodilom na zaslonu.
- 6. S storitvijo **HP Instant Share E-mail** (E-pošta), lahko:
	- Pošljete e-poštno sporočilo s sličicami vaših fotografij, katere si je možno ogledati, natisniti in shraniti preko spleta.
	- Odprite in vzdržujte e-poštni adresar. Kliknite **Address Book** (Adresar), registrirajte ga z HP Instant Share in ustvarite HP Passport račun.
	- Pošljite vaše e-poštno sporočilo na več naslovov. Kliknite sorodno povezavo.
	- Skenirane slike pošljete prijateljevi ali sorodnikovi napravi, povezani v omrežje. V polje **E-mail address** (E-poštni naslov) vnesite ime, ki ga je

prejemnik dodelil napravi, kateremu naj sledi @send.hp.com. Pozvani boste, da se vpišete v HP Instant Share z vašim HP Passport **uporabniškim imenom** in **geslom**.

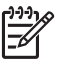

**Opomba** Če pred tem niste nastavili HP Instant Share, kliknite **I need an HP Passport account** (Potrebujem HP Passport račun) na zaslonu **Sign in with HP Passport** (Vpišite se s HP Passport). Pridobite uporabniško identifikacijo in geslo HP Passport.

#### **Pošiljanje slik s pomočjo programske aplikacije HP Instant Share odjemalca (Macintosh OS X v10.2 in novejši)**

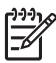

**Opomba** Macintosh OS X v10.2.1 in v10.2.2 **nista** podprta.

Uporabite lahko odjemalec HP Instant Share, da si delite slike s prijatelji in sorodniki. Enostavno odprite okno HP Instant Share, izberite slike, ki jih želite deliti in posredujte slike s pomočjo storitve **HP Instant Share E-mail** (E-pošta).

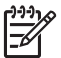

**Opomba** Za več informacij o uporabi odjemalčne aplikacije **HP Instant Share** si oglejte zaslonsko pomoč **HP Image Zone Help** (Pomoč za HP Image Zone).

#### **Za uporabo odjemalčne aplikacije HP Instant Share**

- 1. Izberite ikono **HP Image Zone** v doku (Dock). Na vašem namizju se odpre **HP Image Zone**.
- 2. V **HP Image Zone** kliknite gumb **Services** (Storitve) na vrhu okna. V spodnjem levem delu **HP Image Zone** se prikaže seznam aplikacij.
- 3. Izberite **HP Instant Share** s seznama aplikacij. Na vašem računalniku se odpre odjemalčna aplikacijska programska oprema **HP Instant Share**.
- 4. Uporabite gumb **+**, da dodate sliko v okno, ali gumb **-**, da sliko odstranite.

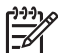

**Opomba** Za več informacij o uporabi odjemalčne aplikacije **HP Instant Share** si oglejte zaslonsko pomoč **HP Image Zone Help** (Pomoč za HP Image Zone).

- 5. Prepričajte se, da so slike, ki jih želite deliti, prikazane v oknu **HP Instant Share**.
- 6. Kliknite **Continue** (Nadaljuj) in sledite navodilom na zaslonu.
- 7. S seznama storitev HP Instant Share, izberite storitev, ki jo želite uporabiti za pošiljanje vaše skenirane slike.
- 8. Sledite navodilom na zaslonu.
- 9. S storitvijo **HP Instant Share E-mail** (E-pošta), lahko:
	- Pošljete e-poštno sporočilo s sličicami vaših fotografij, katere si je možno ogledati, natisniti in shraniti preko spleta.
	- Odprite in vzdržujte e-poštni adresar. Kliknite **Address Book** (Adresar), registrirajte ga z HP Instant Share in ustvarite HP Passport račun.
	- Pošljite vaše e-poštno sporočilo na več naslovov. Kliknite sorodno povezavo.
	- Skenirane slike pošljete prijateljevi ali sorodnikovi napravi, povezani v omrežje. V polje **E-mail address** (E-poštni naslov) vnesite ime, ki ga je

prejemnik dodelil napravi, kateremu naj sledi @send.hp.com. Pozvani boste, da se vpišete v HP Instant Share z vašim HP Passport **uporabniškim imenom** in **geslom**.

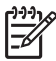

**Opomba** Če pred tem niste nastavili HP Instant Share, kliknite **I need an HP Passport account** (Potrebujem HP Passport račun) na zaslonu **Sign in with HP Passport** (Vpišite se s HP Passport). Pridobite uporabniško identifikacijo in geslo HP Passport.

#### **Deljenje slik z uporabo HP Image Zone (Macintosh OS X, starejši od v10.2)**

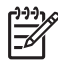

**Opomba** Macintosh OS X v10.0 in v10.0.4 **nista** podprta.

Slike si lahko delite z vsakomur, ki ima e-poštni račun. Enostavno zaženite **HP Image Zone** in odprite **HP Gallery**. Nato ustvarite novo e-poštno sporočilo s pomočjo aplikacije za e-pošto, nameščene v vašem računalniku.

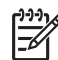

**Opomba** Za več informacij si oglejte poglavje o **HP Gallery** v zaslonski pomoči **HP Image Zone Help** (Pomoč za HP Image Zone).

#### **Za uporabo možnosti za e-pošto znotraj programa HP Image Zone**

- 1. Izberite ikono **HP Image Zone** v doku (Dock). Na vašem namizju se odpre **HP Image Zone**.
- 2. V **HP Image Zone** kliknite gumb **Services** (Storitve) na vrhu okna. V spodnjem levem delu **HP Image Zone** se prikaže seznam aplikacij.
- 3. Izberite **HP Gallery** s seznama aplikacij. Na vašem računalniku se odpre **HP Gallery**.
- 4. Izberite eno ali več slik za skupno rabo. Za več informacij si oglejte zaslonsko pomoč **HP Image Zone Help (Pomoč za HP Image Zone**.
- 5. Kliknite **E-mail** (E-pošta). Na vašem računalniku Macintosh se odpre program za e-pošto. Pošljite slike kot e-poštne priponke tako, da sledite pozivom na zaslonu računalnika.

#### **Deljenje slik z uporabo HP Director (Macintosh OS 9)**

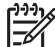

**Opomba** Macintosh OS 9 v9.1.5 in novejši in v9.2.6 in novejši **sta** podprta.

Slike si lahko delite z vsakomur, ki ima e-poštni račun. Enostavno zaženite **HP Director** in odprite **HP Gallery**. Nato ustvarite novo e-poštno sporočilo s pomočjo aplikacije za e-pošto, nameščene v vašem računalniku.

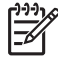

**Opomba** Za več informacij si oglejte poglavje o **HP Gallery** v zaslonski pomoči **HP Image Zone Help** (Pomoč za HP Image Zone).

#### **Za uporabo možnosti za e-pošto znotraj programa HP Director**

- 1. Dvokliknite bližnjico **HP Director** na vašem namizju. Na vašem namizju se odpre **HP Director**.
- 2. Dvokliknite **HP Gallery**. Na vašem namizju se odpre **HP Gallery**.
- 3. Izberite eno ali več slik za skupno rabo. Za več informacij si oglejte zaslonsko pomoč **HP Image Zone Help** (Pomoč za HP Image Zone).
- 4. Kliknite **E-mail** (E-pošta). Na vašem računalniku Macintosh se odpre program za e-pošto. Pošljite slike kot e-poštne priponke tako, da sledite pozivom na zaslonu računalnika.

Poglavje 10

## <span id="page-81-0"></span>**11 Naročanje potrošnega materiala**

Tiskalne kartuše in priporočene tipe HP papirja lahko naročate preko HP-jeve spletne strani.

## **Naročanje papirja, prosojnic in drugih medijev**

Za naročanje medijev, kot so HP Premium Paper (Papir HP Premium), HP Premium Plus Photo Paper (Fotografski papir HP Premium Plus, HP Premium Inkjet Transparency Film (Prosojnice HP Premium Inkjet) ali HP Iron-On Transfer (HP prenosi na majico z likanjem), pojdite na [www.hp.com](http://www.hp.com). Ob pozivu izberite vašo državo/ regijo, sledite pozivom, da izberete izdelek in nato kliknite na eno od povezav za nakupovanje na strani.

## **Naročanje tiskalnih kartuš**

Številke za ponovno naročilo tiskalnih kartuš se razlikujejo glede na državo/regijo. Če se številke za ponovno naročilo, navedene v tem priročniku, ne ujemajo s številkami na tiskalnih kartušah, ki so trenutno nameščene v HP All-in-One, naročite nove tiskalne kartuše z istimi številkami, kot jih imajo tiste trenutno v tiskalniku. Vaš HP All-in-One podpira naslednje tiskalne kartuše.

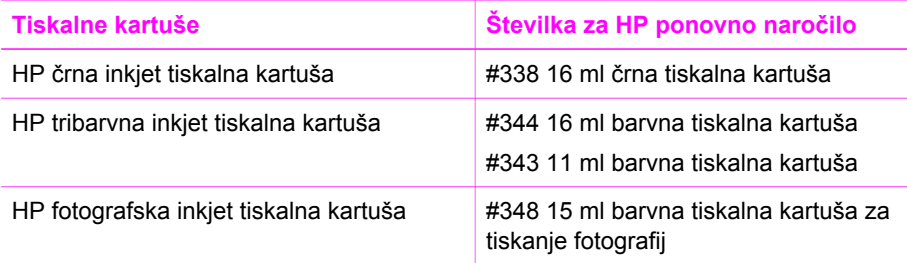

Številke za ponovno naročilo za vse tiskalne kartuše, ki jih vaša naprava podpira, lahko najdete na naslednji način:

- **Za uporabnike operacijskega sistema Windows**: V **HP Director** kliknite **Settings** (Nastavitve), pokažite na **Print Settings** (Nastavitve tiskanja) in nato kliknite **Printer Toolbox** (Orodjarna tiskalnika). Kliknite kartico **Estimated Ink Levels** (Preverjanje ravni črnila) in nato **Print Cartridge Ordering Information** (Natisni informacije za naročanje tiskalne kartuše).
- **Za uporabnike v okolju Macintosh**: V programu **HP Director** (OS 9) ali **HP Image Zone** (OS X), izberite **Settings** (Nastavitve), nato izberite **Maintain Printer** (Vzdrževanje tiskalnika).

Če ste pozvani, izberite vaš HP All-in-One in nato kliknite **Utilities** (Pripomočki). V pojavnem meniju izberite **Supplies** (Zaloge).

Prav tako se lahko obrnete na krajevnega zastopnika za HP ali obiščete stran [www.hp.com/support](http://www.hp.com/support) in se prepričate o ustreznih naročniških številkah kartuš za vašo državo/regijo.

Za naročanje tiskalnih kartuš za HP All-in-One pojdite na [www.hp.com.](http://productfinder.support.hp.com/tps/Hub?h_product=hppsc1600a390313&h_lang=sl&h_cc=all&h_tool=prodhomes) Ob pozivu izberite vašo državo/regijo, sledite pozivom, da izberete izdelek in nato kliknite na eno od povezav za nakupovanje na strani.

## **Naročanje drugega potrošnega materiala**

Za naročanje drugega potrošnega materiala, kot so programska oprema HP All-in-One, kopija natisnjenega uporabniškega priročnika, navodila za nameščanje ali druge pripomočke za stranke pokličite ustrezno številko spodaj:

- V ZDA ali Kanadi pokličite **1-800-474-6836 (1-800-HP invent)**.
- V Evropi pokličite +49 180 5 290220 (Nemčija) ali +44 870 606 9081 (VB).

Za naročanje programske opreme HP All-in-One v drugih državah/regijah pokličite telefonsko številko za določeno državo/regijo. Spodaj navedene številke so v veljavi v času izdaje tega priročnika. Za seznam trenutno veljavnih številk za naročanje obiščite [www.hp.com.](http://productfinder.support.hp.com/tps/Hub?h_product=hppsc1600a390313&h_lang=sl&h_cc=all&h_tool=prodhomes) Če ste pozvani, izberite vašo državo/regijo in nato kliknite **Contact HP** (Obrni se na HP) za informacije o klicanju tehnične podpore.

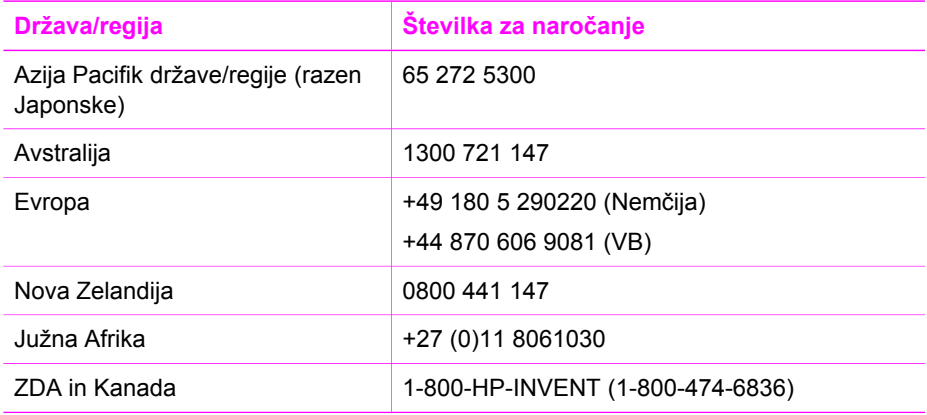

## **12 Vzdrževanje naprave HP All-in-One**

HP All-in-One zahteva minimalno vzdrževanje. Občasno očistite steklo in notranji del pokrova, da odstranite prah s površine in zagotovite čistost kopij in skeniranih dokumentov. Občasno boste morali zamenjati, poravnati ali očistiti tiskalni kartuši. To poglavje vsebuje navodila o tem, kako napravo HP All-in-One ohranite v brezhibnem stanju. Po potrebi opravite naslednie enostavne vzdrževalne postopke.

## **Čiščenje naprave HP All-in-One**

Prstni odtisi, madeži, lasje in drugi drobci na steklu ali notranjem delu pokrova zmanjšajo učinkovitost in vplivajo na točnost posebnih funkcij, kot je **Prilagodi strani**. Da bi zagotovili čistost kopij in skeniranih dokumentov, morate očistiti steklo in notranji del pokrova. Očistite tudi zunanjost naprave HP All-in-One.

#### **Čiščenje stekla**

Umazanija na steklu, kot so prstni odtisi, madeži, lasje in prah, zmanjša učinkovitost in vpliva na točnost funkcij, kot je **Prilagodi strani**.

- 1. Izklopite HP All-in-One, izključite napajalni kabel in dvignite pokrov.
- 2. Steklo očistite z mehko krpo ali gobico, ki jo rahlo navlažite z blagim čistilom za steklo.

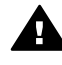

**Opozorilo** Na steklu ne uporabljajte jedkih sredstev, acetona, benzena ali ogljikovega tetraklorida, ker ga lahko poškodujejo. Ne nameščajte ali špricajte tekočine neposredno na steklo; tekočina lahko prodre pod steklo in poškoduje napravo.

3. Steklo obrišite z irhovino ali celulozno gobico, da preprečite nastajanje madežev.

#### **Čiščenje notranjega dela pokrova**

Na belem ozadju, ki se nahaja pod pokrovom naprave HP All-in-One, se lahko naberejo manjši drobci.

- 1. Izklopite HP All-in-One, izključite napajalni kabel in dvignite pokrov.
- 2. Belo ozadje očistite z mehko krpo ali gobico, ki jo rahlo navlažite z blagim milom in toplo vodo.
- 3. Nežno umijte notranji del, da odstranite delce. Ne drgnite premočno.
- 4. Obrišite z irhovino ali mehko krpo.

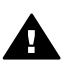

**Opozorilo** Ne brišite s papirjem, ker lahko opraska notranji del pokrova.

5. Če je potrebno dodatno čiščenje, postopek ponovite in pri tem uporabljajte izopropilni (čistilni) alkohol, nato pa notranji del temeljito obrišite z vlažno krpo, da odstranite vse ostanke alkohola.

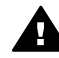

**Opozorilo** Pazite, da ne polijete alkohola na steklo ali pobarvane dele HP All-in-One, saj to lahko poškoduje napravo.

#### <span id="page-84-0"></span>**Čiščenje zunanjosti**

Za brisanje umazanije, sledi in madežev z ohišja uporabite mehko krpo ali malce vlažno gobico. Notranjosti naprave HP All-in-One ni potrebno čistiti. Pazite, da tekočina ne pride v stik z nadzorno ploščo in notranjostjo naprave HP All-in-One.

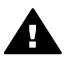

**Opozorilo** Nadzorne plošče, pokrova ali drugih barvanih delov naprave HP All-in-One ne čistite z alkoholom ali čistili na osnovi alkohola, da ne poškodujete barve.

## **Preverjanje ravni črnila**

Raven črnila lahko enostavno preverite in tako ugotovite, kdaj boste morali zamenjati tiskalno kartušo. Raven črnila prikazuje približno količino preostalega črnila v kartušah.

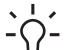

- **Nasvet** Natisnete lahko poročilo o samopreizkusu, da vidite, ali je potrebno zamenjati tiskalne kartuše. Za dodatne informacije si oglejte Tiskanje poročila
- o samopreizkusu.

#### **Za preverjanje ravni črnila v HP Director (Windows)**

1. V **HP Director** kliknite **Settings** (Nastavitve), pokažite na **Print Settings** (Nastavitve tiskanja) in nato kliknite **Printer Toolbox** (Orodjarna tiskalnika).

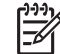

**Opomba** Odprete lahko tudi **Printer Toolbox** (Orodjarno tiskalnika) iz pogovornega okna **Print Properties** (Lastnosti tiskanja). V pogovornemu oknu **Print Properties** (Lastnosti tiskanja) kliknite zavihek **Services** (Storitve) in nato **Servisiraj to napravo**.

2. Kliknite kartico **Estimated Ink Levels** (Ocenjene ravni črnila). Prikažejo se ocenjene ravni črnila za tiskalne kartuše.

#### **Za preverjanje ravni črnila v HP Image Zone (Macintosh)**

- 1. V programu **HP Director** (OS 9) ali **HP Image Zone** (OS X), izberite **Settings** (Nastavitve), nato izberite **Maintain Printer** (Vzdrževanje tiskalnika).
- 2. Če se odpre pogovorno okno **Select Printer** (Izberi tiskalnik), izberite HP All-in-One in kliknite **Utilities** (Pripomočki).
- 3. V pojavnem meniju izberite **Ink Level** (Nivo črnila). Prikažejo se ocenjene ravni črnila za tiskalne kartuše.

## **Tiskanje poročila o samopreizkusu**

V primeru težav pri tiskanju pred zamenjavo kartuš natisnite poročilo o samopreizkusu. To poročilo vsebuje koristne informacije o napravi, vključno s kartušama.

1. V predal za papir naložite še neuporabljen navaden bel papir velikosti Letter, A4 ali Legal.

- 2. Pritiskajte **Nastavitev**, dokler se ne prikaže **Natisni poročilo**, nato pritisnite **OK**. Prikaže se **Poročilo o samopreizkusu**.
- 3. Pritisnite **OK**.
- 4. HP All-in-One natisne poročilo o samopreizkusu, na podlagi katerega lahko ugotovite vzrok težave pri tiskanju. Primer področja na poročilu za test črnila je prikazan spodaj.

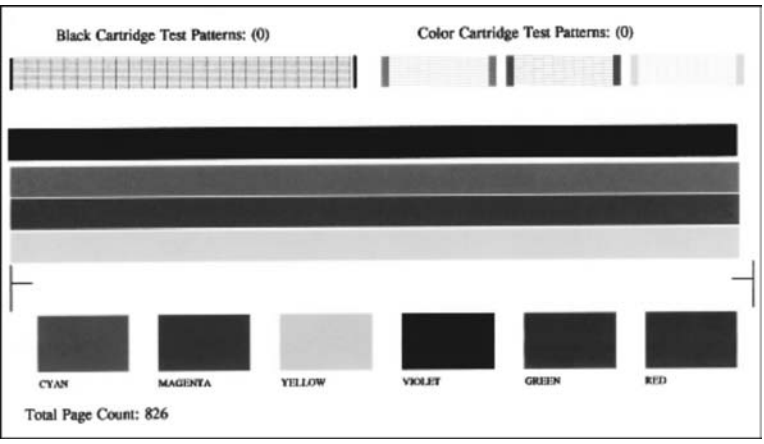

- 5. Prepričajte se, da so testni vzorci poravnani in prikazujejo celotno mrežo. Če je prekinjenih več kot samo nekaj vrstic, to morda pomeni težave z brizgalnimi šobami. Morda boste morali očistiti kartuši. Za dodatne informacije si oglejte Čišč[enje tiskalnih kartuš.](#page-92-0)
- 6. Preverite, ali se barvne črte raztezajo prek strani. Če črna črta manjka, je bleda, progasta ali se na njej vidijo vrstice, to morda pomeni težavo s črno ali fotografsko tiskalno kartušo v desni reži. Če manjka ena od preostalih treh vrstic, je bleda, progasta ali pa se na njej vidijo vrstice, to morda pomeni težavo s tribarvno tiskalno kartušo v levi reži.
- 7. Preverite, ali so barvni kvadratki enakomerni in predstavljajo spodaj navedene barve.

Videti se morajo cian, škrlatni, rumeni, vijoličasti, zeleni in rdeči barvni kvadratki. Če manjkajo barvni kvadrati ali pa je barva v kvadratku umazana ali pa ne ustreza oznaki pod kvadratkom, to morda pomeni, da je tribarvna tiskalna kartuša brez črnila. Morda boste morali zamenjati tiskalno kartušo. Za dodatne informacije o zamenjavi tiskalnih kartuš si oglejte [Zamenjava tiskalnih kartuš](#page-86-0).

8. Preverite, ali so v barvnih kvadratkih in črtah proge ali bele črte. Proge lahko pomenijo zamašene šobe ali umazane kontakte. Morda boste morali očistiti kartuši. Za dodatne informacije o čiščenju tiskalnih kartuš si oglejte Čišč[enje tiskalnih kartuš.](#page-92-0) Ne čistite z alkoholom.

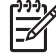

**Opomba** Za primere testnih vzorcev, barvnih črt in barvnih kvadratkov iz normalnih in slabo delujočih tiskalnih kartuš si oglejte zaslonsko pomoč **HP Image Zone Help** (Pomoč za HP Image Zone), ki je prišla z vašo programsko opremo.

## <span id="page-86-0"></span>**Delo s tiskalnimi kartušami**

Da zagotovite najboljšo kakovost tiskanja vašega HP All-in-One, boste morali izvajati nekaj enostavnih vzdrževalnih postopkov. To poglavje vsebuje navodila za rokovanje s tiskalnimi kartušami in navodila za zamenjavo, poravnavo in čiščenje tiskalnih kartuš.

#### **Rokovanje s tiskalnimi kartušami**

Preden se lotite menjave ali čiščenja tiskalne kartuše, morate poznati imena delov in postopek rokovanja s kartušami.

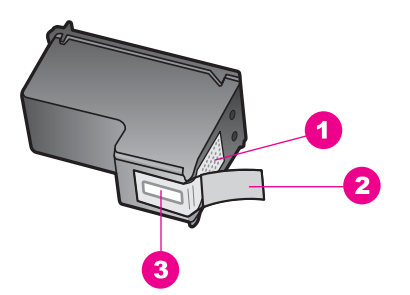

- 1 Bakreno obarvani kontakti
- 2 Plastičen trak z rožnatim jezičkom (pred vstavitvijo kartuše ga je potrebno odstraniti)
- 3 Brizgalne šobe pod trakom

Kartuše primite za črni plastični stranici, tako da je nalepka na vrhu. Ne dotikajte se bakreno obarvanih kontaktov ali brizgalnih šob.

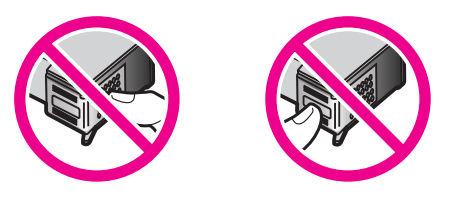

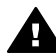

**Opozorilo** Pazite, da vam kartuše ne padejo na tla. Tako se lahko poškodujejo in postanejo neuporabne.

#### **Zamenjava tiskalnih kartuš**

Ko je raven črnila v tiskalni kartuši nizka, vas o tem obvesti sporočilo, ki se prikaže na zaslonu nadzorne plošče.

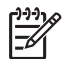

**Opomba** Preostalo količino črnila v vaših kartušah lahko preverite tudi s pomočjo programske opreme **HP Image Zone**, ki je prišla z vašim HP All-in-One. Za informacije si oglejte [Preverjanje ravni](#page-84-0) črnila.

Ko na zaslonu nadzorne plošče prejmete opozorilno sporočilo o nizki ravni črnila, preverite, ali imate na voljo nadomestno tiskalno kartušo. Tiskalni kartuši morate

zamenjati tudi, ko je besedilo bledo ali v primeru težav s kakovostjo tiskanja, ki so povezane s tiskalnima kartušama.

**Nasvet** Ta navodila lahko uporabite tudi pri zamenjavi črne kartuše s kartušo za tiskanje kakovostnih barvnih fotografij.

Da najdete številko za ponovno naročilo vseh tiskalnih kartuš, ki jih vaš HP All-in-One podpira, si oglejte Naroč[anje tiskalnih kartuš](#page-81-0). Za naročanje tiskalnih kartuš za HP All-in-One pojdite na [www.hp.com.](http://productfinder.support.hp.com/tps/Hub?h_product=hppsc1600a390313&h_lang=sl&h_cc=all&h_tool=prodhomes) Ob pozivu izberite vašo državo/regijo, sledite pozivom, da izberete izdelek in nato kliknite na eno od povezav za nakupovanje na strani.

#### **Za zamenjavo tiskalnih kartuš**

1. Preverite, ali je HP All-in-One vklopljen.

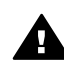

**Opozorilo** Če je HP All-in-One izklopljen, ko dvignete vrata za dostop do nosilca kartuše, HP All-in-One ne bo sprostil kartuš za zamenjavo. HP All-in-One lahko poškodujete, če kartuši nista varno spravljeni na desni strani, ko jih skušate odstraniti.

2. Odprite vrata za dostop do nosilca kartuše, tako da jih dvignete na sredini sprednjega dela naprave in počakate, da se zaskočijo. Nosilec kartuše se premakne povsem na desno stran naprave HP All-in-One.

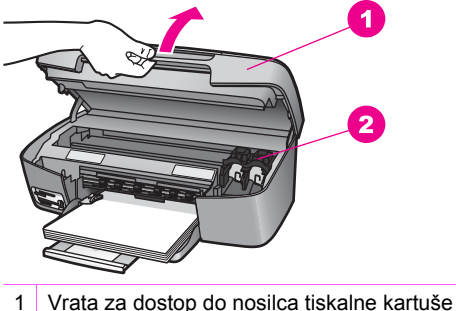

- 
- 2 Nosilec kartuše
- 3. Počakajte, da se nosilec kartuše ustavi in umiri, nato narahlo pritisnite navzdol na kartušo, da jo sprostite.

Če menjavate tribarvno kartušo, odstranite tiskalno kartušo iz reže na levi strani. Če menjavate tribarvno črno ali fotografsko tiskalno kartušo, odstranite kartušo iz reže na desni strani.

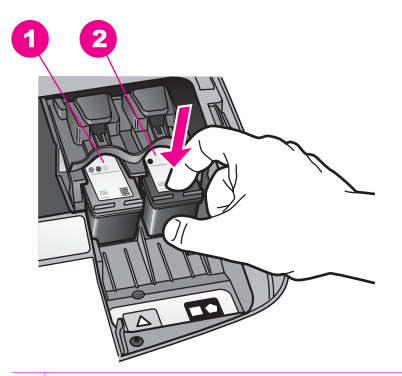

- 1 Nosilec tiskalne kartuše za tribarvno tiskalno kartušo
- 2 Nosilec tiskalne kartuše za črno in fotografsko tiskalno kartušo
- 4. Potegnite tiskalno kartušo iz reže proti vam.
- 5. Če ste odstranili črno kartušo z namenom, da bi jo zamenjali s kartušo za tiskanje fotografij, jo shranite v zaščiti za kartuše. Za dodatne informacije si oglejte Uporaba zašč[ite za tiskalne kartuše](#page-90-0).

Če ste odstranili tiskalno kartušo, ker je v njej malo ali nič črnila, jo reciklirajte. HP program za recikliranje inkjet zalog je na voljo v mnogih državah/regijah in vam omogoča, da brezplačno reciklirate porabljene tiskalne kartuše. Dodatne informacije so vam na voljo na naslednji spletni strani:

[www.hp.com/hpinfo/globalcitizenship/environment/recycle/inkjet.html](http://www.hp.com/hpinfo/globalcitizenship/environment/recycle/inkjet.html)

6. Novo kartušo izvlecite iz embalaže, pazite, da se dotikate le črne plastike, in z nje previdno odstranite plastičen trak, tako da potegnete rožnat jeziček.

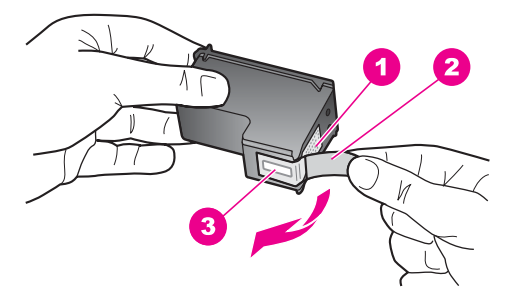

- 1 Bakreno obarvani kontakti
- 2 Plastičen trak z rožnatim jezičkom (pred vstavitvijo kartuše ga je potrebno odstraniti)
- 3 Brizgalne šobe pod trakom

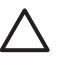

**Previdno** Ne dotikajte se bakreno obarvanih kontaktov ali brizgalnih šob. Če se dotikate teh delov lahko pride do zamašitve, pomanjkanja črnila in slabih električnih povezav.

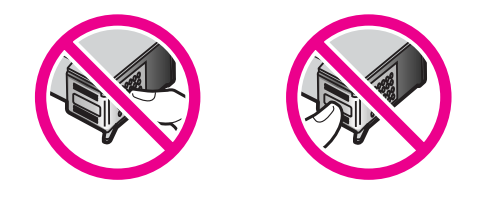

7. Potisnite novo tiskalno kartušo naprej v prazno režo. Tiskalno kartušo potiskajte naprej, dokler se ne zaskoči na svoje mesto.

Če ima tiskalna kartuša, ki jo nameščate, bel trikotnik na nalepki, potisnite tiskalno kartušo v režo na levi strani. Nalepka na reži je zelene barve s polnim belim trikotnikom.

Če ima tiskalna kartuša, ki jo nameščate, bel kvadrat ali bel petkotnik na nalepki, potisnite tiskalno kartušo v režo na desni strani. Nalepka na reži je črne barve s polnim belim kvadratom in polnim belim petkotnikom.

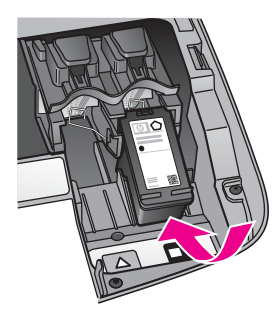

8. Zaprite vrata za dostop do nosilca kartuše.

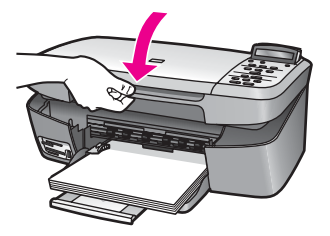

#### **Uporaba kartuše za tiskanje fotografij**

Kakovost barvnih fotografij, ki jih tiskate in kopirate s HP All-in-One, lahko optimizirate z nakupom tiskalne kartuše za tiskanje fotografij. Odstranite črno tiskalno kartušo in na njeno mesto vstavite kartušo za tiskanje fotografij. Z vstavljeno tribarvno tiskalno

<span id="page-90-0"></span>kartušo in kartušo za tiskanje fotografij vam je na voljo šestbarvni sistem za kakovostnejše barvne fotografije.

Pred tiskanjem običajnih besedilnih dokumentov ponovno vstavite črno tiskalno kartušo. Z zaščito za tiskalne kartuše zavarujte kartušo, ko ni v uporabi.

- Za dodatne informacije o nakupu tiskalnih kartuš za tiskanje fotografij si oglejte Naroč[anje tiskalnih kartuš](#page-81-0).
- Za dodatne informacije o zamenjavi tiskalnih kartuš si oglejte [Zamenjava tiskalnih](#page-86-0) [kartuš.](#page-86-0)
- Za dodatne informacije o uporabi zaščite za tiskalne kartuše si oglejte Uporaba zaščite za tiskalne kartuše.

#### **Uporaba zaščite za tiskalne kartuše**

V nekaterih državah/regijah lahko ob nakupu tiskalne kartuše za tiskanje fotografij prejmete tudi zaščito za tiskalne kartuše. V ostalih državah/regijah dobite zaščito za tiskalne kartuše v škatli z vašim HP All-in-One. Če zaščite za tiskalne kartuše niste dobili ne s tiskalno kartušo in ne s HP All-in-One, jo lahko naročite pri HP-jevi podpori. Pojdite na [www.hp.com/support.](http://productfinder.support.hp.com/tps/Hub?h_product=hppsc1600a390313&h_lang=sl&h_cc=all&h_tool=prodhomes)

Zaščita zavaruje tiskalno kartušo in prepreči, da bi se izsušila, ko je ne uporabljate. Kadarkoli odstranite tiskalno kartušo iz HP All-in-One z namenom, da jo boste pozneje ponovno uporabili, jo shranite v zaščito za tiskalne kartuše. Na primer, shranite črno tiskalno karušo v zaščito za tiskalno kartušo, če ste jo odstranili zato, da bi tiskali fotografije visoke kakovosti s fotografsko ali tribarvno tiskalno kartušo.

#### **Za vstavljanje tiskalne kartuše v zaščito**

1. Kartušo pod rahlim kotom potisnite v zaščito in pričvrstite na mesto.

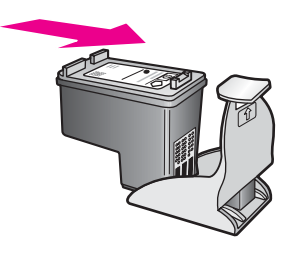

2. Zaščito za tiskalne kartuše shranite v področju za shranjevanje tiskalnih kartuš HP All-in-One. Odprite vrata za dostop do nosilca kartuše in namestite zaščito v napravo, kot je prikazano spodaj.

<span id="page-91-0"></span>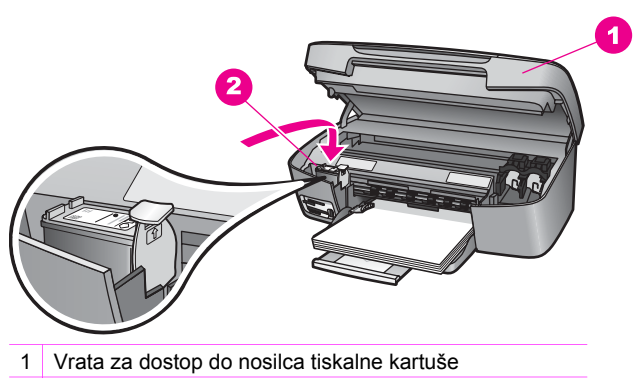

- 2 Področje za shranjevanje tiskalnih kartuš HP All-in-One
- 3. Zaprite vrata za dostop do nosilca kartuše.

#### **Za odstranitev tiskalne kartuše iz zaščite**

→ Na vrhu zaščite pritisnite navzdol in nazaj, da sprostite tiskalno kartušo, nato pa jo izvlecite.

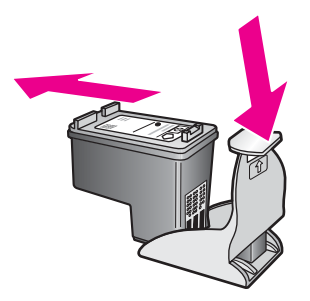

#### **Poravnava tiskalnih kartuš**

HP All-in-One vas pozove, da kartuši poravnate vsakokrat, ko vstavite ali zamenjate kartušo. Tiskalni kartuši lahko prav tako poravnate kadar koli z nadzorne plošče ali s pomočjo programske opremi **HP Image Zone** v računalniku. Poravnava tiskalnih kartuš zagotavlja kakovostno tiskanje.

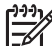

**Opomba** Če odstranite in ponovno vstavite isto tiskalno kartušo, vas HP All-in-One ne bo pozval, da poravnate kartuši. HP All-in-One si zapomni poravnalne vrednosti za tisto tiskalno kartušo, tako da jih ni potrebno ponovno poravnati.

#### **Za poravnavo tiskalnih kartuš z nadzorne plošče ob pozivu**

1. Preverite, ali je v predalu za papir naložen še neuporabljen navaden bel papir velikosti Letter ali A4, in pritisnite **OK**. HP All-in-One natisne list za poravnavo tiskalnih kartuš in poravna tiskalni kartuši. Ta list dajte v reciklažo ali ga zavrzite.

<span id="page-92-0"></span>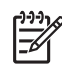

**Opomba** Če imate v predalu za papir naložen obarvan papir, ko poravnavate tiskalni kartuši, poravnava ne bo uspela. V predal za papir naložite neuporabljen navaden bel papir in ponovno poskusite s poravnavo.

Če je poravnava ponovno neuspešna, imate morda okvarjen senzor ali tiskalno kartušo. Obrnite se na HP-jevo službo za podporo. Pojdite na: [www.hp.com/support](http://www.hp.com/support). Če ste pozvani, izberite vašo državo/regijo in nato kliknite **Contact HP** (Obrni se na HP) za informacije o klicanju tehnične podpore.

2. Pritisnite **OK**.

#### **Za poravnavo tiskalnih kartuš z nadzorne plošče ob kateremkoli drugem času**

- 1. V predal za papir naložite še neuporabljen navaden bel papir velikosti Letter ali A4.
- 2. Pritiskajte **Nastavitev**, dokler se ne prikaže **Orodja**, nato pritisnite **OK**.
- 3. Pritiskajte , dokler se ne prikaže **Poravnaj tiskalno kartušo**, nato pritisnite **OK**. HP All-in-One natisne list za poravnavo tiskalnih kartuš in poravna tiskalni kartuši. Ta list dajte v reciklažo ali ga zavrzite.
- 4. Pritisnite **OK**.

Za informacije o poravnavi tiskalnih kartuš z uporabo programske opreme **HP Image Zone**, ki je prišla z vašim HP All-in-One, si oglejte zaslonsko pomoč **HP Image Zone Help** (Pomoč za HP Image Zone), ki je prišla z vašo programsko opremo.

#### **Čiščenje tiskalnih kartuš**

Čiščenje je potrebno v primerih, ko se na poročilu o samopreizkusu pokažejo proge ali bele črte na katerem od barvnih pasov. Tiskalnih kartuš ne čistite brez razloga, saj tako trošite črnilo in skrajšujete življenjsko dobo kartuš.

#### **Za čiščenje tiskalnih kartuš z nadzorne plošče**

- 1. V predal za papir naložite še neuporabljen navaden bel papir velikosti Letter ali A4.
- 2. Pritiskajte **Nastavitev**, dokler se ne prikaže **Orodja**, nato pritisnite **OK**. Prikaže se **Očisti tiskalno kartušo**.
- 3. Pritisnite **OK**.

HP All-in-One natisne stran, ki jo lahko reciklirate ali zavržete.

Če je kakovost kopij ali natisov po čiščenju tiskalnih kartuš še vedno slaba, očistite kontakte tiskalnih kartuš, preden zamenjate kartušo, ki ne deluje pravilno. Za informacije o čiščenju kontaktov za tiskalne kartuše si oglejte Čišč[enje](#page-93-0)

<span id="page-93-0"></span>kontaktov tiskalne kartuše. Za informacije o menjavi tiskalnih kartuš si oglejte [Zamenjava tiskalnih kartuš.](#page-86-0)

Za informacije o čiščenju tiskalnih kartuš z uporabo programske opreme **HP Image Zone**, ki je prišla z vašim HP All-in-One, si oglejte zaslonsko pomoč **HP Image Zone Help** (Pomoč za HP Image Zone), ki je prišla z vašo programsko opremo.

#### **Čiščenje kontaktov tiskalne kartuše**

Kontakte tiskalne kartuše očistite le, če na zaslonu nadzorne plošče sprejemate ponavljajoča sporočila, ki vas pozivajo, da preverite kartuše, ko ste jih že očistili ali poravnali.

Pred čiščenjem kontaktov odstranite tiskalno kartušo in preverite, da nič ne prekriva kontaktov kartuše, nato pa kartušo ponovno vstavite. Če še naprej dobivate sporočila, ki zahtevajo preverjanje kartuše, očistite kontakte kartuše.

Za čiščenje potrebujete naslednje:

Suhe penaste blazinice, gladko krpo ali mehak material, ki ne razpada in za seboj ne pušča vlaken.

**Nasvet** Filtri za kavo so brez muck in so uporabni za čiščenje kartuš.

● Destilirano, filtrirano ali ustekleničeno vodo (voda iz vodovoda lahko vsebuje škodljiva sredstva, ki lahko poškodujejo tiskalne kartuše).

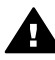

**Opozorilo** Za čiščenje kontaktov tiskalne kartuše **ne** uporabljajte čistilnih sredstev za tiskalne plošče ali alkohola. Z njimi lahko poškodujete kartušo ali napravo HP All-in-One.

#### **Za čiščenje kontaktov tiskalne kartuše**

- 1. Vklopite HP All-in-One in odprite vrata za dostop do nosilca kartuše. Nosilec kartuše se premakne povsem na desno stran naprave HP All-in-One.
- 2. Počakajte, da se nosilec kartuše ustavi in utihne, nato pa izključite napajalni kabel s hrbtne strani naprave HP All-in-One.
- 3. Narahlo pritisnite navzdol na tiskalno kartušo, da se sprosti, nato jo potegnite proti sebi iz reže.

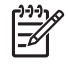

**Opomba** Ne odstranite obeh tiskalnih kartuš hkrati. Vsako tiskalno kartušo odstranite in očistite posebej. Ne puščajte kartuše izven HP All-in-One za več kot 30 minut.

- 4. Poglejte, ali so se na kontaktih tiskalne kartuše nabrali črnilo in drobci.
- 5. Čisto penasto blazinico ali gladko krpo pomočite v destilirano vodo in odvečno vodo iztisnite.
- 6. Tiskalno kartušo primite ob straneh.
- 7. Očistite le bakreno obarvane kontakte. Za informacije o čiščenju predela s šobami za črnilo si oglejte Čiščenje območ[ja okrog šob za](#page-94-0) črnilo.

<span id="page-94-0"></span>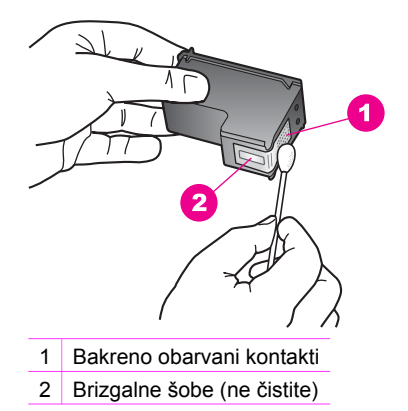

- 8. Pustite tiskalno kartušo približno 10 minut, da se posuši.
- 9. Potisnite tiskalno kartušo nazaj v režo. Tiskalno kartušo potiskajte naprej, dokler se ne zaskoči na svoje mesto.
- 10. Po potrebi postopek ponovite še z drugo tiskalno kartušo.
- 11. Nežno zaprite vrata za dostop do nosilca tiskalne kartuše in napajalni kabel vtaknite na hrbtno stran naprave HP All-in-One.

#### **Čiščenje območja okrog šob za črnilo**

Če se HP All-in-One uporablja v prašnem okolju, se lahko manjši del drobcev nabere v napravi. Tej drobci lahko vključujejo prah, lase, vlakna preproge ali oblek. Ko drobci pridejo na tiskalne kartuše, lahko povzročijo proge in madeže na natisnjenih straneh. Madeže črnila lahko odpravimo tako, da očistimo področje okrog šob za črnilo, kot je opisano tu.

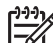

**Opomba** Očistite področje okrog šob za črnilo le, če še vedno vidite proge in madeže na natisnjenih straneh tudi potem, ko ste že očistili tiskalne kartuše z uporabo nadzorne plošče ali programa **HP Image Zone**. Za dodatne informacije si oglejte Čišč[enje tiskalnih kartuš.](#page-92-0)

Za čiščenje potrebujete naslednje:

Suhe penaste blazinice, gladko krpo ali mehak material, ki ne razpada in za seboj ne pušča vlaken.

**Nasvet** Filtri za kavo so brez muck in so uporabni za čiščenje kartuš.

Destilirano, filtrirano ali ustekleničeno vodo (voda iz vodovoda lahko vsebuje škodljiva sredstva, ki lahko poškodujejo tiskalne kartuše).

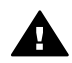

**Opozorilo Ne** dotikajte se bakreno obarvanih kontaktov ali brizgalnih šob. Če se dotikate teh delov lahko pride do zamašitve, pomanjkanja črnila in slabih električnih povezav.

#### **Za čiščenje območja okrog šob za črnilo**

- 1. Vklopite HP All-in-One in odprite vrata za dostop do nosilca kartuše. Nosilec kartuše se premakne povsem na desno stran naprave HP All-in-One.
- 2. Počakajte, da se nosilec kartuše ustavi in utihne, nato pa izključite napajalni kabel s hrbtne strani naprave HP All-in-One.
- 3. Narahlo pritisnite navzdol na tiskalno kartušo, da se sprosti, nato jo potegnite proti sebi iz reže.

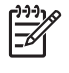

**Opomba** Ne odstranite obeh tiskalnih kartuš hkrati. Vsako tiskalno kartušo odstranite in očistite posebej. Ne puščajte kartuše izven HP All-in-One za več kot 30 minut.

- 4. Namestite tiskalno karušo na kos papirja, s šobami za črnilo zgoraj.
- 5. Blazinico iz penaste gume narahlo navlažite z destilirano vodo.
- 6. Z blazinico očistite lice in robove okrog področja šob za črnilo, kot je prikazano spodaj.

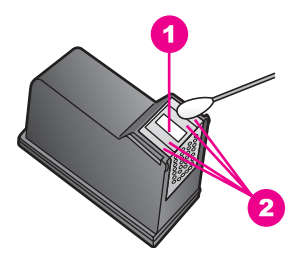

1 Plošča z brizgalnimi šobami (ne čistite)

2 Lice in robovi okrog področja s šobami za črnilo

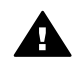

**Opozorilo Ne** čistite plošče z brizgalnimi šobami.

- 7. Pustite področje okrog brizglanih šob približno 10 minut, da se posuši.
- 8. Potisnite tiskalno kartušo nazaj v režo. Tiskalno kartušo potiskajte naprej, dokler se ne zaskoči na svoje mesto.
- 9. Po potrebi postopek ponovite še z drugo tiskalno kartušo.
- 10. Nežno zaprite vrata za dostop do nosilca tiskalne kartuše in napajalni kabel vtaknite na hrbtno stran naprave HP All-in-One.

### **Sprememba nastavitev naprave**

Na napravi HP All-in-One lahko spremenite hitrost pomikanja in nastavitve časa zakasnitve poziva, da bodo v skladu z vašimi željami. Nastavitve naprave lahko tudi obnovite, da bodo take kot ob nakupu naprave. Tako se bodo izbrisale vse nove privzete nastavitve.

#### **Nastavitev hitrosti pomikanja**

Možnost **Hitrost pomikanja** omogoča nadzorovanje hitrosti, s katero se besedilna sporočila pomikajo na zaslonu nadzorne plošče. Na primer, če je sporočilo "**Naložite**

**papir, nato pritisnite OK.**", ne bo v celoti stalo na zaslonu nadzorne plošče in se bo moralo pomikati. To je zato, da lahko preberete celotno sporočilo. Izbirate lahko hitrost, s katero se pomikajo sporočila: **Normalno**, **Hitro** ali **Počasi**. Privzeta nastavitev je **Normalno**.

- 1. Pritiskajte **Nastavitev**, dokler se ne prikaže **Nastavitve**, nato pa pritisnite **OK**.
- 2. Pritiskajte , dokler se ne prikaže **Nastavi hitrost pomikanja**, nato pritisnite **OK**.
- 3. Hitrost pomikania izberite s pritiskom na **D**, nato pritisnite **OK**.

#### **Nastavitev časa zakasnitve poziva**

Možnost **Čas zakasnitve poziva** vam omogoča nadzorovanje časa, ki preteče, preden vas sporočilo pozove k nadaljevanju. Če na primer pritisnete **Meni Kopiranje** in čas zakasnitve poziva mine, ne da bi pritisnili drug gumb, se na zaslonu nadzorne plošče prikaže sporočilo "**Pritisni meni za dodatne možnosti.**". Izberete lahko med **Hitro**, **Normalno**, **Počasi** ali **Izklopljeno**. Če izberete **Izklopljeno**, se namigi ne bodo prikazali na zaslonu nadzorne plošče, druga sporočila, kot so opozorila o nizki ravni črnila in sporočila o napakah, pa se bodo vseeno prikazala.

- 1. Pritiskajte **Nastavitev**, dokler se ne prikaže **Nastavitve**, nato pa pritisnite **OK**.
- 2. Pritiskajte , dokler se ne prikaže **Nastavi hitrost drsenja**, nato pritisnite **OK**.
- 3. Pritisnite za izbiro časa zakasnitve, nato pa **OK**.

#### **Obnovitev tovarniških privzetih nastavitev**

Originalne tovarniške nastavitve naprave lahko tudi obnovite, da bodo take kot ob nakupu naprave HP All-in-One.

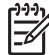

**Opomba** Obnovitev tovarniških privzetih nastavitev ne vpliva na kakršnekoli spremembe, ki ste jih naredili na nastavitvah skeniranja in na nastavitve za jezik in državo/regijo.

Ta postopek lahko izvedete le z nadzorne plošče.

- 1. Pritiskajte **Nastavitev**, dokler se ne prikaže **Orodja**, nato pritisnite **OK**.
- 2. Pritiskajte , dokler se ne prikaže **Povrni tovarniške nastavitve**, nato pritisnite **OK**. Tovarniške nastavitve so obnovljene.

# **13 Informacije za odpravo napak**

To poglavje vsebuje informacije o odpravi napak za HP All-in-One. Vsebuje tudi določene informacije za namestitev, konfiguriranje in obratovanje. Za več informacij za odpravo napak, si oglejte elektronsko pomoč **HP Image Zone Help** (Pomoč za HP Image Zone), ki je prišla z vašo programsko opremo.

Veliko težav se pojavi, če HP All-in-One povežete z računalnikom preko USB kabla, preden namestite programsko opremo za HP All-in-One na vaš računalnik. Če povežete HP All-in-One na vaš računalnik, preden vas je namestitveni program pozval, da to naredite, sledite naslednjim korakom:

- 1. Izključite USB kabel iz računalnika.
- 2. Odstranite programsko opremo (če ste jo že namestili).
- 3. Ponovno zaženite vaš računalnik.
- 4. Izklopite HP All-in-One, počakajte eno minuto, nato ga ponovno zaženite.
- 5. Ponovno namestite programsko opremo HP All-in-One. Ne priključite USB kabla na računalnik, dokler vas namestitev programske opreme ne pozove.

Za več informacij o odstranjevanju in ponovnem nameščanju programske opreme si oglejte poglavje [Odstranitev in ponovna namestitev programske opreme.](#page-108-0)

Ta odstavek vsebuje naslednje teme:

- **Odprava napak pri namestitvi**: Vsebuje informacije o nastavitve strojne opreme, namestitvi programske opreme in informacije o odpravi napak pri nastavitvi HP Instant Share.
- Odprava napak pri obratovanju: Vsebuje informacije o težavah, ki lahko nastanejo med običajno uporabo možnosti HP All-in-One.
- Posodobitev naprave: Na osnovi nasveta HP-jeve službe za podporo strankam ali sporočila na zaslonu nadzorne plošče lahko obiščete spletno stran HP-jeve službe za podporo in si priskrbite nadgradnjo za napravo. To poglavje vsebuje informacije o posodabljanju vaše naprave.

## **Preden kličete HP-jevo službo za podporo**

Če imate težavo, sledite naslednjim korakom:

- 1. Preverite dokumentacijo, ki je prišla z HP All-in-One.
	- **Navodila za nameščanje**: V navodilih za nameščanje je obrazloženo, kako namestiti HP All-in-One.
	- **Uporabniški priročnik**: Uporabniški priročnik je knjiga, ki jo trenutno berete. Ta knjiga opisuje osnovne možnosti HP All-in-One, obrazloži, kako se uporablja HP All-in-One brez povezave z računalnikom in vsebuje informacije o namestitvi, obratovanju in opravi napak.
	- **HP Image Zone Help** (Pomoč za HP Image Zone): Zaslonska **HP Image Zone Help** (Pomoč za HP Image Zone) opisuje, kako se uporablja

HP All-in-One v povezavi z računalnikom in vsebuje dodatne informacije o odpravi napak, ki niso zajete v uporabniškem priročniku.

- <span id="page-98-0"></span>– **datoteka Readme ("Berime")**: Datoteka Readme (Berime) vsebuje informacije o možnih težavah pri namestitvi. Za dodatne informacije si oglejte Oglejte si datoteko Readme (Berime).
- 2. Če z informacijami, ki so v dokumentaciji, ne morete rešiti težave, obiščite [www.hp.com/support](http://productfinder.support.hp.com/tps/Hub?h_product=hppsc1600a390313&h_lang=sl&h_cc=all&h_tool=prodhomes), kjer lahko storite naslednje:
	- Dostopate do elektronskih strani za podporo
	- Pošljete HP elektronsko sporočilo, da vam odgovori na vaša vprašanja
	- Se povežete s HP tehnikom s pomočjo spletnega klepeta
	- Pogledate, ali so na voljo posodobitve za programsko opremo
	- Možnosti podpore se lahko razlikujejo glede na izdelek, državo/regijo in jezik.
- 3. Obrnite se na vašega prodajalca. Če ima HP All-in-One strojno napako, bodo zahtevali od vas, da prinesete HP All-in-One tja, kjer ste ga kupili. Ta storitev je brezplačna med obdobjem omejene garancije za HP All-in-One. Po garancijskemu obdobju bo storitev zaračunana.
- 4. Če težave ne morete rešiti s pomočjo zaslonske pomoči ali HP spletnih strani, pokličite HP-jevo službo za podporo na telefonsko številko za vašo državo/regijo. Za dodatne informacije si oglejte [Pridobite HP podporo.](#page-115-0)

## **Oglejte si datoteko Readme (Berime)**

Za dodatne informacije o morebitnih težavah pri nameščanju in pri sistemskih zahtevah vam svetujemo, da si ogledate datoteko Readme.

- V okolju Windows lahko dostopate do datoteke Readme (Berime) s pomočjo Windows opravilne vrstice, tako da kliknete **Start**, kliknete na **Programs** (Programi) ali **All Programs** (Vsi programi), kliknete na **Hewlett-Packard**, kliknete na **HP PSC 1600 All-in-One series** in nato **View the Readme File)** (Prikaži datoteko Readme (Berime).
- V okolju Macintosh OS 9 ali OS X, lahko dostopate do datoteke Readme (Berime) tako, da dvokliknete ikono v vrhnji mapi CD-ROM plošče s programsko orpemo za HP All-in-One.

## **Odprava napak pri namestitvi**

To poglavje vsebuje nasvete za odpravo napak pri namestitvi in konfiguriranju za nekaj najbolj pogostih težav pri namestitvi programske opreme in nastavitvi strojne opreme.

#### **Odprava napak pri nastavitvi strojne opreme**

Uporabite to poglavje, da rešite katerikoli problem, s katerim se lahko srečate med nastavljanjem strojne opreme HP All-in-One.

#### **Moj HP All-in-One se ne vklopi.**

**Rešitev** Poskusite naslednje:

Prepričajte se, da je napajalni kabel trdno priključen v HP All-in-One in v napajalnik, kot je prikazano spodaj.

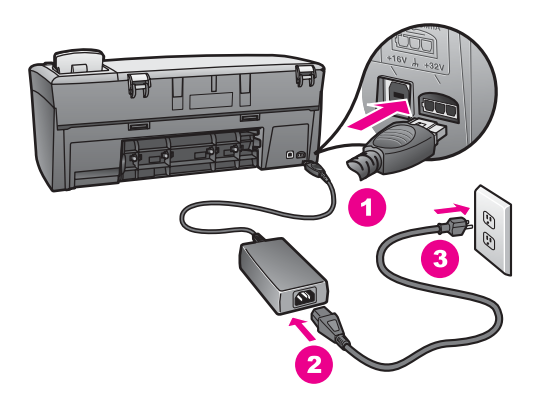

- Napajalni kabel vklopite v ozemljeno vtičnico, prednapetostno zaščito ali v podaljšek. Če uporabljate podaljšek, se prepričajte, da je vklopljen.
- Da se prepričate o delovanju podaljška, ga preizkusite. Priključite napravo, za katero veste, da deluje, in poglejte, ali naprava ima napajanje. Če nima, potem je morda težava z vtičnico.
- Če ste priključili HP All-in-One v vtičnico s stikalom, se prepričajte, da je vtičnica vključena.
- Ko pritisnete gumb za Vklop, počakajte nekaj sekund, da se HP All-in-One vklopi.

#### **Moj USB kabel ni priključen**

**Rešitev** Preden priključite USB kabel, morate najprej namestiti programsko opremo, ki je prišla z vašim HP All-in-One. Med namestitvijo ne priključite USB kabla, dokler vas zaslonska navodila ne pozovejo. Priključitev USB kabla pred pozivom lahko povzroči napake.

Povezovanje vašega računalnika z HP All-in-One z USB kablom je preprosto. Vtaknite en konec USB kabla v zadnjo stran vašega računalnika in drugi konec v zadnjo stran HP All-in-One. Priključite lahko katerakoli USB vrata na zadnji strani vašega računalnika.

**Opomba** Ne priključite USB kabla v USB vrata na vaši tipkovnici.

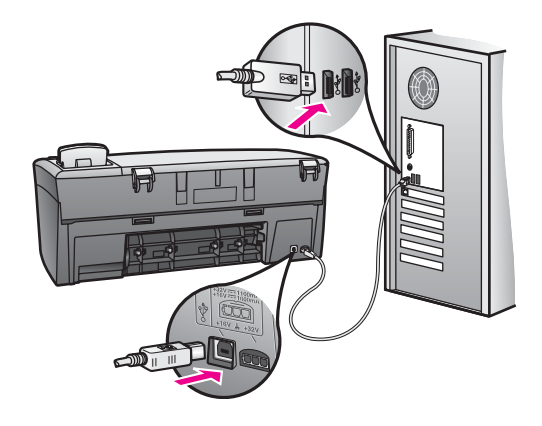

#### **Na zaslonu nadzorne plošče se je izpisalo sporočilo o namestitvi pokrivala nadzorne plošče**

**Rešitev** To lahko pomeni, da pokrivalo nadzorne plošče ni nameščeno, ali pa ni nameščeno pravilno. Prepričajte se, da poravnate pokrivalo nad gumbi na vrhu HP All-in-One in ga trdno pričvrstite na mesto.

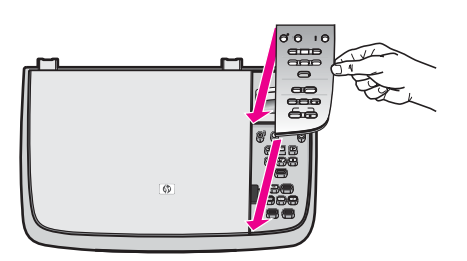

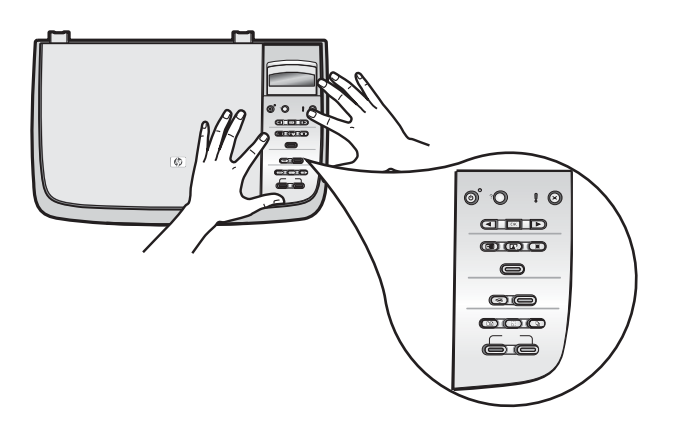

#### **Na zaslonu nadzorne plošče je prikazan napačen jezik**

**Rešitev** Običajno nastavite jezik in državo/regijo ob prvem nastavljanju HP All-in-One. Te nastavitve lahko spremenite kadarkoli s pomočjo naslednjega postopka:

- 1. Pritiskajte **Nastavitev**, dokler se ne prikaže **Nastavitve**, nato pa pritisnite **OK**.
- 2. Pritiskajte , dokler se ne prikaže **Nast. jezik in državo/regijo**, nato pritisnite **OK**.

Prikaže se seznam jezikov. Po seznamu jezikov se lahko pomikate s

pritiskom na tipke s puščico  $\vert$ 

- 3. Pritisnite **OK** na ustreznem jeziku.
- 4. Ko ste pozvani, pritisnite **OK**, da izberete **Da** ali **Prekliči**, da izberete **Ne**. Prikaže se seznam držav/regij za izbrani jezik.
- 5. Pritiskajte , da nastavite ustrezno državo/regijo, nato pritisnite **OK**.
- 6. Ko ste pozvani, pritisnite , da izberete Da ali Ne in nato pritisnite OK.

Jezik in državo/regijo lahko potrdite tako, da natisnete **Poročilo o samopreizkusu**, kot sledi:

- 1. Pritiskajte **Nastavitev**, dokler se ne prikaže **Natisni poročilo**, nato pritisnite **OK**.
- 2. Pritiskajte , dokler se ne prikaže **Poročilo o samopreizkusu**, nato pritisnite **OK**.

#### **V menijih na zaslonu nadzorne plošče se prikazujejo napačne mere**

**Rešitev** Ko ste nastavljali vaš HP All-in-One, ste morda izbrali napačno državo/ regijo. Država/regija določa velikosti papirja, ki se prikazujejo na zaslonu nadzorne plošče.

Za spremembo države/regije morate najprej ponovno nastaviti privzeti jezik. Običajno nastavite jezik in državo/regijo ob prvem nastavljanju HP All-in-One. Te nastavitve lahko spremenite kadarkoli s pomočjo naslednjega postopka:

- 1. Pritiskajte **Nastavitev**, dokler se ne prikaže **Nastavitve**, nato pa pritisnite **OK**.
- 2. Pritiskajte  $\blacktriangleright$ , dokler se ne prikaže Nast. jezik in državo/regijo, nato pritisnite **OK**.

Prikaže se seznam jezikov. Po seznamu jezikov se lahko pomikate s

pritiskom na tipke s puščico  $\left| \cdot \right|$  ali

- 3. Pritisnite **OK** na ustreznem jeziku.
- 4. Ko ste pozvani, pritisnite **OK**, da izberete **Da** ali **Prekliči**, da izberete **Ne**. Prikaže se seznam vseh držav/regij za izbrani jezik.
- 5. Pritiskajte , da nastavite ustrezno državo/regijo, nato pritisnite **OK**.
- 6. Ko ste pozvani, pritisnite , da izberete **Da** ali **Ne** in nato pritisnite **OK**.

Natisnite **Poročilo o samopreizkusu**, da potrdite izbiro jezika in države/regije:

1. Pritiskajte **Nastavitev**, dokler se ne prikaže **Natisni poročilo**, nato pritisnite **OK**.

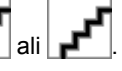

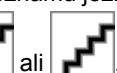

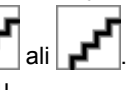

2. Pritiskajte , dokler se ne prikaže **Poročilo o samopreizkusu**, nato pritisnite **OK**.

#### **Na zaslonu nadzorne plošče se je izpisalo sporočilo za poravnavo tiskalnih kartuš**

**Vzrok** HP All-in-One vas pozove, da kartuši poravnate vsakokrat, ko namestite novo tiskalno kartušo.

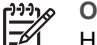

**Opomba** Če odstranite in ponovno vstavite isto tiskalno kartušo, vas HP All-in-One ne bo pozval, da poravnate kartuši. HP All-in-One si zapomni poravnalne vrednosti za tisto tiskalno kartušo, tako da jih ni potrebno ponovno poravnati.

#### **Rešitev** Poravnava tiskalnih kartuš

- 1. Preverite, ali je v predalu za papir naložen še neuporabljen navaden bel papir velikosti Letter ali A4, in pritisnite **OK**. HP All-in-One natisne list za poravnavo tiskalnih kartuš in poravna tiskalni kartuši. Ta list dajte v reciklažo ali ga zavrzite.
- 2. Pritisnite **OK**. Za dodatne informacije o poravnavanju tiskalnih kartuš si oglejte [Poravnava](#page-91-0) [tiskalnih kartuš.](#page-91-0)

#### **Na zaslonu nadzorne plošče se je izpisalo sporočilo o neuspeli poravnavi kartuš**

**Vzrok** V predalu za papir je naložena napačna vrsta papirja.

**Rešitev** Če imate v predalu za papir naložen obarvan papir, medtem ko poravnavate tiskalni kartuši, poravnava ne uspe. V predal za papir naložite neuporabljen navaden bel papir velikosti Letter ali A4 in ponovno poskusite s poravnavo. Za dodatne informacije si oglejte [Poravnava tiskalnih kartuš.](#page-91-0)

Če je poravnava ponovno neuspešna, imate morda okvarjen senzor ali tiskalno kartušo. Obrnite se na HP-jevo službo za podporo. Pojdite na [www.hp.com/](http://productfinder.support.hp.com/tps/Hub?h_product=hppsc1600a390313&h_lang=sl&h_cc=all&h_tool=prodhomes) [support](http://productfinder.support.hp.com/tps/Hub?h_product=hppsc1600a390313&h_lang=sl&h_cc=all&h_tool=prodhomes). Če ste pozvani, izberite vašo državo/regijo in nato kliknite **Contact HP** (Obrni se na HP) za informacije o klicanju tehnične podpore.

**Vzrok** Tiskalne kartuše prekriva zaščitni trak.

**Rešitev** Preverite vsako tiskalno kartušo. Če plastični trak še vedno prekriva šobe za črnilo, ga nežno odstranite s pomočjo rožnatega jezička. Ne dotikajte se brizgalnih šob ali bakreno obarvanih kontaktov.

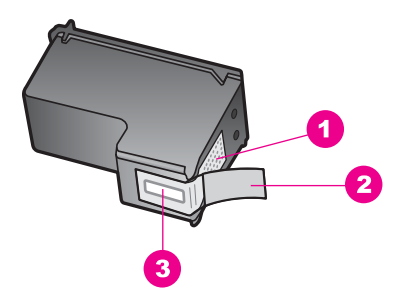

- 1 Bakreno obarvani kontakti
- 2 Plastičen trak z rožnatim jezičkom (pred vstavitvijo kartuše ga je potrebno odstraniti)
- 3 Brizgalne šobe pod trakom

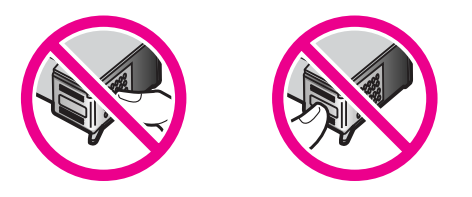

Ponovno vstavite tiskalni kartuši in preverite, ali sta popolnoma vstavljeni in zaskočeni, nato ponovno poskusite s poravnavo. Za dodatne informacije si oglejte poglavje [Poravnava tiskalnih kartuš](#page-91-0).

**Vzrok** Kontakti na tiskalni kartuši se ne dotikajo kontaktov na nosilcu kartuš.

**Rešitev** Odstranite in ponovno vstavite tiskalne kartuše. Preverite, ali sta popolnoma vstavljeni in zaskočeni, nato ponovno poskusite s poravnavo. Za dodatne informacije si oglejte poglavje [Poravnava tiskalnih kartuš](#page-91-0).

**Vzrok** Ne uporabljate HP tiskalnih kartuš ali tiskalnih kartuš, ki so bile ponovno napolnjene.

**Rešitev** Proces poravnave lahko ne uspe, če ne uporabljate HP tiskalnih kartuš. Lahko tudi ne uspe, če uporabljate ponovno napolnjene tiskalne kartuše. Zamenjajte tiskalne kartuše z originalnimi HP tiskalnimi kartušami, ki niso bile ponovno napolnjene, in ponovno poskusite s poravnavo. Za več informacij o menjavi tiskalnih kartuš si oglejte poglavje [Zamenjava tiskalnih kartuš](#page-86-0). Za dodatne informacije o poravnavanju tiskalnih kartuš si oglejte poglavje [Poravnava](#page-91-0) [tiskalnih kartuš.](#page-91-0)

**Vzrok** Senzor tiskalne kartuše je pokvarjen.

**Rešitev** Obrnite se na HP-jevo službo za podporo. Pojdite na [www.hp.com/](http://productfinder.support.hp.com/tps/Hub?h_product=hppsc1600a390313&h_lang=sl&h_cc=all&h_tool=prodhomes) [support](http://productfinder.support.hp.com/tps/Hub?h_product=hppsc1600a390313&h_lang=sl&h_cc=all&h_tool=prodhomes). Če ste pozvani, izberite vašo državo/regijo in nato kliknite **Contact HP** (Obrni se na HP) za informacije o klicanju tehnične podpore.

#### **HP All-in-One ne tiska**

**Rešitev** Če vaš HP All-in-One in vaš računalnik ne komunicirata med sabo, poskusite naslednje:

- Oglejte si zaslon nadzorne plošče na HP All-in-One. Če je zaslon nadzorne plošče prazen in lučka ob gumbu **Vklop** ne sveti, je HP All-in-One izklopljen. Preverite, ali je napajalni kabel čvrsto vključen v HP All-in-One in vtičnico. S pritiskom na gumb **Vklop** vklopite HP All-in-One.
- Preverite USB kabel. Če uporabljate starejši kabel, morda ne deluje pravilno. Poskusite kabel povezati na kak drug izdelek, da vidite, ali USB kabel deluje. Če imate težave, potem boste morda morali zamenjati USB kabel. Preverite tudi, da kabel ne presega 3 metre dolžine.
- Prepričajte se, da je vaš računalnik pripravljen na USB. Nekateri operacijski sistemi, kot so Windows 95 in Windows NT, ne podpirajo USB povezav. Za več informacij si oglejte dokumentacijo, ki je prišla z vašim operacijskim sistemom.
- Preverite povezave iz vašega HP All-in-One na vaš računalnik. Prepričajte se, da je USB kabel varno priključen v USB vrata na zadnji strani HP All-in-One. Prepričajte se tudi, da je drugi konec USB kable priključen v USB vrata na vašem računalniku. Ko je kabel pravilno priključen, izklopite HP All-in-One in ga ponovno vklopite.

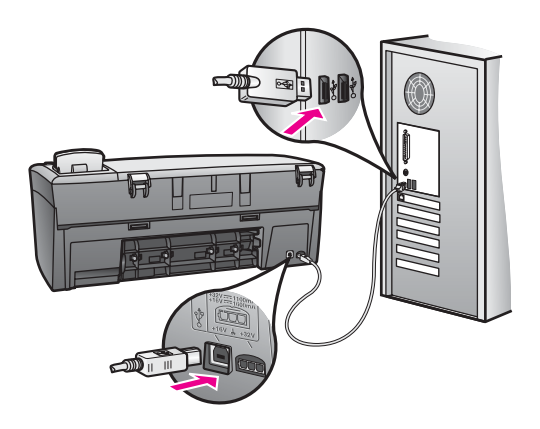

- Če uporabljate Macintosh: Uporabite Apple System Profiler (OS 9) ali System Profiler (OS X), da preverite vašo USB povezavo. Če se HP All-in-One prikaže v USB oknu, potem USB povezava med vašim računalnikom in HP All-in-One deluje. Če povezava deluje, potem je morda težava s programsko opremo. Poskusite zagnati **HP All-in-One Setup Assistant** (Pomočnik pri namestitvi HP All-in-One), da vidite, ali lahko zazna HP All-in-One. (Do **HP All-in-One Setup Assistant** (Pomočnik pri namestitvi HP All-in-One) lahko dostopate preko programske opreme **HP Image Zone**.)
- Preverite druge tiskalnike ali skenerje. Morda boste morali izključiti starejše izdelke iz vašega računalnika.
- Poskusite priključiti USB kabel na druga USB vrata na vašem računalniku. Potem, ko ste preverili povezave, poskusite ponovno zagnati vaš računalnik. Vaš HP All-in-One izklopite in nato ponovno vklopite.
- Potem, ko ste preverili povezave, poskusite ponovno zagnati vaš računalnik. Vaš HP All-in-One izklopite in nato ponovno vklopite.

Za več informacij o nastavljanju HP All-in-One in povezovanju na računalnik, si oglejte navodila za nameščanje, ki so prišla z vašim HP All-in-One.

#### **Na zaslonu nadzorne plošče se je izpisalo sporočilo o zagozdenem papirju ali blokiranem nosilcu**

**Vzrok** V HP All-in-One je morda ostalo nekaj materiala za pakiranje ali pa se je papir zagozdil.

**Rešitev** Odprite vrata za dostop do nosilca kartuš in odstranite morebiten pakirni material, trakove ali druge tujke. Izklopite HP All-in-One, počakajte minuto, nato pritisnite gumb **Vklop**, da ponovno vklopite HP All-in-One.

Za več informacij o čiščenju zagozditev papirja si oglejte poglavje [Papir se je](#page-110-0) [zagozdil v HP All-in-One.](#page-110-0)

#### **Odprava napak pri nameščanju programske opreme**

Če imate težave z nameščanjem programske opreme, si oglejte spodnje teme za možno rešitev. Če imate težave z nameščanjem strojne opreme, si oglejte [Odprava](#page-98-0) [napak pri nastavitvi strojne opreme.](#page-98-0)

Med običajno namestitvijo programske opreme za HP All-in-One lahko pride do naslednjega:

- CD-ROM plošča HP All-in-One se samodejno zažene
- Programska oprema se namesti
- Datoteke se kopirajo na vaš trdi disk
- Od vas se zahteva, da vklopite HP All-in-One
- Na zaslonu čarovnika za namestitev se prikažeta napis OK in kljukica v zeleni barvi
- Od vas se zahteva, da ponovno zaženete vaš računalnik
- Steče proces registracije

Če se katerikoli od teh korakov ne zgodi, je to morda težava z namestitvijo. Da preverite namestitev na računalniku PC, preverite naslednje:

Zaženite program **HP Director** in preverite, ali se prikažejo naslednje ikone: **Scan Picture** (Skeniraj sliko) in **Scan Document** (Skeniraj dokument). Za več informacij o zagonu programa **HP Director**, si oglejte z elektronsko pomoč **HP Image Zone Help** (Pomoč za HP Image Zone), ki je prišla z vašo programsko opremo. Če se ikone ne prikažejo takoj, je možno, da morate počakati nekaj

minut, da se HP All-in-One poveže z vašim računalnikom. V nasprotnem primeru si oglejte [V programu HP Director manjkajo ikone.](#page-107-0)

- Odprite pogovorno okno Printers (Tiskalniki) in preverite, ali na seznamu vidite HP All-in-One.
- Poglejte v sistemski predal v spodnjem desnem vogalu Windows opravilne vrstice, če je tam ikona HP All-in-One. To pomeni, da je HP All-in-One pripravljen.

#### **Ko vstavim ploščo CD-ROM v CD-ROM pogon v mojem računalniku, se ne zgodi nič**

**Rešitev** Naredite naslednje:

- 1. V Windows meniju **Start**, kliknite **Run** (Zaženi).
- 2. V pogovornem oknu **Run** (Zaženi), vnesite **d:\setup.exe** (če vašemu CD-ROM pogonu ni dodeljena črka D, vnesite ustrezno črko) in kliknite **OK** (V redu).

#### **Prikaže se zaslon preverjanja minimalnih sistemskih zahtev**

**Rešitev** Vaš sistem ne izpolnjuje minimalnih zahtev za namestitev programske opreme. Kliknite **Details** (Podrobnosti), da vidite, kje točno je problem, in ga nato odpravite, preden poskušate ponovno namestiti programsko opremo.

#### **Na pozivu za priklop USB se prikaže rdeč X**

**Rešitev** Običajno se prikaže zelena kljukica, ki ponazarja, da je namestitev Plug and Play uspešna. Rdeč X prikazuje, da namestitev Plug and Play ni uspela.

Naredite naslednje:

- 1. Preverite, ali je pokrivalo nadzorne plošče trdno pritrjeno, nato izključite HP All-in-One in jo ponovno priključite.
- 2. Preverite, ali sta USB in napajalni kabel priključena.

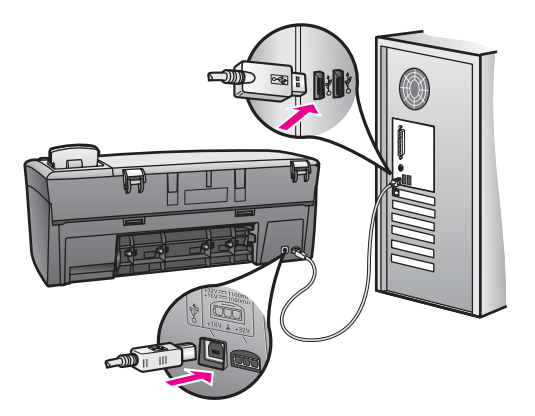

- <span id="page-107-0"></span>3. Preverite, ali je USB kabel pravilno nameščen, kot sledi:
	- Izključite USB kabel in ga ponovno priključite.
	- Ne priključite USB kabla v tipkovnico ali v dostopovni vozel brez lastnega napajanja.
	- Prepričajte se, da je USB kabel krajši od 3 metrov.
	- Če imate na vaš računalnik priključenih več USB naprav, poskusite med namestitvijo izključiti ostale naprave.
- 4. Nadaljujte z namestitvijo in ob pozivu ponovno zaženite računanik. Nato odprite program **HP Director** in preverite, ali se prikažejo osnovne ikone (**Scan Picture** (Skeniraj sliko) in **Scan Document** (Skeniraj dokument)).
- 5. Če se osnovne ikone ne prikažejo, odstranite programsko opremo in jo ponovno namestite. Za dodatne informacije si oglejte [Odstranitev in ponovna](#page-108-0) [namestitev programske opreme.](#page-108-0)

#### **Prejel sem sporočilo, da je prišlo do neznane napake**

**Rešitev** Poskusite nadaljevati z namestitvijo. Če to ne bo uspešno, prekinite nameščanje in nato poskusite znova ter sledite navodilom na zaslonu. Če pride do napake, boste morda morali odstraniti in ponovno namestiti programsko opremo. Za informacije si oglejte [Odstranitev in ponovna namestitev programske](#page-108-0) [opreme.](#page-108-0)

#### **V programu HP Director manjkajo ikone**

Če se ne prikažejo osnovne ikone (**Scan Picture** (Skeniraj sliko) in **Scan Document** (Skeniraj dokument)), potem vaša namestitev morda ni popolna.

**Rešitev** Če vaša namestitev ni popolna, boste morda morali odstraniti in ponovno namestiti programsko opremo. Ne enostavno brišite HP All-in-One programskih datotek z vašega trdega diska. Programsko opremo pravilno odstranite s pomočjo pripomočka za odstranitev, priloženega s programom za HP All-in-One. Za dodatne informacije si oglejte [Odstranitev in ponovna](#page-108-0) [namestitev programske opreme.](#page-108-0)

#### **Registracijski zaslon se ne prikaže**

**Rešitev** V okolju Windows lahko dostopate do registracijskega zaslona s pomočjo Windows opravilne vrstice tako, da kliknete **Start**, pokažete na **Programs** (Programi) ali **All Programs** (Vsi programi) (XP), **Hewlett-Packard**, **HP PSC 1600 All-in-One series** in nato kliknete **Sign up Now** (Vpišite se zdaj).

#### **Digital Imaging Monitor se ne prikaže v sistemskem predalu**

**Rešitev** Če se Digital Imaging Monitor ne prikaže v sistemskem predalu, ki se nahaja na skrajni desni strani Windows opravilne vrstice, zaženite **HP Director**, da preverite, ali se osnovne ikone (**Scan Picture** (Skeniraj sliko) in **Scan Document** (Skeniraj dokument)) naložijo. Za več informacij si oglejte poglavje
**Use the HP Director** (Uporaba HP Director) v **HP Image Zone Help** (Pomoč za HP Image Zone), ki je prišla z vašo programsko opremo.

Sistemski predal je običajno na dnu namizja Windows.

### **Odstranitev in ponovna namestitev programske opreme**

Če vaša namestitev ni popolna, ali če ste priključili USB kabel na vaš računalnik preden je zaslon namestitvene programske opreme od vas to zahteval, boste morda morali odstraniti in ponovno namestiti programsko opremo. Ne enostavno brišite HP All-in-One programskih datotek z vašega trdega diska. Programsko opremo pravilno odstranite s pomočjo pripomočka za odstranitev, priloženega s programom za HP All-in-One.

Ponovna namestitev lahko traja od 20 do 40 minut za Windows in Macintosh računalnike. Na računalnikih z okoljem Windows so trije načini, kako odstraniti programsko opremo.

### **Odstranitev z računalnika z okoljem Windows, 1. način**

- 1. Odklopite HP All-in-One z vašega računalnika. Ne priključite HP All-in-One na vaš računalnik dokler niste ponovno namestili programske opreme.
- 2. V Windows opravilni vrstici, kliknite **Start**, **Start Programs** (Programi) ali **All Programs** (Vsi programi) (XP), **Hewlett-Packard**, **HP PSC 1600 All-in-One series**, **uninstall software** (odstrani programsko opremo).
- 3. Sledite navodilom na zaslonu.
- 4. Na vprašanje, ali želite odstraniti datoteke v skupni rabi, kliknite **No** (Ne). Drugi programi, ki uporabljajo te datoteke, lahko ne bi delovali pravilno, če bi te datoteke izbrisali.
- 5. Ponovno zaženite vaš računalnik.

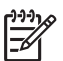

**Opomba** Pomembno je, da odklopite vaš HP All-in-One, preden ponovno zaženete vaš računalnik. Ne priključite HP All-in-One na vaš računalnik dokler niste ponovno namestili programske opreme.

- 6. Da ponovno namestite programsko opremo, vstavite CD-ROM ploščo HP All-in-One v CD-ROM pogon v vašem računalniku in sledite navodilom na zaslonu in navodilom v navodilih za nameščanje, ki so prišla z vašim HP All-in-One.
- 7. Potem, ko ste namestili programsko opremo, priključite HP All-in-One na vaš računalnik.
- 8. Pritisnite na gumb **Vklop**, da vklopite HP All-in-One. Pri priključitvi in vklopu vašega HP All-in-One boste morda morali počakati nekaj minut, da se končajo vsi postopki Plug and Play.
- 9. Sledite navodilom na zaslonu.

Ko je namestitev programske opreme končana, se pojavi ikona Digital Imaging Monitor v Windows sistemskem predalu, na skrajni desni strani opravilne vrstice Windows.

Da preverite, ali je programska oprema pravilno nameščena, dvokliknite ikono **HP Director** na namizju. Če so v programu **HP Director** prikazane osnovne ikone (**Scan Picture** (Skeniraj sliko) in **Scan Document** (Skeniraj dokument)), je programska oprema nameščena pravilno.

### **Odstranitev z računalnika z okoljem Windows, 2. način**

**Opomba** Uporabite ta način, če **Uninstall Software** (Odstrani programsko opremo) ni na voljo v Windows meniju Start.

- 1. V Windows opravilni vrstici, kliknite **Start**, **Settings** (Nastavitve), **Control Panel** (Nadzorna plošča).
- 2. Dvokliknite **Add/Remove Programs** (Dodaj/Odstrani programe).
- 3. Izberite **HP All-in-One & Officejet & OfficeJet 4.0** in nato kliknite **Change/ Remove** (Spremeni/Odstrani). Sledite navodilom na zaslonu.
- 4. Odklopite HP All-in-One z vašega računalnika.
- 5. Ponovno zaženite vaš računalnik.

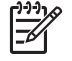

**Opomba** Pomembno je, da odklopite vaš HP All-in-One, preden ponovno zaženete vaš računalnik. Ne priključite HP All-in-One na vaš računalnik dokler niste ponovno namestili programske opreme.

- 6. Zaženite namestitveni program.
- 7. Sledite navodilom na zaslonu in navodilom v navodilih za nameščanje, ki so prišla z vašim HP All-in-One.

#### **Odstranitev z računalnika z okoljem Windows, 3. način**

**Opomba** To je alternativni način, če **Uninstall Software** (Odstrani programsko opremo) ni na voljo v Windows meniju Start.

- 1. Zaženite namestitveni program za programsko opremo HP PSC 1600 All-in-One series.
- 2. Izberite **Uninstall** (Odstrani) in sledite navodilom na zaslonu.
- 3. Odklopite HP All-in-One z vašega računalnika.
- 4. Ponovno zaženite vaš računalnik.

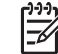

**Opomba** Pomembno je, da odklopite vaš HP All-in-One, preden ponovno zaženete vaš računalnik. Ne priključite HP All-in-One na vaš računalnik dokler niste ponovno namestili programske opreme.

- 5. Ponovno zaženite namestitveni program za programsko opremo HP PSC 1600 All-in-One series.
- 6. Zaženite **Reinstall** (Ponovno namesti).
- 7. Sledite navodilom na zaslonu in navodilom v navodilih za nameščanje, ki so prišla z vašim HP All-in-One.

#### **Za odstranitev z računalnika Macintosh**

- 1. Odklopite HP All-in-One z vašega računalnika Macintosh.
- 2. Dvokliknite mapo **Applications** (Aplikacije):**HP All-in-One Software** (HP All-in-One Programska oprema).

<span id="page-110-0"></span>3. Dvokliknite **HP Uninstaller**. Sledite navodilom na zaslonu.

4. Potem, ko je programska oprema odstranjena, izključite vaš HP All-in-One in ponovno zaženite vaš računalnik.

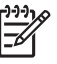

**Opomba** Pomembno je, da odklopite vaš HP All-in-One, preden ponovno zaženete vaš računalnik. Ne priključite HP All-in-One na vaš računalnik dokler niste ponovno namestili programske opreme.

- 5. Da ponovno namestite programsko opremo, vstavite CD-ROM ploščo HP All-in-One v CD-ROM pogon vašega računalnika.
- 6. Dvokliknite ikono CD-ROM na namizju, nato dvokliknite **HP All-in-One installer** (Program za namestitev HP All-in-One).
- 7. Sledite navodilom na zaslonu in navodilom v navodilih za nameščanje, ki so prišla z vašim HP All-in-One.

# **Odprava napak pri obratovanju**

Razdelek o odpravljanju težav HP PSC 1600 All-in-One series v **HP Image Zone Help** (Pomoč za HP Image Zone) vsebuje nasvete za odpravljanje nekaterih najpogostejših napak, povezanih z vašim HP All-in-One.

Za dostop do informacij o odpravi napak na računalniku z okoljem Windows, pojdite na **HP Director**, kliknite **Help** (Pomoč) in nato izberite **Troubleshooting and Support** (Odprava napak in podpora). Odprava napak je tudi na voljo preko gumba Help (Pomoč), ki se prikaže ob nekaterih sporočilih o napakah.

Za dostop do informacij o odpravljanju napak v računalniku Macintosh z OS X, kliknite ikono **HP Image Zone** v orodni vrstici, v menijski vrstici označite **Help** (Pomoč), izberite **HP Image Zone Help** (Pomoč za HP Image Zone) v meniju s pomočjo in nato izberite **1600 series Troubleshooting** v Help Viewer (Pregledovalniku pomoči).

Če imate dostop do interneta, lahko dobite pomoč na HP-jevi spletni strani z naslovom [www.hp.com/support](http://productfinder.support.hp.com/tps/Hub?h_product=hppsc1600a390313&h_lang=sl&h_cc=all&h_tool=prodhomes).

Na spletni stran se nahajajo tudi odgovori na pogosto zastavljena vprašanja.

### **Odprava napak, povezanih s papirjem**

Da pripomorete k izogibanju zagozditvam papirja, uporabljajte vrste papirja, ki so priporočene za vaš HP All-in-One. Za seznam priporočenih vrst papirja si oglejte elektronsko pomoč **HP Image Zone Help** (Pomoč za HP Image Zone) ali pojdite na [www.hp.com/support](http://productfinder.support.hp.com/tps/Hub?h_product=hppsc1600a390313&h_lang=sl&h_cc=all&h_tool=prodhomes).

V predal za papir ne nalagajte nagrbančenega ali zgubanega papirja ali papirja s prepognjenimi ali natrganimi robovi. Za dodatne informacije si oglejte [Kako se](#page-34-0) [izognemo zagozditvi papirja](#page-34-0).

Če se papir zagozdi v vaši napravi, sledite tem navodilom, da očistite zagozdeni papir.

### **Papir se je zagozdil v HP All-in-One**

### <span id="page-111-0"></span>**Rešitev**

1. Pritisnite jeziček na levi strani zadnjih vrat za čiščenje, da jih sprostite. Odstranite vrata, tako da jih potegnete stran od HP All-in-One.

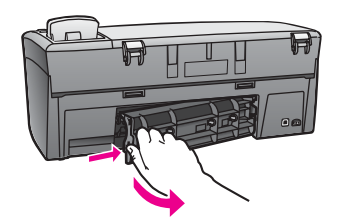

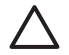

**Previdno** Če poskusite očistiti zagozdeni papir s prednje strani HP All-in-One, lahko poškodujete mehanizem za tiskanje. Vedno dostopajte in čistite zagozdeni papir skozi zadnja vrata za čiščenje.

2. Nežno potegnite papir s kolesc.

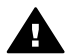

**Opozorilo** Če se papir pretrga, ko ga odstranjujete s kolesc, preverite kolesca, ali so na njih odtrgani koščki papirja, ki lahko ostanejo v napravi. Če ne odstranite vseh koščkov papirja iz naprave HP All-in-One, se lahko zgodi, da bo prišlo do še več zagozditev papirja.

- 3. Pritrdite zadnja vrata za čiščenje. Nežno pritisnite vrata naprej, dokler se ne zaskočijo na mesto.
- 4. Pritisnite **OK**, da nadaljujete s trenutnim opravilom.

### **Odprava napak v zvezi s tiskalnimi kartušami**

Če imate težave pri tiskanju, je možno, da je kaj narobe z eno od tiskalnih kartuš. Poskusite naslednje:

1. Odstranite tiskalno kartušo na desni strani, da se prepričate, ali je odstranjen plastični trak. Če plastični trak še vedno prekriva šobe za črnilo, ga nežno odstranite s pomočjo rožnatega jezička. Ne dotikajte se brizgalnih šob ali bakreno obarvanih kontaktov.

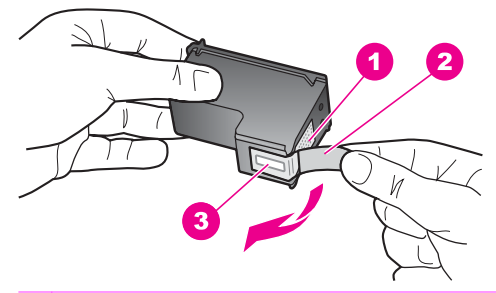

- 1 Bakreno obarvani kontakti
- 2 Plastičen trak z rožnatim jezičkom (pred vstavitvijo kartuše ga je potrebno odstraniti)
- 3 Brizgalne šobe pod trakom
- 2. Ponovno vstavite tiskalno kartušo

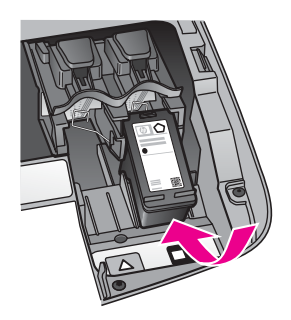

- 3. Ponovite koraka 1 in 2 za tiskalno kartušo na levi strani.
- 4. Če se problem še pojavlja, natisnite poročilo o samopreizkusu, da določite, ali imate težave s tiskalnimi kartušami. To poročilo vsebuje uporabne informacije o vaših tiskalnih kartušah, vključno z informacijo o stanju. Za dodatne informacije si oglejte [Tiskanje poro](#page-84-0)čila o [samopreizkusu.](#page-84-0)
- 5. Če so na poročilu o samopreizkusu vidne težave, očistite tiskalni kartuši. Za dodatne informacije si oglejte Čišč[enje tiskalnih kartuš](#page-92-0).
- 6. Če se težave nadaljujejo, očistite bakreno obarvane kontakte na tiskalnih kartušah. Za dodatne informacije si oglejte Čišč[enje kontaktov tiskalne kartuše](#page-93-0).
- 7. Če imate še vedno težave s tiskanjem, določite, s katero tiskalno kartušo imate težave in jo zamenjajte.

### **Odprava napak pri tiskanju**

### **Moj dokument se ni natisnil**

**Rešitev** Če imate nameščenih več tiskalnikov, se prepričajte, da ste izbrali HP PSC 1600 All-in-One series v vaši aplikaciji za tiskanje.

<span id="page-113-0"></span>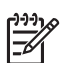

**Opomba** HP All-in-One lahko nastavite za privzeti tiskalnik, da zagotovite, da se ta tiskalnik samodejno izbere, ko tiskate iz aplikacij. Za dodatne informacije si oglejte elektronsko pomoč Troubleshooting Help (Pomoč pri odpravi napak), ki je priložena programski opremi **HP Image Zone**.

**Rešitev** Preverite stanje vašega HP All-in-One, da se prepričate, da je brez napake, kot npr. zagozditev papirja ali pa da je brez papirja. Poskusite naslednje:

- Preverite zaslon nadzorne plošče HP All-in-One da vidite, da ni sporočil o napakah.
- Uporabniki v okolju Windows: Preverite stanje HP All-in-One iz vašega računalnika. V programu **HP Director**, kliknite **Status** (Stanje).

Odpravite morebitne napake. Za dodatne informacije o sporočilih o napaki si oglejte elektronsko pomoč Troubleshooting Help (Pomoč pri odpravi napak), ki je priložena programski opremi **HP Image Zone**.

### **Odprava napak pri pomnilniških karticah**

Naslednji nasvet za odpravo napak se navezuje le na uporabnike iPhoto v okolju Macintosh.

**Na pomnilniški kartici imate video posnetke, toda v iPhoto se ne prikažejo, potem ko uvozite vsebino pomnilniške kartice**

**Rešitev** iPhoto omogoča delo le z negibljivimi fotografijami. Da obdelujete tako video posnetke kot negibne slike, namesto tega uporabite možnost **Unload Images** (Prenesi slike) v programu **HP Director**.

# **Posodobitev naprave**

Če vas napoti HP-jeva služba za podporo ali če se izpiše sporočilo vašem računalniku, posodobite vaš HP All-in-One. Na voljo je več načinov za posodabljanje; vsak vključuje prenos datoteke na računalnik, da se zažene **Device Update Wizard** (Čarovnik za posodobitev naprave).

### **Posodobitev naprave (Windows)**

Uporabite eno od naslednjega, da prenesete posodobitev za vašo napravo:

- Če vas napoti HP-jeva služba za podporo, uporabite vaš spletni brskalnik, da prenesete posodobitev za vaš HP All-in-One iz [www.hp.com/support.](http://productfinder.support.hp.com/tps/Hub?h_product=hppsc1600a390313&h_lang=sl&h_cc=all&h_tool=prodhomes) Datoteka bo samorazširljiva izvršna datoteka s pripono .exe. Ko dvokliknete datoteko .exe, se na vašem računalniku odpre **Device Update Wizard** (Čarovnik za posodobitev naprave).
- Uporabite pripomoček **Software Update** (Posodobitev programske opreme), ki je priložen **HP Image Zone**, da samodejno preiščete HP spletne strani za podporo, za posodobitve naprave ob vnaprej določenih intervalih. Za dodatne informacije o

<span id="page-114-0"></span>pomožnem programu **Software Update** (Posodobitev programske opreme) si oglejte elektronsko pomoč **HP Image Zone Help** (Pomoč za HP Image Zone).

**Opomba** Ko je pripomoček **Software Update** (Posodobitev programske opreme) nameščen na vaš računalnik, poišče posodobitve naprave. Če nimate zadnje različice pripomočka **Software Update** (Posodobitev programske opreme) ob času nameščanja, se pojavi pogovorno okno, ki vas poziva k nadgradnji. Sprejmite nadgradnjo. Ko je posodobitev končana, ponovno zaženite pripomoček **Software Update** (Posodobitev programske opreme), da poiščete posodobitve za vaš HP All-in-One.

### **Za uporabo posodobitve naprave**

- 1. Napravite nekaj od naslednjega:
	- Dvokliknite .exe datoteko s posodobitvijo, ki ste jo prenesli s spletne strani [www.hp.com/support](http://productfinder.support.hp.com/tps/Hub?h_product=hppsc1600a390313&h_lang=sl&h_cc=all&h_tool=prodhomes).
	- Ko ste pozvani, sprejmite posodobitev naprave, ki jo je našel pripomoček **Software Update** (Posodobitev programske opreme).

Na vašem računalniku se odpre čarovnik **Device Update Wizard** (Čarovnik za posodobitev naprave).

- 2. Na zaslonu **Welcome** (Dobrodošli), kliknite **Next** (Naprej). Pojavi se zaslon **Select a Device** (Izberite napravo).
- 3. Izberite vaš HP All-in-One s seznama, in nato kliknite **Next** (Naprej). Pojavi se zaslon **Important Information** (Pomembne informacije).
- 4. Prepričajte se, da vaš računalnik in naprava ustrezajo navedenim zahtevam.
- 5. Če ustrezate zahtevam, kliknite **Update** (Posodobi). Na zaslonu se prikaže stolpec s prikazom napredka.
- 6. Vaše naprave ne izključite, zaustavite ali kako drugače motite medtem ko se posodablja.

**Opomba** Če prekinete postopek posodabljanja ali če sporočilo o napaki sporoča, da posodobitev ni bila uspešna, pokličite HP-jevo službo za podporo.

Potem ko se vaš HP All-in-One ponovno zažene, se na vašem računalniku prikaže zaslon **Update Complete** (Posodobitev končana), naprava pa natisne testno stran.

7. Vaša naprava je posodobljena. Zdaj lahko varno uporabljate vaš HP All-in-One.

### **Posodobitev naprave (Macintosh)**

Če vas HP-jeva služba za podporo napoti ali pa če vas pozove sporočilo o napaki, uporabite namestitveni program za posodobitev naprave, da posodobite vaš HP All-in-One, kot sledi:

- 1. S spletnim brskalnikom prenesite posodobitev za napravo HP All-in-One s spletne strani [www.hp.com/support](http://productfinder.support.hp.com/tps/Hub?h_product=hppsc1600a390313&h_lang=sl&h_cc=all&h_tool=prodhomes).
- 2. Dvokliknite preneseno datoteko. Na vašem računalniku se odpre namestitveni program.
- 3. Sledite pozivom na zaslonu, da namestite posodobitev v vaš HP All-in-One.
- 4. Ponovno zaženite HP All-in-One, da dokončate proces.

# <span id="page-115-0"></span>**14 Pridobite HP podporo**

Hewlett-Packard nudi za napravo HP All-in-One podporo prek medmrežja in telefona.

To poglavje vsebuje informacije o tem, kako pridobiti podporo preko interneta, kako se obrniti na HP službo za podporo strankam, kako dostopate do vaše serijske številke in servisne identifikacije, kako kličete znotraj Severne Amerike med garancijo, kličete HP-jevo službo za podporo na Japonskem, kličete HP-jevo službo za podporo v Koreji, kako kličete kjerkoli drugje na svetu, kako kličete v Avstraliji za po poteku garancije in kako pripravite vaš HP All-in-One za pošiljanje.

Če v natisnjeni ali elektronski dokumentaciji ne najdete potrebnega odgovora, se lahko obrnete na enega izmed HP -jevih podpornih servisov, ki so navedeni na naslednjih straneh. Nekateri podporni servisi so na voljo le v ZDA in Kanadi, drugi pa so na voljo v številnih državah/regijah po celem svetu. Če za vašo državo/regijo ni telefonske številke, se za pomoč obrnite na najbližjega pooblaščenega prodajalca HP izdelkov.

# **Poiščite podporo in druge podatke prek medmrežja**

Če imate dostop do interneta, lahko pridobite pomoč preko spletne strani [www.hp.com/support.](http://productfinder.support.hp.com/tps/Hub?h_product=hppsc1600a390313&h_lang=sl&h_cc=all&h_tool=prodhomes) Na tej spletni strani najdete informacije o tehnični pomoči, gonilnikih, dobavi in naročanju.

# **Garancijska podpora**

Za pridobitev HP-jevega servisnega popravila se morate najprej obrniti na HP-jev servis ali HPjev center za podporo strankam glede osnovnega odpravljanja napak. Oglejte si poglavje [HP](#page-116-0) [podpora za stranke,](#page-116-0) kjer boste boste izvedeli, kaj morate storiti, preden pokličete center za podporo strankam.

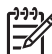

**Opomba** Te informacije ne veljajo za stranke na Japonskem. Za informacije o možnosti storitev na Japonskem si oglejte [HP Quick Exchange Service \(Japan\)](#page-121-0).

### **Dopolnitve garancije**

Glede na vašo državo/regijo, HP lahko za dodatno plačilo ponuja možnost nadgradnje garancije, ki podaljša ali razširi standardno garancijo izdelka. Možnosti, ki so na voljo, lahko vključujejo prioritetno telefonsko podporo, storitev vračanja ali zamenjavo v naslednjem delavnem dnevu. Običajno kritje za storitve prične na dan nakupa in ga morate kupiti v omejenem času od nakupa izdelka.

Za več informacij:

- V ZDA pokličite 1-866-234-1377, da govorite s HP svetovalcem.
- Izven ZDA pokličite HP-jev krajevni servis za podporo strankam. Za seznam mednarodnih številk za podporo strankam si oglejte [Klici drugod po svetu](#page-117-0).
- Pojdite na HP-jevo spletno stran: [www.hp.com/support](http://productfinder.support.hp.com/tps/Hub?h_product=hppsc1600a390313&h_lang=sl&h_cc=all&h_tool=prodhomes)

Če ste pozvani, izberite vašo državo/regijo in nato poiščite informacije o garanciji.

#### **Vrnitev naprave HP All-in-One v popravilo**

Preden HP All-in-One vrnete v popravilo, morate poklicati HP-jevo službo za podporo strankam. Oglejte si [HP podpora za stranke](#page-116-0) da boste izvedeli, kaj morate storiti, preden pokličete center za podporo strankam.

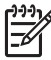

**Opomba** Te informacije ne veljajo za stranke na Japonskem. Za informacije o možnosti storitev na Japonskem si oglejte [HP Quick Exchange Service \(Japan\)](#page-121-0).

# <span id="page-116-0"></span>**HP podpora za stranke**

Programski paketi drugih izdelovalcev so lahko priloženi vaši napravi HP All-in-One. Če imate težave s katerimkoli od teh programov, boste dobili najboljšo tehnično pomoč tako, da pokličete strokovnjake tistega podjetja.

Če se želite obrniti na HP -jevo službo za podporo strankam, pred klicem naredite naslednje.

- 1. Prepričajte se, da:
	- a. Je HP All-in-One priključen in vklopljen.
	- b. So ustrezne tiskalne kartuše pravilno vložene.
	- c. Da je priporočen papir pravilno naložen v predal za papir.
- 2. Ponastavite HP All-in-One:
	- a. HP All-in-One izklopite s pritiskom na gumb **Vklop**.
	- b. Izključite napajalni kabel s hrbtne strani naprave HP All-in-One.
	- c. Napajalni kabel ponovno vtaknite v HP All-in-One.
	- d. HP All-in-One vklopite s pritiskom na gumb **Vklop**.
- 3. Za dodatne informacije obiščite [www.hp.com/support](http://productfinder.support.hp.com/tps/Hub?h_product=hppsc1600a390313&h_lang=sl&h_cc=all&h_tool=prodhomes). Na tej spletni strani najdete informacije o tehnični pomoči, gonilnikih, dobavi in naročanju.
- 4. Če imate še vedno težave in bi radi govorili s predstavnikom HP podpore za stranke, naredite naslednje:
	- a. Posredujte določeno ime naprave HP All-in-One, ki se prikaže na nadzorni plošči.
	- b. Natisnite poročilo o samopreizkusu. Za informacije o tiskanju samopreizkusa si oglejte Tiskanje poroč[ila o samopreizkusu](#page-84-0).
	- c. Naredite barvno kopijo, da vam bo na voljo kot vzorčen natis.
	- d. Bodite pripravljeni, da natančno opišete težave.
	- e. Pripravite serijsko številko in ID servisiranja. Za informacije o dostopu do serijske številke in ID servisiranja si oglejte Dostop do serijske številke in ID servisiranja.
- 5. Pokličite HP–jevo službo za podporo strankam. Ko kličete, bodite blizu naprave HP All-in-One.

# **Dostop do serijske številke in ID servisiranja**

Do pomembnih informacij lahko pridete prek **Informacijskega menija** na napravi HP All-in-One.

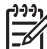

**Opomba** Če se HP All-in-One ne vklopi, serijsko številko najdete na nalepki nad zadnjimi vrati za čiščenje. Serijska številka je 10-številčna koda v zgornjem levem kotu nalepke.

#### **Za dostop do serijske številke in ID servisiranja**

- 1. Pritisnite in držite pritisnjen **OK**. Medtem ko držite tipko **OK**, pritisnite **Meni Kopiranje**. Tako se prikaže **Informacijski meni**.
- 2. Pritiskajte , dokler se ne prikaže Številka modela, nato pa pritisnite OK. To prikaže ID storitve. Zapišite celotno ID številko storitve.
- 3. Pritisnite **Prekliči**, nato pa pritiskajte , dokler se ne prikaže **Serijska številka**.
- 4. Pritisnite **OK**. Tako se prikaže serijska številka. Zapišite si celotno serijsko številko.
- 5. Pritisnite **Prekliči** za izhod iz **Informacijskega menija**.

# **Klici v Severni Ameriki v času garancije**

Pokličite **1-800-474-6836 (1-800-HP invent)**. V ZDA je pomoč prek telefona na voljo v angleškem in španskem jeziku 24 ur na dan 7 dni v tednu (dneve in ure pomoči se lahko

spremeni brez obvestila). Med garancijskim obdobjem je ta storitev brezplačna. Izven garancijskega obdobja pa vam lahko zaračunamo stroške.

# <span id="page-117-0"></span>**Klici drugod po svetu**

Spodaj navedene številke so v veljavi v času izdaje tega priročnika. Za seznam trenutno veljavnih številk mednarodnih HP-jevih podpornih servisov obiščite spletno stran [www.hp.com/](http://productfinder.support.hp.com/tps/Hub?h_product=hppsc1600a390313&h_lang=sl&h_cc=all&h_tool=prodhomes) [support](http://productfinder.support.hp.com/tps/Hub?h_product=hppsc1600a390313&h_lang=sl&h_cc=all&h_tool=prodhomes) in izberite svojo državo/regijo ali jezik:

HP-jev center za pomoč lahko pokličete v naslednjih državah/regijah. Če na seznamu ni vaše države/regije, se obrnite na krajevnega trgovca ali najbližjo HP-jevo poslovalnico za prodajo in pomoč.

V času garancije so usluge brezplačne; vendar pa se zaračuna medkrajevni pogovor. V nekaterih primerih se prav tako zaračuna nespremenjena tarifa za eno uslugo.

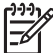

**Opomba** Cene za klic oz. za minuto pogovora, ki so navedene v tem razdelku, so približne.

Če želite telefonsko pomoč v Evropi, se o podrobnostih in pogojih za pomoč preko telefona v vaši državi/regiji pozanimajte na spletni strani [www.hp.com/support.](http://productfinder.support.hp.com/tps/Hub?h_product=hppsc1600a390313&h_lang=sl&h_cc=all&h_tool=prodhomes)

Lahko pa tudi vprašate trgovca ali pokličete HP na telefonsko številko, ki je navedena v tem priročniku.

Ker nenehno izboljšujemo storitve prek telefona, vam svetujemo, da na naši spletni strani preverite nove informacije o storitvah in dostavi.

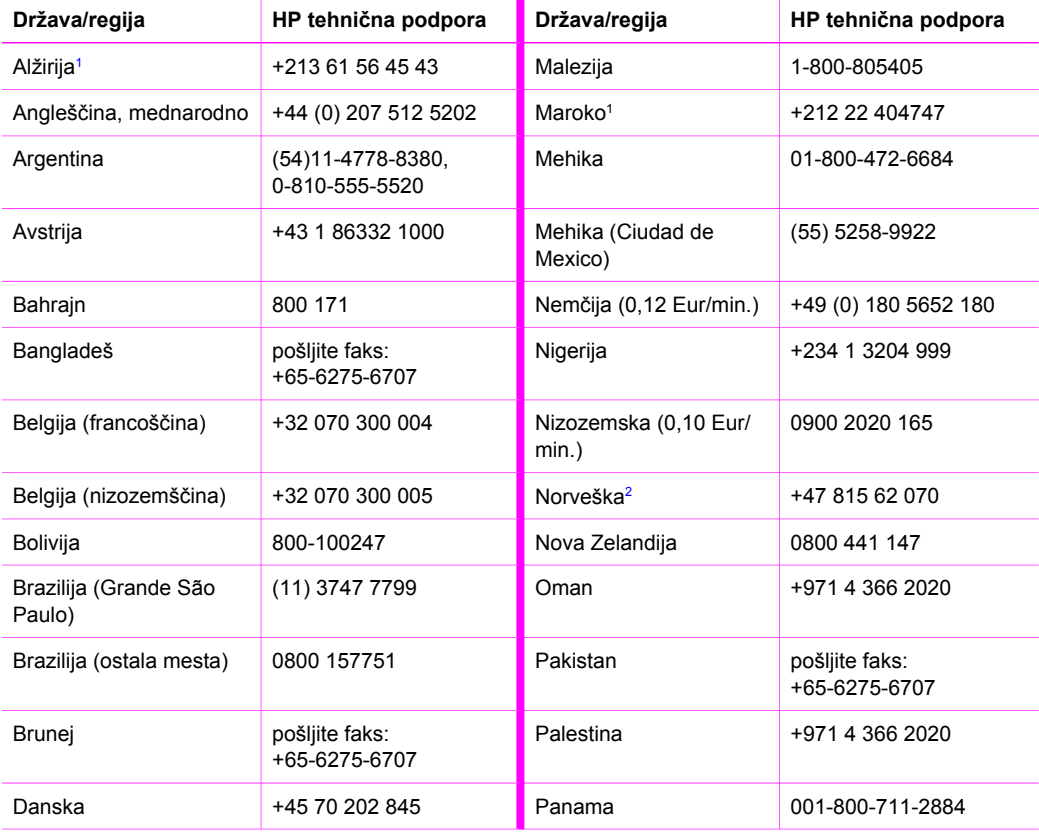

### Dodatek 14 (se nadaljuje)

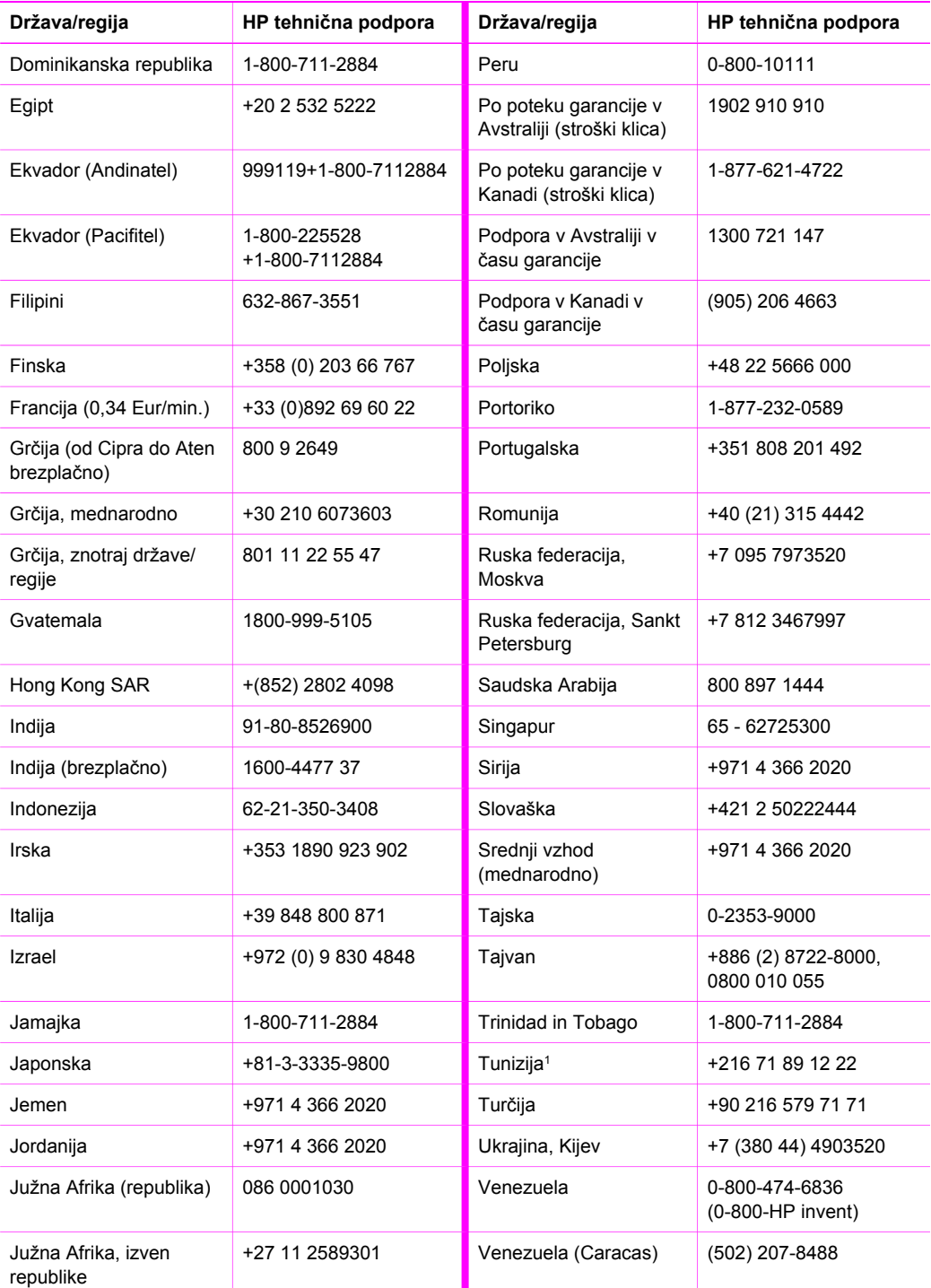

#### <span id="page-119-0"></span>(se nadaljuje)

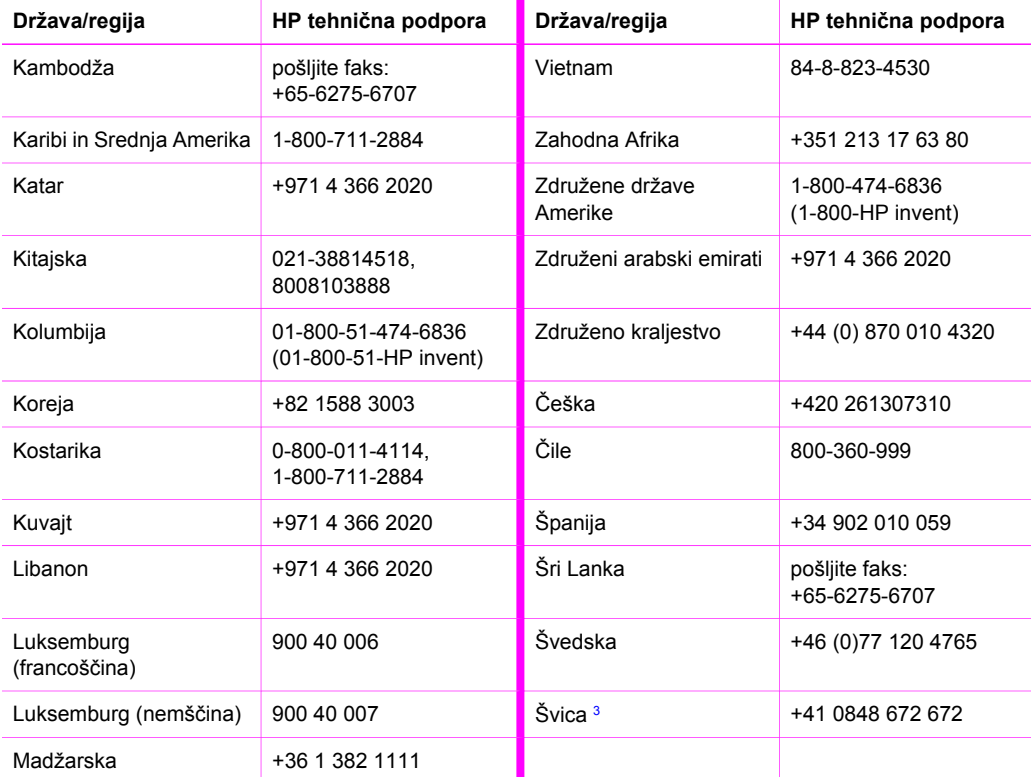

1 Ta klicni center je za podporo francosko govorečim strankam iz držav/regij: Maroko, Tunizija in Alžirija.

2 Začetna cena klica: 0,55 Norveške krone (0,08 Eur). cena minute za stranko: 0,39 Norveške krone (0,05 Eur).

3 Ta klicni center je za podporo nemško, francosko in italijansko govorečim strankam v Švici. (0,08 CHF/ min. v visoki tarifi, 0,04 CHF/min. v nizki tarifi).

# **Call in Australia under warranty and post-warranty**

If your product is under warranty, call 1300 721 147.

If your product is not under warranty, call 1902 910 910. A per-incident, out-of-warranty support fee will be charged to your phone bill.

# <span id="page-120-0"></span>**Call HP Korea customer support**

# HP 한국 고객 지원 문의

- \* 고객 지원 센터 대표 전화 1588-3003
- \* 제품가격 및 구입처 정보 문의 전화  $080 - 703 - 0700$
- \* 전화 상담 가능 시간 : 평일 09:00~18:00 토요일 09:00~13:00 (일요일,공휴일 제외)

# **Call HP Japan support**

### カスタマー・ケア・センター

**TEL : 0570-000-511** 03-3335-9800 (ナビダイヤルをご利用いただけない場合) **FAX : 03-3335-8338**  月~金 9:00~17:00 土·日 10:00 ~ 17:00 (祝祭日、1/1~3を除く) FAX によるお問い合わせは、ご質問内容とともに、ご連絡先、 弊社製品名、接続コンピュータ名をご記入ください。

#### <span id="page-121-0"></span>**HP Quick Exchange Service (Japan)**

製品に問題がある場合は以下に記載されている電話番号に連絡してください。製品が故 障している、または欠陥があると判断された場合、HP Quick Exchange Serviceがこの製 品を正常品と交換し、故障した製品を回収します。保証期間中は、修理代と配送料は無 料です。また、お住まいの地域にも依りますが、プリンタを次の日までに交換すること も可能です。

雷話番号: 0570-000511 (自動応答) :03-3335-9800 (自動応答システムが使用できない場合) サポート時間: 平日の午前 9:00 から午後 5:00 まで 土日の午前10:00 から午後5:00 まで。 祝祭日および1月1日から3日は除きます。

#### サービスの条件

- サポートの提供は、カスタマケアセンターを通してのみ行われます。
- カスタマケアセンターがプリンタの不具合と判断した場合に、サービスを受ける ことができます。 ご注意:ユーザの扱いが不適切であったために故障した場合は、保証期間中あっで も修理は有料となります。詳細については保証書を参照してください。

#### その他の制限

- 運送の時間はお住まいの地域によって異なります。 詳しくは、カスタマケアター に連絡してご確認ください。
- 出荷配送は、当社指定の配送業者が行います。
- 配送は交通事情などの諸事情によって、遅れる場合があります。
- このサービスは、将来予告なしに変更することがあります。

# **Pripravite HP All-in-One za pošiljanje**

Če ste po razgovoru s HP-jevo podporo za stranke ali prodajalcem dobili nasvet, da napravo HP All-in-One pošljete na servis, potem vas prosimo, da se držite naslednjih navodil, da preprečite nadaljnje poškodbe HP izdelka.

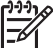

**Opomba** Te informacije ne veljajo za stranke na Japonskem. Za informacije o možnosti storitev na Japonskem si oglejte HP Quick Exchange Service (Japan).

- 1. Vklopite HP All-in-One. Če se vaš HP All-in-One ne vklopi, preskočite ta korak in nadaljujte z 2. korakom.
- 2. Odprite vrata za dostop do nosilca kartuše.
- 3. Počakajte, da nosilec tiskalnih kartuš obmiruje in utihne, nato odstranite tiskalni kartuši iz njihovih rež. Za informacije o menjavi tiskalnih kartuš si oglejte [Zamenjava tiskalnih kartuš.](#page-86-0)

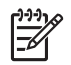

**Opomba** Če se vaš HP All-in-One ne prižge, lahko odklopite napajalni kabel in nato ročno potisnete nosilec kartuše na skrajno desno stran, da odstranite tiskalni kartuši. Ko ste končali, ročno premaknite nosilec kartuše v izhodiščni položaj (na levi strani), nato nadaljujte s 6. korakom.

4. Zaprite vrata za dostop do nosilca kartuše in počakajte nekaj minut, da se nosilec kartuše pomakne nazaj v prvotni položaj (na levo stran).

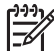

**Opomba** Poskrbite, da se skener vrne v prvotni položaj, preden izklopite napravo HP All-in-One.

5. Pritisnite gumb za **Vklop**, da ugasnete HP All-in-One, nato izvlecite napajalni kabel.

- 6. Namestite tiskalni kartuši v zaščite za tiskalne kartuše ail v neprodušen plastični vsebnik, tako da se ne bodo posušile, in jih odložite pri strani. Ne pošiljajte jih s HP All-in-One, razen če vam agent HP-jeve podpore strankam ni tako svetoval.
- 7. Izvlecite napajalni kabel iz HP All-in-One.

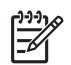

**Opomba** Ne vračajte napajalnika in napajalnega kabla z HP All-in-One. Nadomestni HP All-in-One ne bo poslan s temi predmeti. Shranite napajalni kabel in napajalnik na varno mesto, dokler ne dobite nadomestnega HP All-in-One.

- 8. Pokrivalo nadzorne plošče odstranite, kot je opisano:
	- a. Poskrbite, da je zaslon nadzorne plošče poravnan z napravo HP All-in-One.
	- b. Dvignite pokrov.
	- c. Položite vaš palec ob utoru na levi strani pokrivala nadzorne plošče. Nežno odstranite pokrivalo nadzorne plošče, kot je prikazano spodaj.

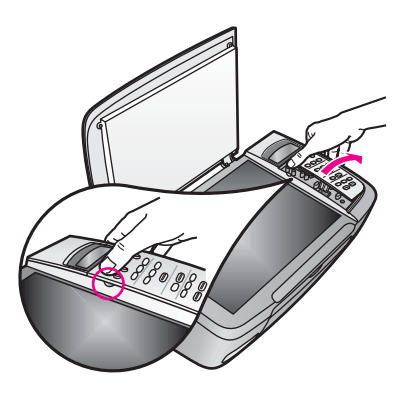

9. Zadržite pokrivalo nadzorne plošče. Pokrivala nadzorne plošče ne vračajte z napravo HP All-in-One.

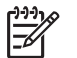

**Opomba** Nadomestni HP All-in-One morda ne bo prišel s pokrivalom nadzorne plošče. Shranite pokrivalo nadzorne plošče na varnem in ko dobite nadomestni HP All-in-One, ga ponovno namestite. Za uporabo funkcij nadzorne plošče na nadomestnem HP All-in-One, morate namestiti pokrivalo.

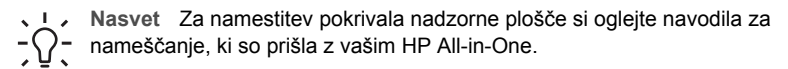

10. Če je mogoče, HP All-in-One zapakirajte v originalno embalažo ali v embalažo nadomestne naprave.

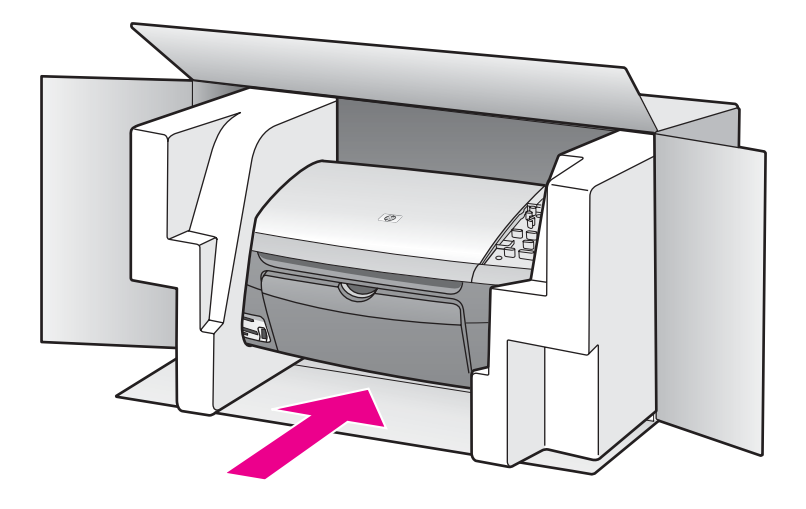

Če nimate originalne embalaže, uporabite kakšen drug primeren material. Poškodbe, ki nastanejo zaradi nepravilnega pakiranja in/ali prevoza, niso vključene v garancijo.

- 11. Nalepko za povratni prevoz namestite na zunanjo stran škatle.
- 12. V škatli morajo biti še:
	- Celoten opis simptomov za servisno osebje (zaželeni so primeri vzorcev problematičnega tiskanja).
	- Kopija računa ali kakšen drug dokaz o nakupu, s katerim dokažete veljavnost garancije.
	- Vaše ime, naslov in tel. številka, na kateri ste dosegljivi čez dan.

Dodatek 14

# <span id="page-125-0"></span>**15 Hewlett-Packard IZJAVA O OMEJENI GARANCIJI**

# **Trajanje omejene garancije**

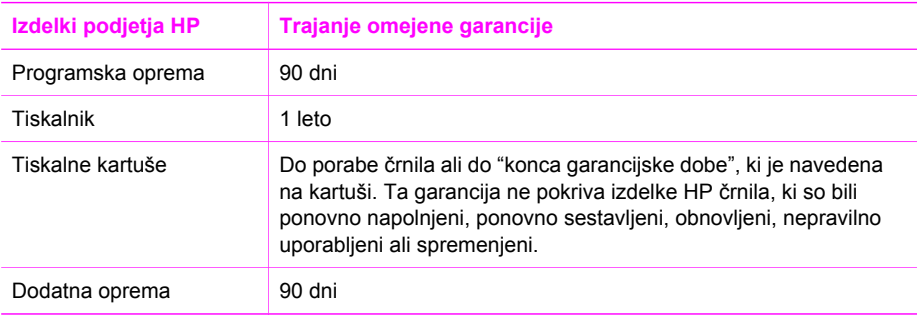

# **Obseg omejene garancije**

Hewlett-Packard (HP) garantira končnemu uporabniku, da so zgoraj navedeni HP izdelki brez napak v materialu in delu za zgoraj navedeno trajanje, za katerega začetek se šteje datum strankinega nakupa.

Za izdelke programske opreme velja HP-jeva omejena garancija le za napačno izvrševanje programskih navodil. HP ne jamči, da bo delovanje kateregakoli izdelka neprekinjeno in brez napak.

HP-jeva omejena garancija pokriva samo tiste napake, ki se pojavijo pri običajni uporabi izdelka in ne pokriva morebitnih drugih težav, vključno s tistimi, do katerih pride zaradi: a. Nepravilno vzdrževanje ali spreminjanje; b. Programska oprema, mediji, deli ali zaloge niso zagotovljeni ali podprti s strani HP; c. Delovanje izven specifikacij izdelka; d. Neavtorizirano spreminjanje ali napačna uporaba.

Za HP-jeve tiskalniške izdelke velja, da uporaba kartuše s črnilom, ki ni izdelek HP, ali ponovno polnjene kartuše ne spremeni garancije, ki jo HP daje kupcu, ali katerekoli pogodbe o HP podpori kupcu. Vendar pa bo v primeru, da je odpoved ali poškodba tiskalnika nastala zaradi uporabe kartuše s črnilom, ki ni izdelek HP, ali zaradi ponovnega polnjenja kartuše, HP zaračunal standardno ceno za delo in material za servisiranje izdelka zaradi take odpovedi ali poškodbe.

Če v času veljavne garancije HP prejme obvestilo o okvari katerega koli izdelka, ki ga HP-jeva garancija pokriva, ga bo po lastni presoji popravil ali zamenjal.

Če HP ne more odpraviti napake na izdelku ali zamenjati izdelka, ki je še v garanciji, bo v razumnem času po obvestilu o okvari vrnil znesek v višini nakupne cene izdelka.

HP ni zadolžen za popravila, zamenjavo ali povračilo denarja, dokler stranka ne vrne pokvarjenega izdelka HP-ju.

Vsak nadomestni izdelek je lahko nov ali kot-nov, pod pogojem, da je njegova uporabnost enaka ali boljša od izdelka, ki ga zamenjuje.

HP izdelki utegnejo vsebovati predelane dele, sestavne dele ali materiale, ki so po kakovosti enakovredni novim.

HP-jeva omejena garancijska izjava je veljavna za vse izdelke v vsaki državi/regiji ali tam, kjer HP trži svoj izdelek. Pogodbe o dodatni garancijski storitvi, kot je servisiranje na samem mestu, lahko zagotavljajo vse pooblaščene servisne delavnice HP v državah, kjer izdelek prodaja HP ali njegov pooblaščeni zastopnik.

# **Omejitve garancije**

DO STOPNJE, KI JO DOPUŠČAJO KRAJEVNI ZAKONI, NITI HP NITI NJEGOVI ZUNANJI DOBAVITELJI DODATNO NE GARANTIRAJO OZ. KAKORKOLI POGOJUJEJO HP IZDELKOV; BODISI IZRECNO ALI IMPLICIRANO, ALI POGOJE GLEDE TRŽNE USPEŠNOSTI IZDELKA, ZADOVOLJIVE KAKOVOSTI IN PRIMERNOSTI ZA DOLOČEN NAMEN.

## **Omejitve zavezanosti**

V skladu s krajevno zakonodajo so pravna sredstva, navedena v tej izjavi o garanciji, strankina edina in izključna pravna sredstva.

V SKLADU S KRAJEVNO ZAKONODAJO, RAZEN DOLŽNOSTI, KI SO POSEBEJ NAVEDENE V TEJ IZJAVI O GARANCIJI, NISO NE HP NE NJEGOVI DOBAVITELJI V NOBENEM PRIMERU ODGOVORNI ZA NEPOSREDNO, POSREDNO, POSEBNO, NAKLJUČNO ALI POSLEDIČNO ŠKODO, KI TEMELJI NA DOGOVORU, NEDOVOLJENEM DEJANJU ALI KAKŠNI DRUGI PRAVNI TEORIJI IN ČEPRAV SO BILI HP IN NJEGOVI DOBAVITELJI OBVEŠČENI O MOŽNOSTI TAKE ŠKODE.

# **Krajevna zakonodaja**

Izjava o omejeni garanciji daje stranki posebne pravne pravice. Stranka ima tudi druge pravice, ki pa se razlikujejo od države do države v ZDA, od province do province v Kanadi in od posamezne države/regije drugod po svetu.

Če izjava o garanciji ni v skladu s krajevno zakonodajo, jo ta izjava ustrezno prilagaja. Na osnovi omenjene krajevne zakonodaje določene zavrnitve in omejitve v izjavi o garanciji morda ne veljajo za stranko. Na primer, nekatere države v ZDA, kakor tudi določene vlade izven ZDA (vključno s provincami v Kanadi), lahko:

Izključijo zavrnitve in omejitve v tej izjavi o garanciji zaradi omejevanja ustavnih pravic potrošnika (na primer Velika Britanija);

Drugače omejijo možnost proizvajalca, da uveljavi takšne zavrnitve ali omejitve; ali

Priznajo kupcu dodatne garancijske pravice, določijo trajanje splošnih garancij, ki jih proizvajalec ne more ovreči, ali pa ne dovolijo omejitev trajanja splošnih garancij.

DOLOČILA V TEJ IZJAVI O GARANCIJI, RAZEN V OBSEGU, KI GA DOVOLJUJE ZAKONODAJA, NE IZKLJUČUJEJO, OMEJUJEJO ALI SPREMINJAJO, AMPAK SO DODATEK K LASTNIKOVIM ZAKONITIM PRAVICAM, KI VELJAJO ZA PRODAJO HP IZDELKA TAKIM **STRANKAM** 

# **Informacije o omejeni garanciji za države/regije članice EU**

Spodaj so navedena imena in naslovi HP-jevih entitet, ki priznavajo HP-jevo omejeno garancijo (proizvajalčeva garancija) v vaši državi/regiji.

**Na osnovi pogodbe ob nakupu imate poleg proizvajalčeve garancije tudi zakonite pravice napram prodajalcu, ki jih ta garancija ne omejuje.**

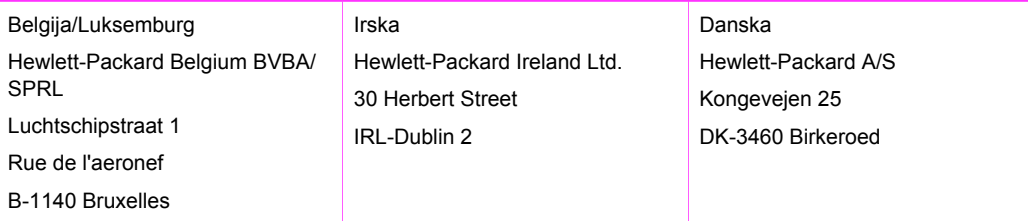

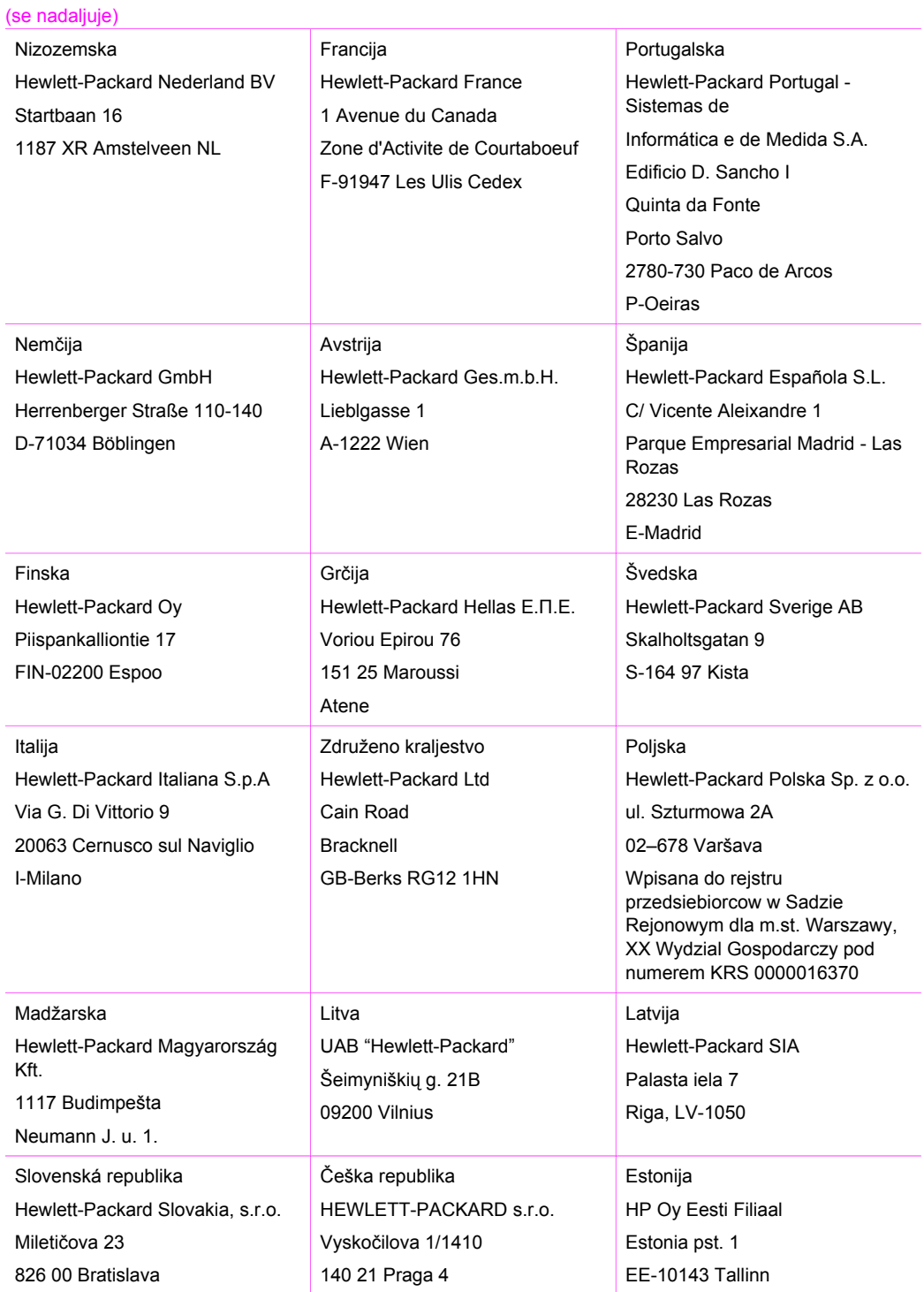

### Dodatek 15 (se nadaljuje)

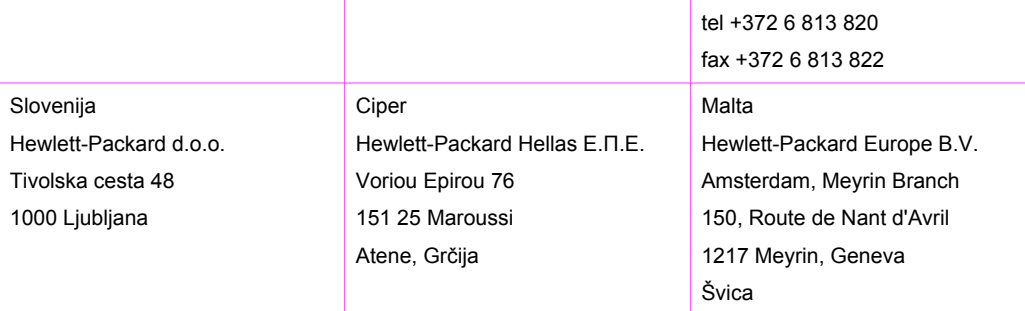

# <span id="page-129-0"></span>**16 Tehnični podatki**

V tem poglavju so navedene tehnične specifikacije in mednarodne regulativne informacije za vaš HP All-in-One.

To poglavje vsebuje naslednje teme:

- Sistemske zahteve v okolju Windows in Macintosh
- Specifikacije papirja, tiskanja, kopiranja, pomnilniških kartic in skeniranja
- Fizične, energetske in okoljske specifikacije
- Obvestila regulative
- Izjava o ustreznosti

### **Sistemske zahteve**

Sistemske zahteve programske opreme se nahajajo v datoteki Readme (Berime). Za informacije o ogledu datoteke Readme si oglejte [Oglejte si datoteko Readme \(Berime\).](#page-98-0)

# **Specifikacije papirja**

Ta del vsebuje informacije o zmogljivosti predala za papir, velikosti papirja in specifikacijah robov za tiskanje.

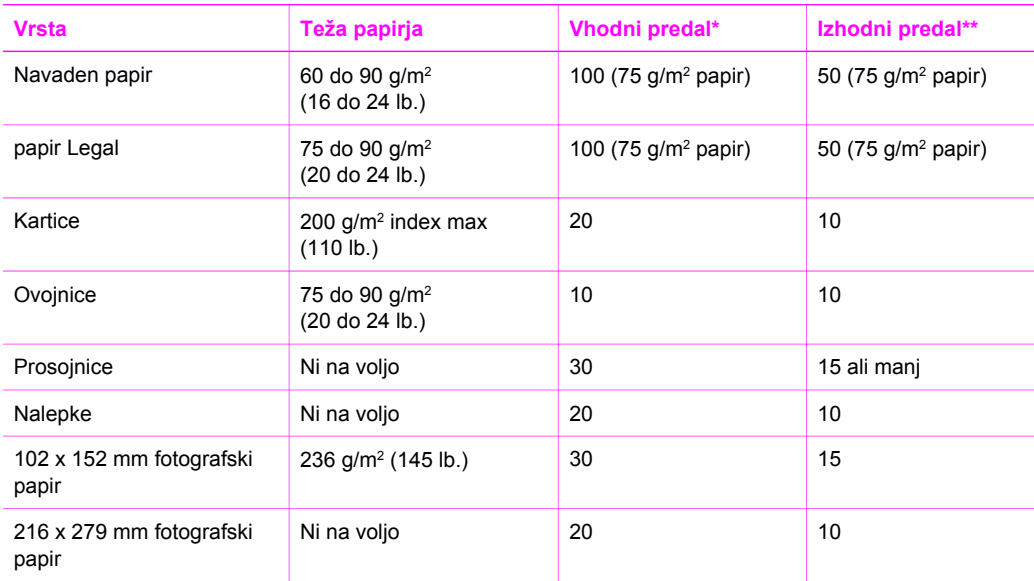

### **Zmogljivosti predala za papir**

\* Največja zmogljivost.

\*\* Na zmogljivost izhodnega predala vplivata vrsta papirja in količina črnila, ki ga uporabljate. HP priporoča, da pogosto izpraznite izhodni predal.

### **Velikost papirja**

<span id="page-130-0"></span>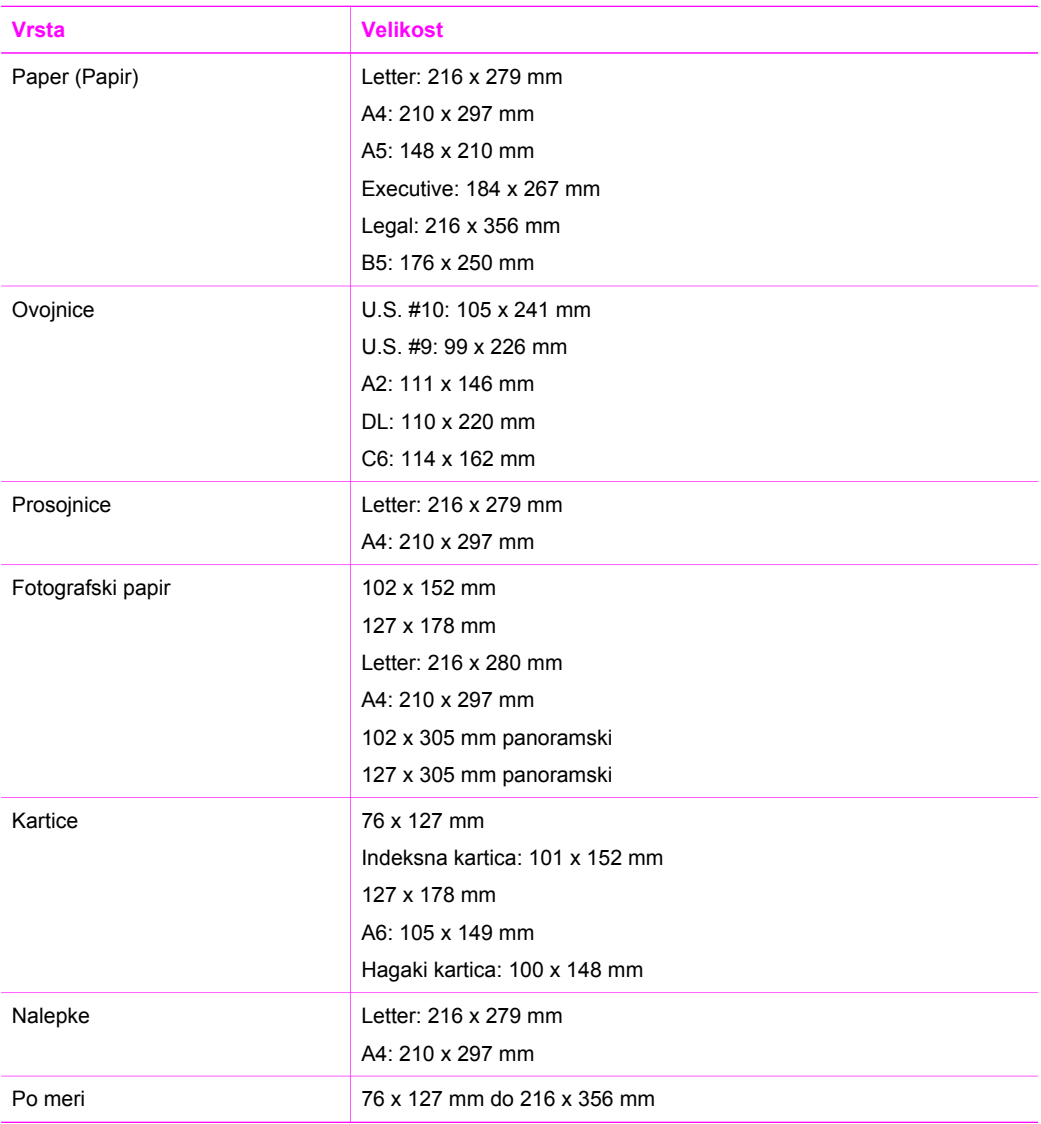

# **Specifikacije robov za tiskanje**

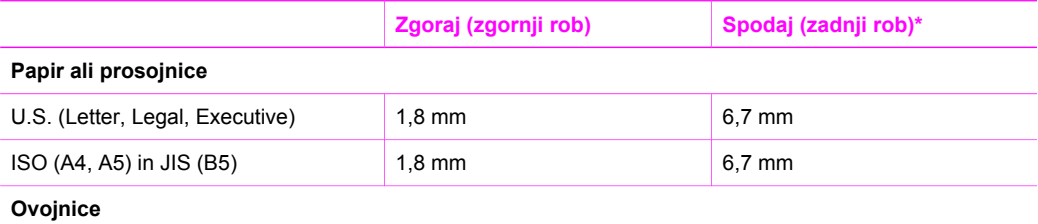

#### <span id="page-131-0"></span>(se nadaljuje)

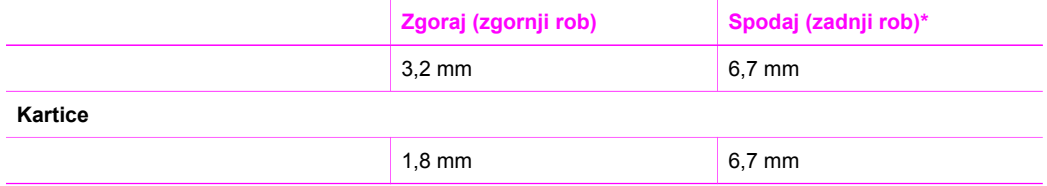

\* Ta rob ni združljiv s HP All-in-One; celotna površina pisanja pa je. Področje za pisanje je za 5,4 mm (0,21 palcev) pomaknjeno od sredine, kar povzroča nesimetrične zgornje in spodnje robove.

# **Specifikacije tiskanja**

- 1200 x 1200 dpi črnobelo
- 1200 x 1200 dpi barvno s HP PhotoREt III
- Metoda: kapljica na zahtevo, termično brizganje črnila (inkjet)
- Jezik: HP PCL Level 3, PCL3 GUI ali PCL 10
- Hitrost tiskanja se lahko razlikuje glede na kompleksnost dokumenta
- Obratovalni cikel na mesec: 500 natisnjenih strani (povprečno), 5000 natisnjenih strani (maksimum)
- Panoramsko tiskanje

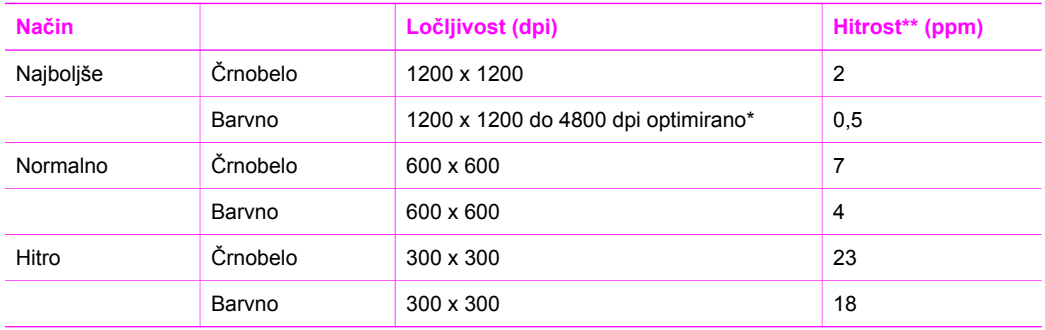

\* Barvno tiskanje do 4800 x 1200 dpi (optimirano) na fotografskih papirjih premium, vhodna ločljivost 1200 x 1200 dpi.

\*\* Maksimum, različno glede na model in tip papirja.

# **Specifikacije kopiranja**

- Digitalna obdelava slik
- Do 99 kopij iz originala (se razlikuje glede na model)
- Digitalni zoom od 25 do 400% (se razlikuje glede na model)
- Prilagodi strani, Plakat, Več na stran
- Do 23 kopij v minuti črnobelo; 18 kopij v minuti barvno (se razlikuje glede na model)
- Hitrost kopiranja se lahko razlikuje glede na kompleksnost dokumenta

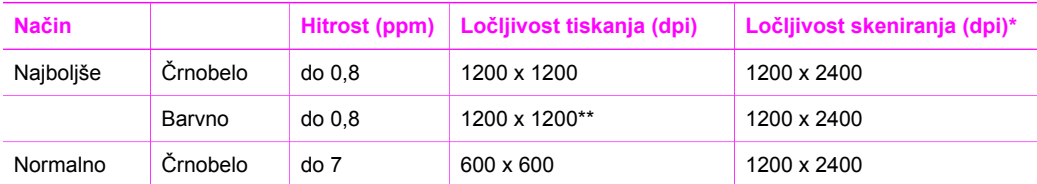

### <span id="page-132-0"></span>Dodatek 16

(se nadaljuje)

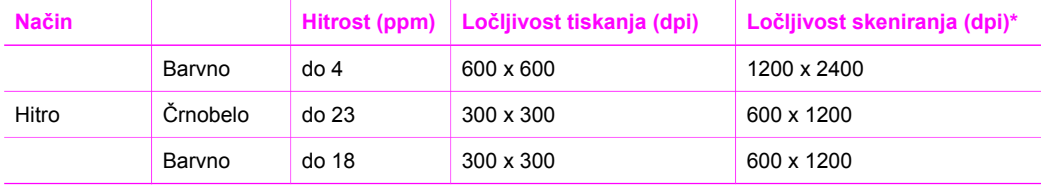

\* Največ pri 400 % skaliranju.

\*\* Barvno tiskanje do 4800 x 1200 dpi (optimirano) na fotografskih papirjih premium, vhodna ločljivost 1200 x 1200 dpi.

# **Specifikacije pomnilniških kartic**

- Največje priporočeno število datotek na pomnilniški kartici: 1,000
- Največja priporočena velikost ene datoteke: Največ 12 milijonov točk, največ 8 MB
- Največja priporočena velikost pomnilniške kartice: 1 GB (samo v trdnem stanju)

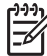

**Opomba** Približevanje katerikoli od priporočenih največjih vrednosti na pomnilniški kartici lahko povzroči počasnejšo zmogljivost HP All-in-One od pričakovane.

#### **Podprti tipi pomnilniških kartic**

- CompactFlash
- **SmartMedia**
- **•** Memory Stick
- Memory Stick Duo
- Memory Stick Pro
- Magic Gate Memory Stick
- Secure Digital
- MultiMediaCard (MMC)
- xD-Picture Card

# **Specifikacije skeniranja**

- Vključen urejevalnik slik
- Integirana OCR programska oprema samodejno pretvori skenirano besedilo v besedilo, ki ga je mogoče urejati
- Hitrost skeniranja se lahko razlikuje glede na kompleksnost dokumenta
- Vmesnik, združljiv s Twain
- Ločljivost: opticky až do 1200 x 4800 dpi; 19200 dpi razširjena (programska oprema)
- Barvno: 48-bit barvno, 8-bit sivinsko (256 nivojev sivine)
- Največja velikost skeniranja na steklu: 216 x 297 mm

# **Fizične specifikacije**

- Višina: 171 mm (zaslon nadzorne plošče v zloženi poziciji)
- Širina: 438 mm
- Globina: 283 mm
- Teža: 5,5 kg

# <span id="page-133-0"></span>**Specifikacije porabe energije**

- Poraba energije: največ 40 W
- Vhodna napetost: 90 do 240 V izmeničnega toka ~ 1 A 47–63 Hz, ozemljeno
- Izhodna napetost: DC 32 Vdc===940 mA, 16 Vdc===625 mA

## **Specifikacije za okolje**

- Priporočeno območje temperature delovanja: 15° do 32° C (59° do 90° F)
- Dovoljeno območje temperature delovanja: 15° do 35° C (59° do 95° F)
- Vlažnost: 15% do 85% RH brez kondenza
- Temperaturno območje nedelovanja (shranjevanja): -40° do 60° C (-40° do 140° F)

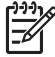

**Opomba** Ob prisotnosti močnih elektromagnetnih polj je možno, da je izpis iz HP All-in-One rahlo popačen.

HP priporoča uporabo USB kabla, ki je krajši od 3 m (10 čevljev), da se zmanjša vneseni šum zaradi močnih elektromagnetnih polj

# **Dodatne specifikacije**

Pomnilnik: 8 MB ROM, 32 MB DRAM

Če imate dostop do interneta, lahko dobite pomoč na HP-jevi spletni strani. Pojdite na: [www.hp.com/support.](http://productfinder.support.hp.com/tps/Hub?h_product=hppsc1600a390313&h_lang=sl&h_cc=all&h_tool=prodhomes)

# **Program varovanja okolja za izdelek**

To poglavje vsebuje informacije o varovanju okolja; nastajanju ozona; porabi energije; porabi papirja; plastiki; specifikacijah varnosti materialov in programih recikliranja.

#### **Varovanje okolja**

Hewlett-Packard je zavezan skrbi za kakovostne izdelke in varovanje okolja. Ta izdelek je bil zasnovan z več lastnostmi za zmanjšanje škodljivih vplivov na naše okolje.

Za več informacij obiščite spletno stran o HP-jevi'zavezi za okolje na naslovu: [www.hp.com/hpinfo/globalcitizenship/environment/index.html](http://www.hp.com/hpinfo/globalcitizenship/environment/index.html)

#### **Nastajanje ozona**

Ta izdelek ne izloča upoštevanja vredne količine plina ozona (O3).

#### **Energy consuption**

Energy usage drops significantly while in ENERGY STAR® mode, which saves natural resources, and saves money without affecting the high performance of this product. This product qualifies for ENERGY STAR, which is a voluntary program established to encourage the development of energy-efficient office products.

.<br>Onergy

ENERGY STAR is a U.S. registered service mark of the U.S. EPA. As an ENERGY STAR partner, HP has determined that this product meets ENERGY STAR guidelines for energy efficiency.

<span id="page-134-0"></span>For more information on ENERGY STAR guidelines, go to the following website:

[www.energystar.gov](http://www.energystar.gov)

#### **Uporaba papirja**

Ta izdelek je namenjen uporabi recikliranega papirja, ki ustreza DIN 19309.

#### **Plastika**

Plastični deli, težji od 25 gramov, so označeni v skladu z mednarodnimi standardi, ki razširjajo zmožnost identificiranja plastike za namen recikliranja na koncu življenjske dobe izdelka.

#### **Pole z varnostnimi podatki o materialu**

Pole z varnostnimi podatki o materialu (Material safety data sheets (MSDS)) lahko dobite na HPjevi spletni strani na naslovu:

[www.hp.com/go/msds](http://www.hp.com/go/msds)

Stranke brez dostopa do interneta naj se obrnejo na svoj lokalni center HP-jeve pomoči strankam.

#### **Program recikliranja**

HP ponuja vedno večje število programov vračanja izdelkov in recikliranja v veliko državah/ regijah, kot tudi partnerstvo z nekaterimi največjimi centri za recikliranje elektronike po vsem svetu. HP tudi varčuje z viri tako, da obnavlja in ponovno prodaja nekatere od svojih najbolj popularnih izdelkov.

Ta HP-jev izdelek vsebuje naslednje materiale, ki utegnejo po izteku življenjske dobe zahtevati posebno ravnanje:

- Živo srebro v fluorescenčni žarnici v skenerju (< 2 mg)
- Svinec v sredstvu za spajkanje

#### **HP-jev program recikliranja tiskalnih kartuš**

HP je zavezan varovanju okolja. HP program za recikliranje inkjet zalog je na voljo v mnogih državah/regijah in vam omogoča, da brezplačno reciklirate porabljene tiskalne kartuše. Dodatne informacije so vam na voljo na naslednji spletni strani:

[www.hp.com/hpinfo/globalcitizenship/environment/recycle/inkjet.html](http://www.hp.com/hpinfo/globalcitizenship/environment/recycle/inkjet.html)

### **Obvestila regulative**

HP All-in-One izpolnjuje zahteve agencij za regulativo v vaši državi/regiji.

To poglavje vsebuje informacije o identifikacijski številki regulativnega modela za vaš HP All-in-One; izjavo FCC; in ločena obvestila za uporabnike v Avstraliji, na Japonskem in v Koreji.

#### **Identifikacijska številka regulativnega modela**

Za namene identifikacije regulative je vašemu izdelku dodeljena številka modela regulative. Številka modela regulative za vaš izdelek je SDGOB-0401-01. Te številke ne smete zamešati z marketinškim imenom (HP PSC 1600 All-in-One series) ali številko izdelka.

#### **FCC statement**

The United States Federal Communications Commission (in 47 CFR 15.105) has specified that the following notice be brought to the attention of users of this product.

Declaration of Conformity: This equipment has been tested and found to comply with the limits for a Class B digital device, pursuant to part 15 of the FCC Rules. Operation is subject to the following two conditions: (1) this device may not cause harmful interference, and (2) this device must accept any interference received, including interference that may cause undesired operation. Class B limits are designed to provide reasonable protection against harmful interference in a residential installation. This equipment generates, uses, and can radiate radio

<span id="page-135-0"></span>frequency energy, and, if not installed and used in accordance with the instructions, may cause harmful interference to radio communications. However, there is no guarantee that interference will not occur in a particular installation. If this equipment does cause harmful interference to radio or television reception, which can be determined by turning the equipment off and on, the user is encouraged to try to correct the interference by one or more of the following measures:

- Reorient the receiving antenna.
- Increase the separation between the equipment and the receiver.
- Connect the equipment into an outlet on a circuit different from that to which the receiver is connected.
- Consult the dealer or an experienced radio/TV technician for help.

For more information, contact the Product Regulations Manager, Hewlett-Packard Company, San Diego, (858) 655-4100.

The user may find the following booklet prepared by the Federal Communications Commission helpful: How to Identify and Resolve Radio-TV Interference Problems. This booklet is available from the U.S. Government Printing Office, Washington DC, 20402. Stock No. 004-000-00345-4.

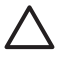

**Previdno** Pursuant to Part 15.21 of the FCC Rules, any changes or modifications to this equipment not expressly approved by the Hewlett-Packard Company may cause harmful interference and void the FCC authorization to operate this equipment.

#### **Note à l'attention des utilisateurs Canadien/notice to users in Canada**

Le présent appareil numérique n'émet pas de bruit radioélectrique dépassant les limites applicables aux appareils numériques de la classe B prescrites dans le Règlement sur le brouillage radioélectrique édicté par le ministère des Communications du Canada.

This digital apparatus does not exceed the Class B limits for radio noise emissions from the digital apparatus set out in the Radio Interference Regulations of the Canadian Department of Communications.

#### **Notice to users in Australia**

This equipment complies with Australian EMC requirements.

#### **Notice to users in Japan (VCCI-2)**

この装置は、情報処理装置等電波障害自主規制協議会(VCCI)の基準 に基づくクラスB情報技術装置です。この装置は、家庭環境で使用すること を目的としていますが、この装置がラジオやテレビジョン受信機に近接して 使用されると受信障害を引き起こすことがあります。 取り扱い説明書に従って正しい取り扱いをして下さい。

#### **Notice to users in Korea**

# 사용자 안내문(B급 기기)

이 기기는 비업무용으로 전자파 적합 등록을 받은 기기로서. 주거지역에서는 물론 모든 지역에서 사용할 수 있습니다.

# <span id="page-136-0"></span>**Declaration of conformity (European Economic Area)**

The Declaration of Conformity in this document complies with ISO/IEC Guide 22 and EN 45014. It identifies the product, manufacturer's name and address, and applicable specifications recognized in the European community.

# **Declaration of conformity**

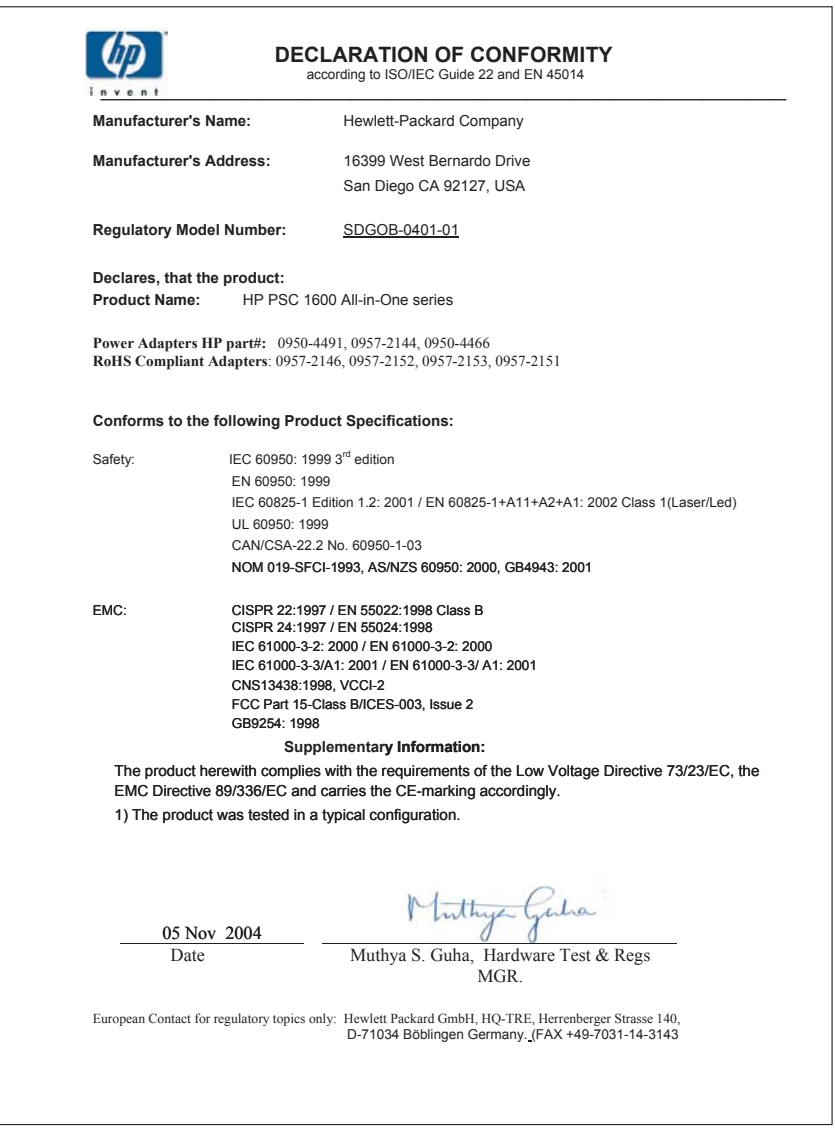

# **Stvarno kazalo**

### **Številke**

čas zakasnitve poziva [94](#page-96-0) čiščenje kontakti tiskalne kartuše [91](#page-93-0) notranji del pokrova [81](#page-83-0) steklo [81](#page-83-0) tiskalna kartuša področje šob za črnilo [92](#page-94-0) tiskalne kartuše [90](#page-92-0) zunanjost [82](#page-84-0)

### **B**

barvni intenzivnost [59](#page-61-0) kopije [60](#page-62-0) brezrobe fotografije tiskanje s pomnilniške kartice [47](#page-49-0) brezrobe kopije 10 x 15 cm (4 x 6 palcev) fotografija [55](#page-57-0) zapolni celo stran [56](#page-58-0)

### **D**

desna puščica [7](#page-9-0) digitalni fotoaparat PictBridge [48](#page-50-0) DPOF datoteka [49](#page-51-0)

### **F**

fizične specifikacije [130](#page-132-0) foto meni [8](#page-10-0) meni gumb [7](#page-9-0) foto papir nalaganje [29](#page-31-0) foto papir velikosti 10 x 15 cm nalaganje [29](#page-31-0) foto papir velikosti 4 x 6 palcev nalaganje [29](#page-31-0) fotografije brezrobo [47](#page-49-0) HP Image Zone [74](#page-76-0) izboljšava kopij [60](#page-62-0) kartuša za tiskanje fotografij [87](#page-89-0)

pošiljanje iz pomnilniške kartice [72](#page-74-0) pošiljanje skeniranih slik [72](#page-74-0) preklic izbire [47](#page-49-0) Quick Print (Hitri natis) [48](#page-50-0) tiskanje iz DPOF datoteke [49](#page-51-0)

### **G**

garancija dopolnitve [113](#page-115-0) izjava [123](#page-125-0) gumb OK [6](#page-8-0) gumb Prekliči [7](#page-9-0) gumb Vklop [6](#page-8-0)

### **H**

Hagaki kartice nalaganje [29](#page-31-0) hitrost kopiranje [54](#page-56-0) nadzorna plošča pomikanje [93](#page-95-0) hitrost pomikanja [93](#page-95-0) HP All-in-One pregled [5](#page-7-0) pripravite na pošiljanje [119](#page-121-0) HP Director HP Instant Share [76](#page-78-0) manjkajoče ikone [105](#page-107-0) start [9](#page-11-0) HP email portal (HP portal epošte): HP Image Zone (OS X) [13](#page-15-0) HP Gallery HP Director (OS 9) [15](#page-17-0) HP Image Zone (OS X) [12](#page-14-0) HP help (HP pomoč) HP Director (OS 9) [15](#page-17-0) HP Image Edit (HP urejanje slik) HP Image Zone (OS X) [12](#page-14-0) HP Image Print (HP Tiskanje slik) HP Image Zone (OS X) [12](#page-14-0) HP Image Zone HP Director (Windows) [10](#page-12-0)

HP Instant Share [74,](#page-76-0) [75,](#page-77-0) [76](#page-78-0) Macintosh [75,](#page-77-0) [76](#page-78-0) Macintosh (OS 9) [13](#page-15-0) Macintosh (OS X) [11](#page-13-0) pregled [9](#page-11-0) Windows 9.74 HP Instant Share HP Image Zone [74](#page-76-0) HP Image Zone (OS X) [12](#page-14-0) nastavitev (USB) [72](#page-74-0) o [71](#page-73-0) pošiljanje fotografij po epošti iz [74](#page-76-0) pošiljanje fotografij s pomnilniške kartice (USB) [72](#page-74-0) pošiljanje na napravo [72](#page-74-0), [74](#page-76-0) pošiljanje skeniranih slik [72](#page-74-0) pošiljanje slik [72](#page-74-0) pošlji slike iz [74](#page-76-0) HP JetDirect [19,](#page-21-0) [21](#page-23-0) HP on the Web (HP na spletu) HP Director (OS 9) [15](#page-17-0) HP Služba za podporo preden kličete [95](#page-97-0)

### **I**

ID servisiranja [114](#page-116-0) Instant Share. *glejte* HP Instant Share Izjava FCC [132](#page-134-0) izjava o ustreznosti Evropsko gospodarsko območje [134](#page-136-0) Združene države Amerike [134](#page-136-0)

### **K**

kakovost kopiranje [54](#page-56-0) kakovost hitrega kopiranja [54](#page-56-0) kakovost najboljšega kopiranja [54](#page-56-0)

kakovost normalnega kopiranja [54](#page-56-0) kartuše. *glejte* tiskalne kartuše kartuše s črnilom. *glejte* tiskalne kartuše kopiranje besedilo, izboljšava [59](#page-61-0) fotografije na Letter ali A4 papir [56](#page-58-0) fotografije, izboljšanje [59](#page-61-0) hitrost [54](#page-56-0) intenzivnost barv [59](#page-61-0) kakovost [54](#page-56-0) meni [7](#page-9-0) poudarjanje svetlih delov [60](#page-62-0) povečava v plakat [60](#page-62-0) preklic [62](#page-64-0) prenos z likanjem [61](#page-63-0) privzete nastavitve [62](#page-64-0) specifikacije kopiranja [129](#page-131-0) velikost papirja [51](#page-53-0) večkrat na eno stran [57](#page-59-0) vrste papirje, priporočene [52](#page-54-0) črnobeli dokumenti [55](#page-57-0)

### **L**

leva puščica [6](#page-8-0)

### **M**

medij. *glejte* papir meni skeniraj v Windows [8](#page-10-0) more applications (več aplikacij) HP Director (OS 9) [15](#page-17-0)

### **N**

nadzorna plošča hitrost pomikanja [93](#page-95-0) pregled [6](#page-8-0) čas zakasnitve poziva [94](#page-96-0) nalaganje foto papir velikosti 10 x 15 cm [29](#page-31-0) foto papir velikosti 4 x 6 palcev [29](#page-31-0) Hagaki kartice [29](#page-31-0) nalepke [31](#page-33-0) original [25](#page-27-0) ovojnice [30](#page-32-0) papir A4 [27](#page-29-0)

papir Legal [27](#page-29-0) papir Letter [27](#page-29-0) papir polne velikosti [27](#page-29-0) prenosi z likanjem [31](#page-33-0) prosojnice [31](#page-33-0) razglednice [29](#page-31-0) voščilnice [31](#page-33-0) nalepke nalaganje [31](#page-33-0) Namestitev z USB kablom [97](#page-99-0) naredi kopije HP Director (OS 9) [14](#page-16-0) HP Director (Windows) [10](#page-12-0) HP Image Zone (OS X) [12](#page-14-0) naročanje Navodila za nameščanje [80](#page-82-0) papir [79](#page-81-0) programska oprema [80](#page-82-0) tiskalne kartuše [79](#page-81-0) Uporabniški priročnik [80](#page-82-0) nastavitev gumb [6](#page-8-0) meni [9](#page-11-0) nastavitve možnosti tiskanja [68](#page-70-0) notranji del pokrova, čiščenje [81](#page-83-0)

### **O**

obnovitev tovarniških nastavitev [94](#page-96-0) obvestilo regulative identifikacijska številka regulativnega modela [132](#page-134-0) Iziava FCC [132](#page-134-0) izjava o ustreznosti [134](#page-136-0) izjava o ustreznosti (Evropsko gospodarsko področje) [134](#page-136-0) note à l'attention des utilisateurs Canadien [133](#page-135-0) notice to users in Australia [133](#page-135-0) notice to users in Canada [133](#page-135-0) obvestilo uporabnikom na Japonskem [133](#page-135-0) obvestilo uporabnikom v Koreji [133](#page-135-0) odprava napak namestitev strojne opreme [96](#page-98-0)

nameščanje programske opreme [103](#page-105-0) napačne merske enote [99](#page-101-0) obratovanje [108](#page-110-0) obrnite se na HP-jevo službo za podporo [95](#page-97-0) pomnilniška kartica [111](#page-113-0) pregled [95](#page-97-0) pregled namestitve [96](#page-98-0) viri za podporo [95](#page-97-0) odprava napak: zagozditve, papirja [32](#page-34-0) ovojnice nalaganje [30](#page-32-0)

#### **P**

papir nalaganje [27](#page-29-0) naročanie [79](#page-81-0) nezdružljive vrste [26](#page-28-0) priporočene vrste [26](#page-28-0) priporočene vrste za kopiranje [52](#page-54-0) velikost papirja [128](#page-130-0) zagozditve [32,](#page-34-0) [108](#page-110-0) papir A4 nalaganje [27](#page-29-0) papir Legal nalaganje [27](#page-29-0) papir Letter nalaganje [27](#page-29-0) PictBridge [48](#page-50-0) plakati kopiranje [60](#page-62-0) podpora preden kličete [95](#page-97-0) viri [95](#page-97-0) podpora za stranke Avstralija [117](#page-119-0) HP Quick Exchange Service (Japan) [119](#page-121-0) ID servisiranja [114](#page-116-0) izven ZDA [115](#page-117-0) Japonska [118](#page-120-0) kontakt [114](#page-116-0) Koreja [118](#page-120-0) serijska številka [114](#page-116-0) Severna Amerika [114](#page-116-0) spletna stran [113](#page-115-0) podprti tipi povezav omrežen [21](#page-23-0) skupna raba tiskalnila [20](#page-22-0) USB [20](#page-22-0)

pomanjšanje/povečanje kopij plakat [60](#page-62-0) spremeni velikost da ustreza Letter ali A4 [58](#page-60-0) več kopij na eno stran [57](#page-59-0) Pomnilniška kartica CompactFlash [39](#page-41-0) Pomnilniška kartica Memory Stick [39](#page-41-0) Pomnilniška kartica MultiMediaCard (MMC) [39](#page-41-0) Pomnilniška kartica Secure Digital [39](#page-41-0) Pomnilniška kartica SmartMedia [39](#page-41-0) Pomnilniška kartica xD [39](#page-41-0) pomnilniške kartice poskusni list [41](#page-43-0) pošiljanje fotografij [72](#page-74-0) pregled [39](#page-41-0) shranjevanje datotek v računalnik [41](#page-43-0) tiskanje DPOF datoteke [49](#page-51-0) tiskanje fotografij [46](#page-48-0) vstavljanje kartice [41](#page-43-0) poravnava tiskalnih kartuš [89](#page-91-0) poročilo o samopreizkusu [82](#page-84-0) poročilo, samopreizkus [82](#page-84-0) poskusni list meni [8](#page-10-0) scan [43](#page-45-0) tiskanje [41](#page-43-0) zapolnitev [42](#page-44-0) posodobitev naprave Macintosh [112](#page-114-0) pregled [111](#page-113-0) Windows [111](#page-113-0) posodobitev programske opreme.. *glejte* posodobitev naprave posvetlitev kopije [59](#page-61-0) potemnitev kopije [59](#page-61-0) pošiljanje na napravo HP Image Zone (Macintosh) [75](#page-77-0) HP Image Zone (Windows) [74](#page-76-0) skenirane slike [72](#page-74-0) Pregledovalnik dokumentov HP Director (Windows) [10](#page-12-0) preklic

kopiranje [62](#page-64-0) scan [65](#page-67-0) tiskanje [69](#page-71-0) prenesi slike HP Director (OS 9) [14](#page-16-0) HP Image Zone (OS X) [12](#page-14-0) prenos slik HP Director (Windows) [10](#page-12-0) prenosi z likanjem kopiranje [61](#page-63-0) nalaganje [31](#page-33-0) prilagodi strani [58](#page-60-0) privzete nastavitve obnovi [94](#page-96-0) Program varovanja okolja za izdelek [131](#page-133-0) programska aplikacija, tiskanje iz [67](#page-69-0) prosojnice nalaganje [31](#page-33-0)

**Q**

Quick Print (Hitri natis) [48](#page-50-0)

### **R**

ravni črnila, preverjanje [82](#page-84-0) razglednice nalaganje [29](#page-31-0) recikliranje naprava [132](#page-134-0) zaloge [132](#page-134-0) recikliranje inkjet zalog [132](#page-134-0)

### **S**

save fotografij v računalnik [41](#page-43-0) scan gumb [7](#page-9-0) HP Instant Share [72](#page-74-0) iz nadzorne plošče [64](#page-66-0) na pomnilniško kartico [64](#page-66-0) poskusni list [43](#page-45-0) specifikacije skeniranja [130](#page-132-0) zaustavitev [65](#page-67-0) scan document (skeniraj dokument) HP Director (OS 9) [14](#page-16-0) HP Director (Windows) [10](#page-12-0) serijska številka [114](#page-116-0) Settings (Nastavitve) HP Director (OS 9) [15](#page-17-0) sistemske zahteve [127](#page-129-0)

skeniraj sliko HP Director (OS 9) [14](#page-16-0) HP Director (Windows) [10](#page-12-0) HP Image Zone (OS X) [12](#page-14-0) skeniraj v OCR HP Image Zone (OS X) [12](#page-14-0) skupna raba tiskalnila Macintosh [20](#page-22-0) Windows [20](#page-22-0) specifikacije fotografski papir [127](#page-129-0) fotografski papir velikosti 10 x 15 cm [127](#page-129-0) nalepke [127](#page-129-0) ovojnice [127](#page-129-0) papir Legal [127](#page-129-0) papir Letter [127](#page-129-0) prosojnice [127](#page-129-0) tiskanje [129](#page-131-0) specifikacije papirja [127](#page-129-0) specifikacije pomnilniških kartic [130](#page-132-0) specifikacije porabe energije [131](#page-133-0) specifikacije robov za tiskanje [128](#page-130-0) specifikacije za okolje [131](#page-133-0) steklo naloži original [25](#page-27-0) čiščenje [81](#page-83-0) steklo skenerja naloži original [25](#page-27-0) čiščenje [81](#page-83-0) storitev [113](#page-115-0) *glejte tudi* podpora za stranke

### **T**

tehnični podatki fizične specifikacije [130](#page-132-0) sistemske zahteve [127](#page-129-0) specifikacije kopiranja [129](#page-131-0) specifikacije papirja [127](#page-129-0) specifikacije pomnilniških kartic [130](#page-132-0) specifikacije porabe energije [131](#page-133-0) specifikacije robov za tiskanje [128](#page-130-0) specifikacije skeniranja [130](#page-132-0) specifikacije tiskanja [129](#page-131-0) specifikacije za okolje [131](#page-133-0) teža [130](#page-132-0)

velikost papirja [128](#page-130-0) zmogljivosti predala za papir [127](#page-129-0) telefonske številke, podpora za stranke [114](#page-116-0) text izboljšava kopij [59](#page-61-0) tiskalna kartuša recikliranje [132](#page-134-0) tiskalne kartuše imena delov [84](#page-86-0) kartuša za tiskanje fotografij [87](#page-89-0) naročanje [79](#page-81-0) odprava napak [109](#page-111-0) poravnava [89](#page-91-0) preverjanje ravni črnila [82](#page-84-0) rokovanje [84](#page-86-0) shranjevanje [88](#page-90-0) zamenjava [84](#page-86-0) čiščenje [90](#page-92-0) čiščenje kontaktov [91](#page-93-0) čiščenje področja šob za črnilo [92](#page-94-0) tiskanje fotografije iz DPOF datoteke [49](#page-51-0) fotografije s pomnilniške kartice [46](#page-48-0) iz programske aplikacije [67](#page-69-0) možnosti tiskanja [68](#page-70-0) poročilo o samopreizkusu [82](#page-84-0) poskusni list [41](#page-43-0) prekliči tiskanje [69](#page-71-0) Quick Print (Hitri natis) [48](#page-50-0) specifikacije tiskanja [129](#page-131-0) z računalnika [67](#page-69-0) tovarniške privzete nastavitve, obnovitev [94](#page-96-0)

### **V**

vklopi barvno [7](#page-9-0) vklopi črnobelo [7](#page-9-0) voščilnice nalaganje [31](#page-33-0) vrnitev naprave HP All-in-One [119](#page-121-0) vzdrževanje nastavitev hitrosti pomikanja [93](#page-95-0) obnovitev tovarniških privzetih nastavitev [94](#page-96-0)

poravnava tiskalnih kartuš [89](#page-91-0) poročilo o samopreizkusu [82](#page-84-0) preverjanje ravni črnila [82](#page-84-0) zamenjava tiskalnih kartuš [84](#page-86-0) čas zakasnitve poziva [94](#page-96-0) čiščenje notranjega dela pokrova [81](#page-83-0) čiščenje stekla [81](#page-83-0) čiščenje tiskalnih kartuš [90](#page-92-0), [91](#page-93-0), [92](#page-94-0) čiščenje zunanjosti [82](#page-84-0)

### **W**

Webscan (Spletno skeniranje) [23](#page-25-0)

### **Z**

zagozditve, papirja [32](#page-34-0), [108](#page-110-0) zamenjava tiskalnih kartuš [84](#page-86-0) zapolni celo stran [56](#page-58-0) zaslon nadzorne plošče sprememba jezika [99](#page-101-0) sprememba merskih enot [99](#page-101-0) zaustavitev kopiranje [62](#page-64-0) scan [65](#page-67-0) tiskanje [69](#page-71-0) zaščita za tiskalne kartuše [88](#page-90-0) zmogljivosti predala za papir [127](#page-129-0)

### © 2004 Hewlett-Packard Development Company, L.P.

Electronic Edition

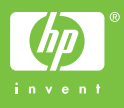

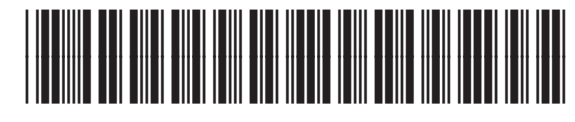

Q5584-90278